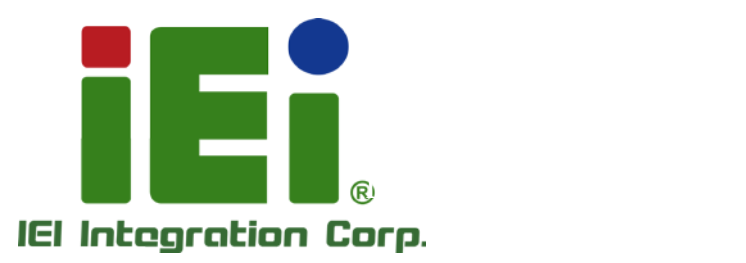

MODEL:

 $\overline{P}$ 

a littel, One Abbassor a COOM is a model help

**MITHA KNOR** 

あぶり しけいい

MORTE

**DAL ALTHRATE GOVIN, MELLING** vis Competitive Services **Dentil Automotive** socialid/Velicion/A VWIM280

**PERMIT STATE** 

12"~24" LCD Monitor

**INDS HOTEL** 

INDE FUNGHINE HO iEi

09:30

Dis playPort/HDMI/VGA, IP 65 Protection, RoHS

# Us er Manual

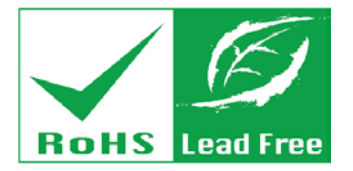

Rev. 1.12 – 29 April, 2015

DM-F Series

# Revis ion

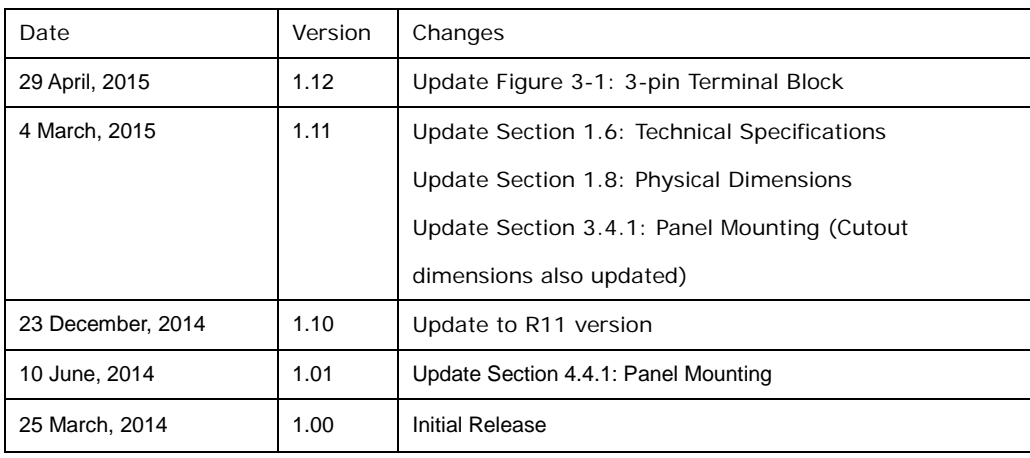

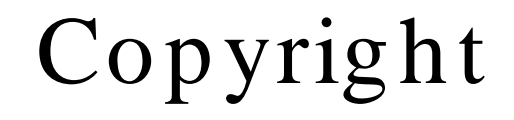

**Integration Corp.** 

#### COPYRIGHT NOTICE

The information in this document is subject to change without prior notice in order to improve reliability, design and function and does not represent a commitment on the part of the manufacturer.

In no event will the manufacturer be liable for direct, indirect, special, incidental, or consequential damages arising out of the use or inability to use the product or documentation, even if advised of the possibility of such damages.

This document contains proprietary information protected by copyright. All rights are reserved. No part of this manual may be reproduced by any mechanical, electronic, or other means in any form without prior written permission of the manufacturer.

#### TRADEMARKS

All registered trademarks and product names mentioned herein are used for identification purposes only and may be trademarks and/or registered trademarks of their respective owners.

Page III

# Table of Contents

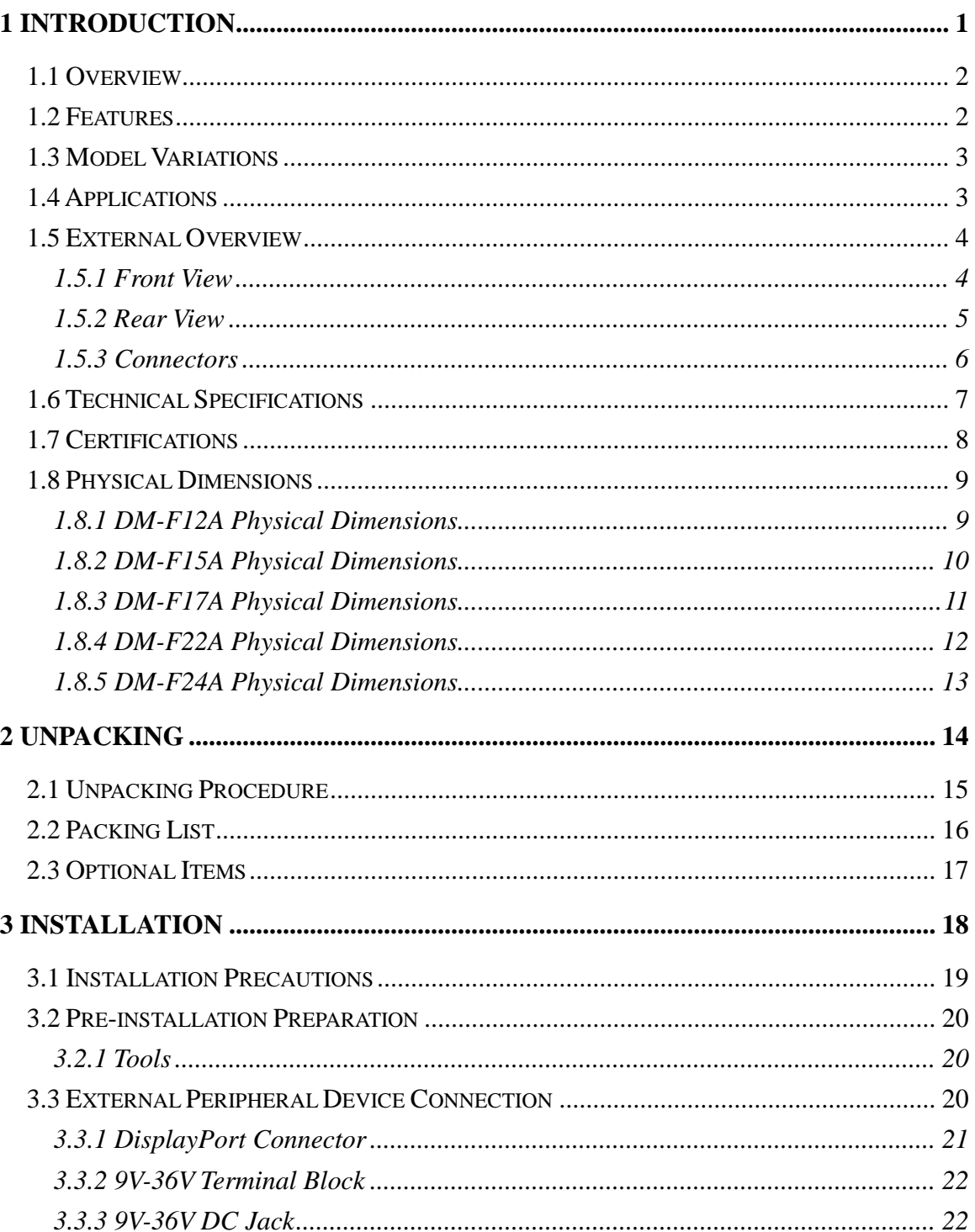

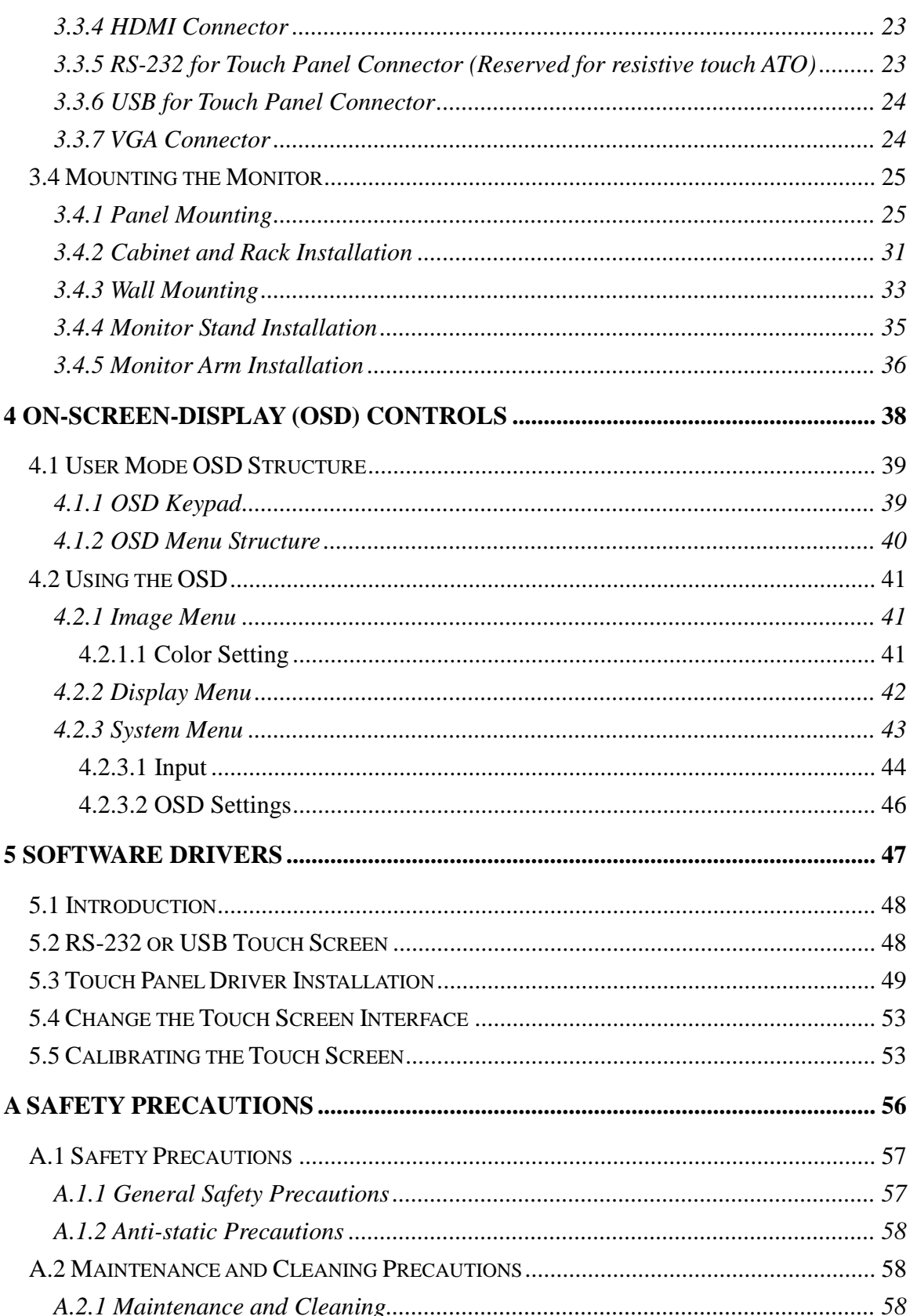

f

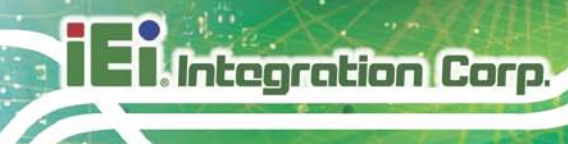

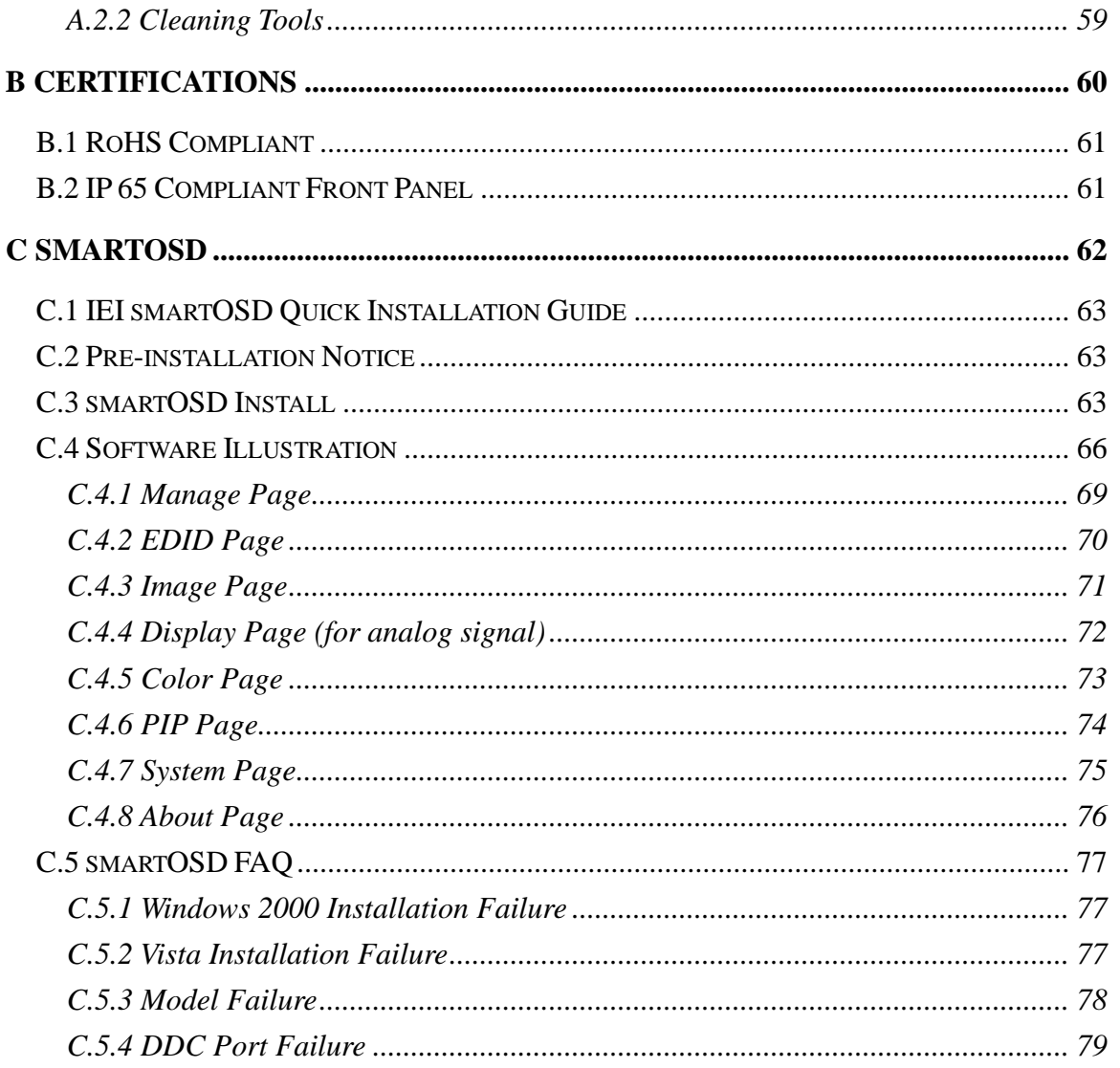

# List of Figures

f

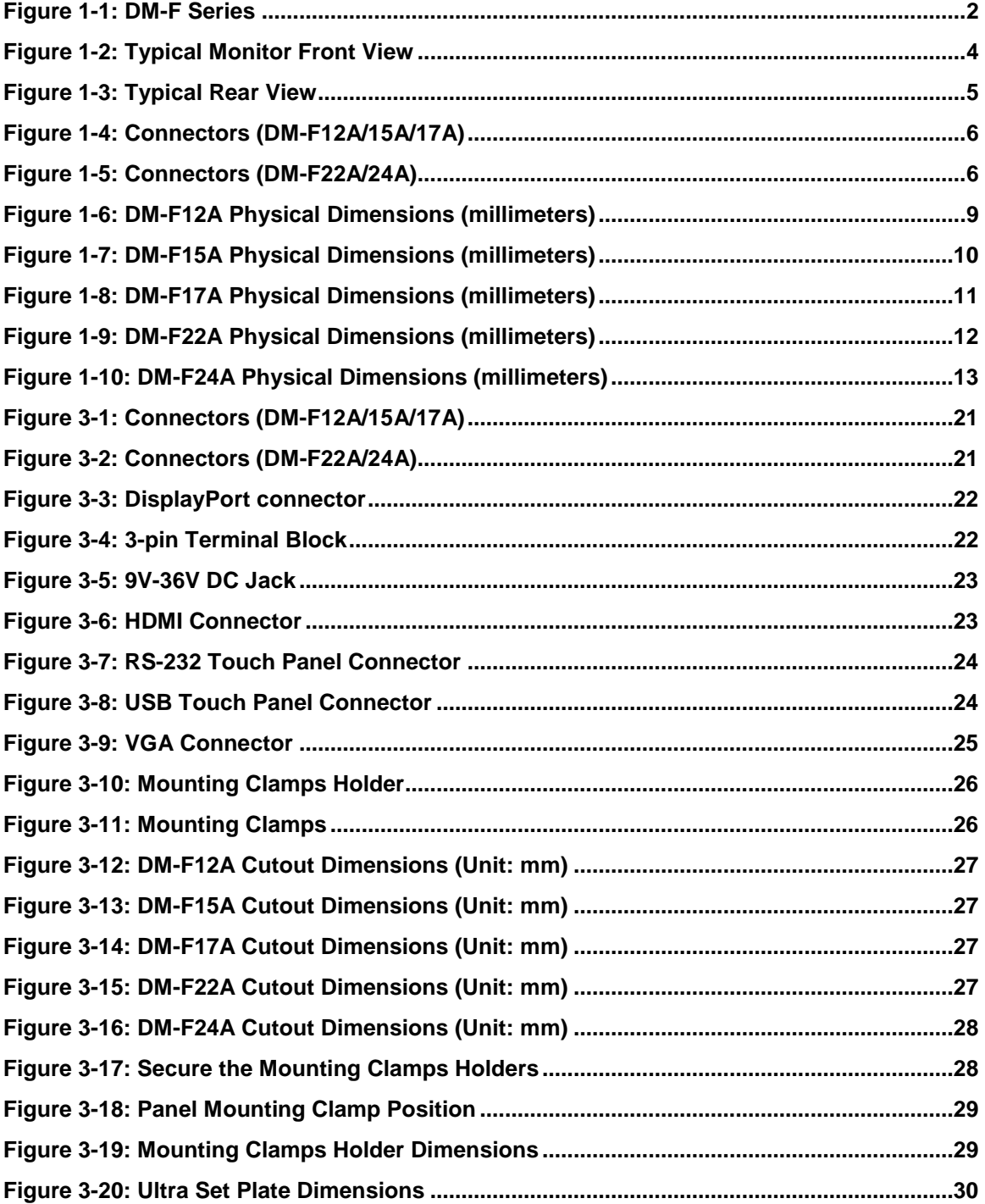

# **Integration Corp.**

# DM-F Series Monitor

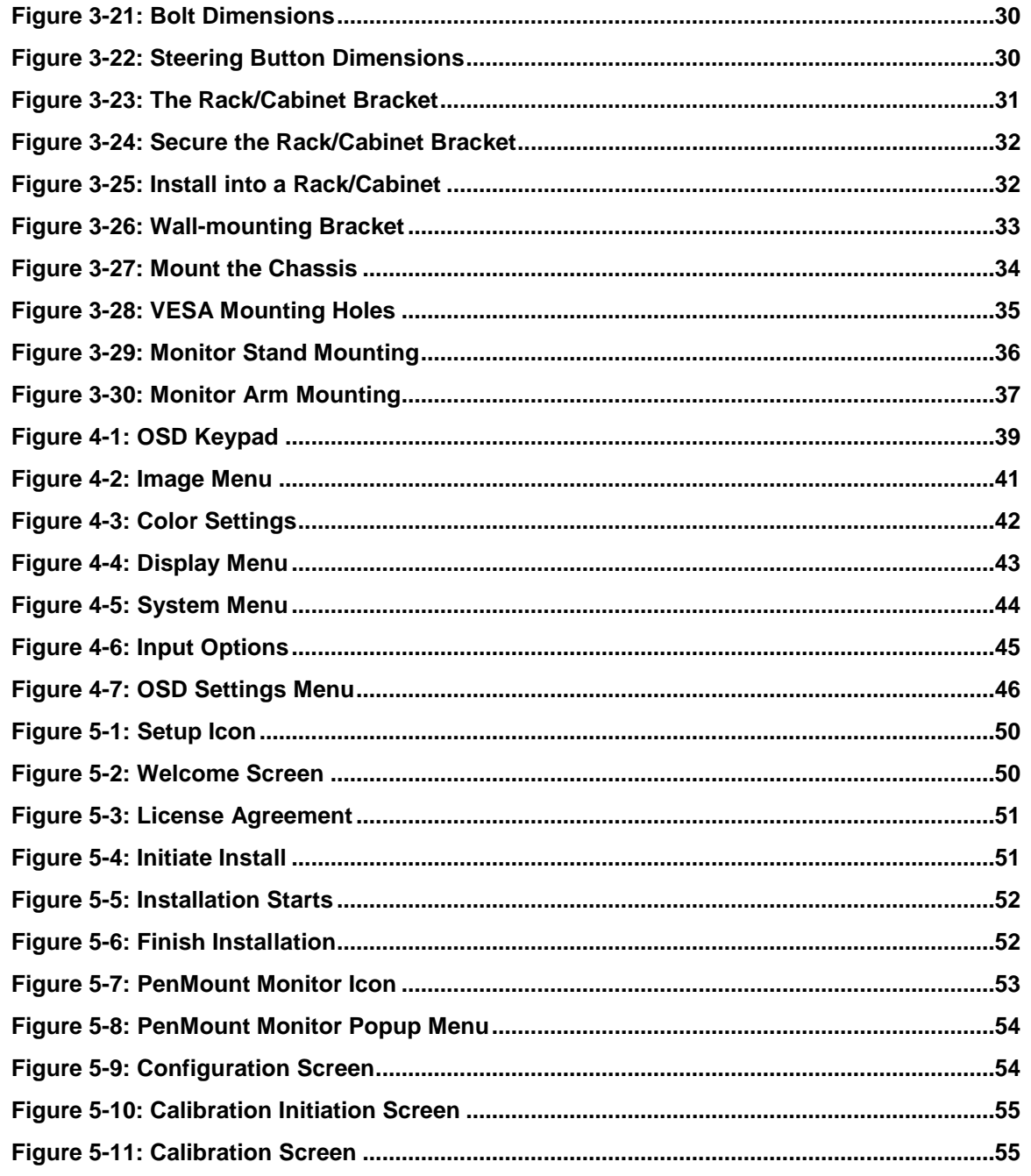

f

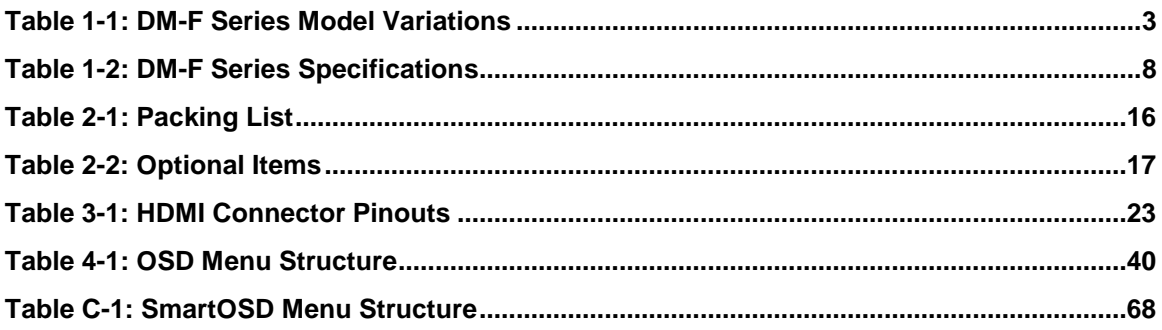

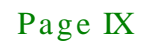

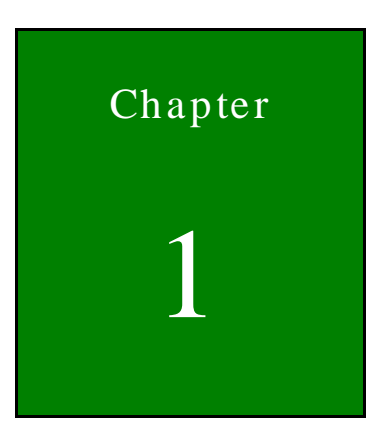

**Integration Corp.** 

# <span id="page-9-0"></span>Introduction

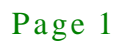

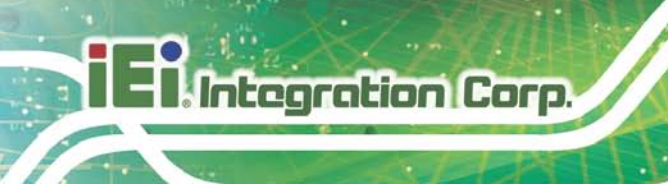

### <span id="page-10-0"></span>1.1 Overview

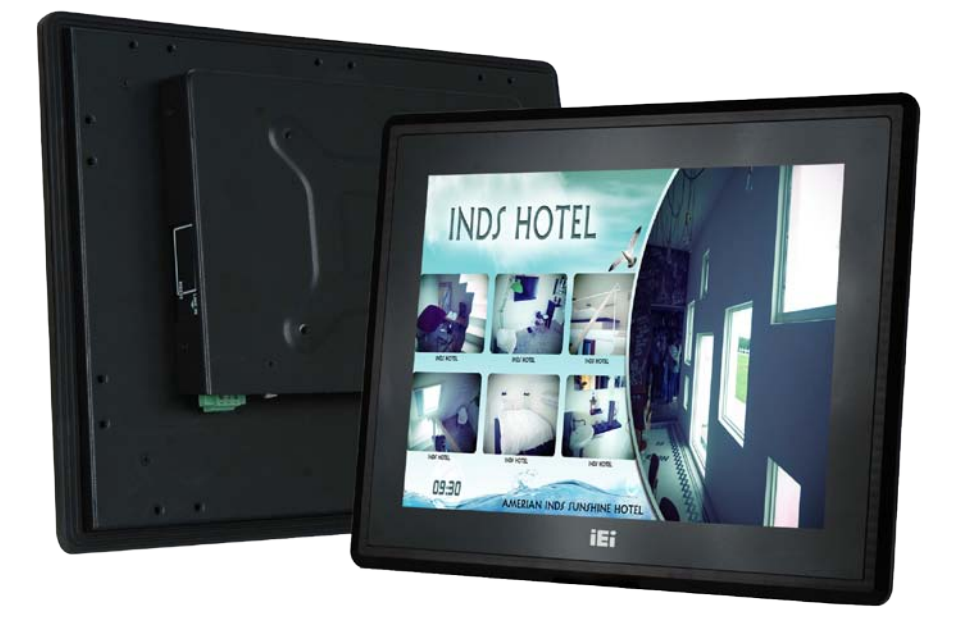

#### <span id="page-10-2"></span>**Figure 1-1: DM-F Series**

The DM-F series LCD monitor is the latest member of IEI's line of sophisticated LCD designs, and it has been improved to be RoHS compliant. It is designed to fit industrial automation, or any other applications that require minimum installation space and flexible configuration. The flat front panel provides IP 65 protection, which effectively wards off dust and water. Flexible analog or digital interfaces are provided for ease of connection with a management computer.

#### <span id="page-10-1"></span>1.2 Features

The DM-F series have the following standard features:

- Robust IP 65 aluminum front bezel
- Aesthetic ultra-thin bezel for seamless panel mount installation
- Wide range 9V~36V DC input
- HDMI/Display Port/VGA flexible video input solution
- Projected capacitive multi-touch/ resistive single touch options

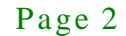

<span id="page-11-0"></span>The DM-F series LCD monitor base models have a variety of variants. The model variations are listed in **[Table 1-1](#page-11-2)**.

**Integration Corp.** 

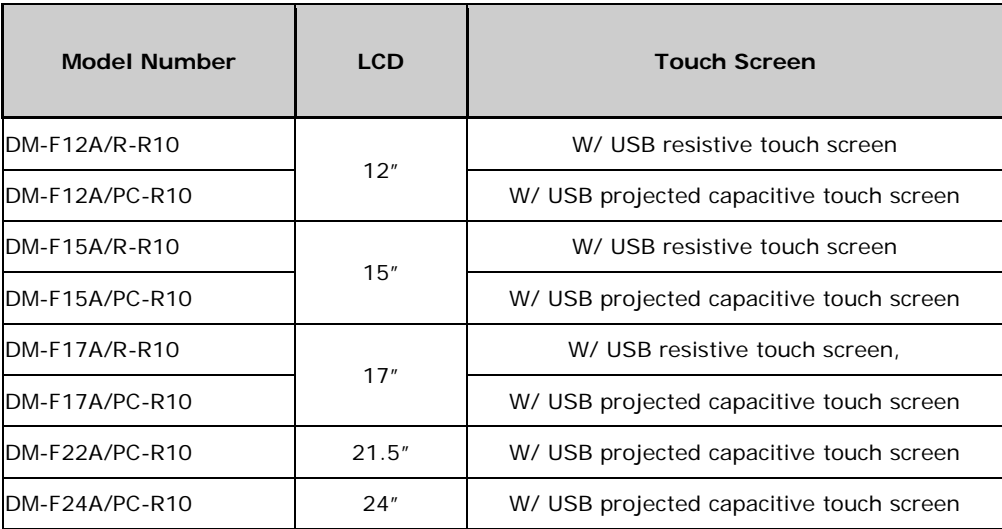

<span id="page-11-2"></span>**Table 1-1: DM-F Series Model Variations**

### <span id="page-11-1"></span>1.4 Applications

The DM-F series LCD monitor is designed for rigorous industrial environments where it may be exposed to both heat and moisture. Its durability and strength also makes it an ideal choice for public access computers. Some possible applications include:

- Digital surveillance
- Multimedia advertising platform
- General Computing
	- o Computer-based testing center
	- o General purpose information system
	- o Mobile nursing station
	- o Interactive education use
- Automation & Control
	- o Plant environment monitoring
	- o Factory automation HMI terminal
	- o Shop-floor/MES control
- Self-service Kiosk
- o Full-service receptionist kiosk
- o Hospital self-registration terminal
- o Interactive photo kiosk
- o Video rental kiosk
- o Self-service POS terminal

#### <span id="page-12-0"></span>1.5 External Overview

The DM-F series LCD monitors are durable devices that can be used in harsh industrial environments. The following sections describe the physical layout of the DM-F series LCD monitors.

#### <span id="page-12-1"></span>1.5.1 Front View

The front of the DM-F series LCD monitor is a flat panel LCD screen surrounded by an aluminum frame.

**[Figure 1-2](#page-12-2)** shows a typical monitor front view.

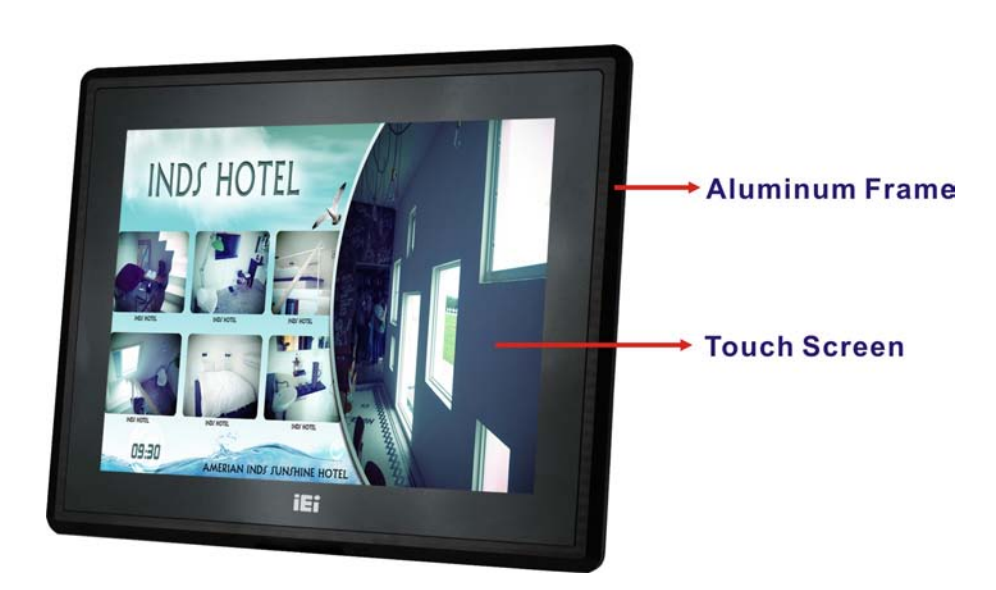

<span id="page-12-2"></span>**Figure 1-2: Typical Monitor Front View**

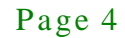

#### <span id="page-13-0"></span>1.5.2 Rear View

The rear panel provides access to retention screw holes that support various mounting. There is a 7-key membrane OSD keypad on the rear panel.

**[Figure 1-3](#page-13-1)** shows a typical DM-F rear panel.

<span id="page-13-1"></span>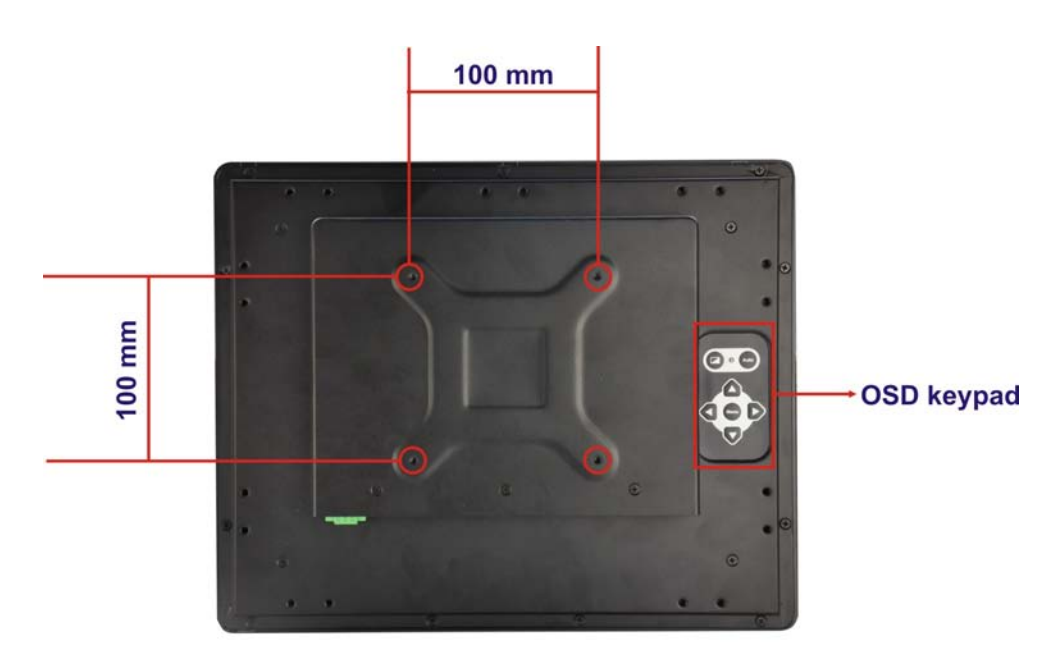

**Figure 1-3: Typical Rear View**

#### <span id="page-14-0"></span>1.5.3 Connectors

**Integration Corp.** 

**[Figure 1-4](#page-14-1)** and **[Figure 1-5](#page-14-2)** shows the bottom panel of the DM-F series LCD monitor. All connectors are fully described in **Section [3.3](#page-28-2)**.

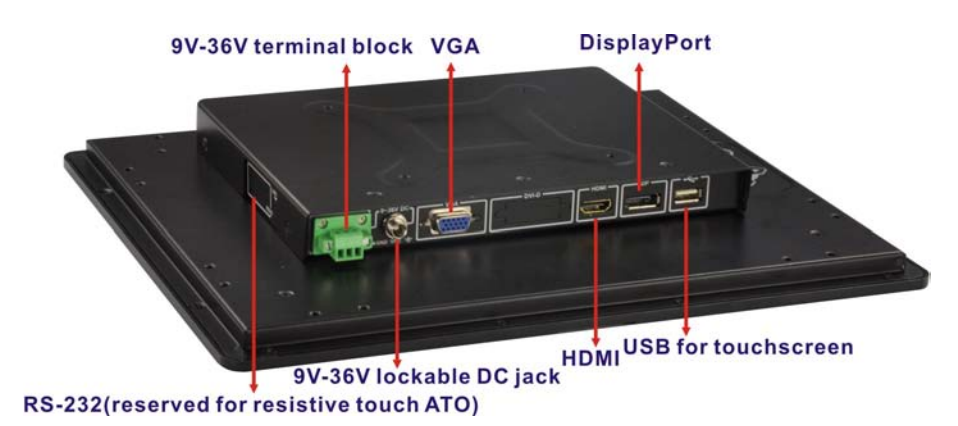

<span id="page-14-1"></span>**Figure 1-4: Connectors (DM-F12A/15A/17A)**

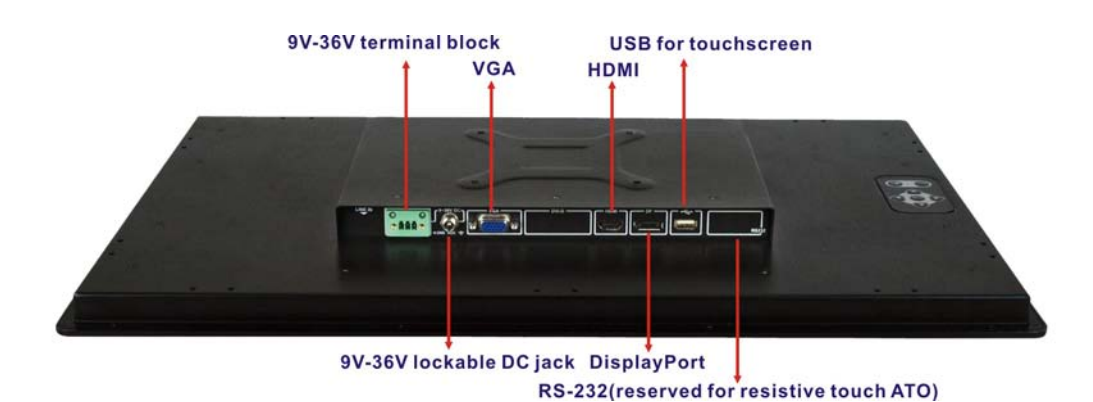

<span id="page-14-2"></span>**Figure 1-5: Connectors (DM-F22A/24A)**

# <span id="page-15-0"></span>1.6 Technical Specifications

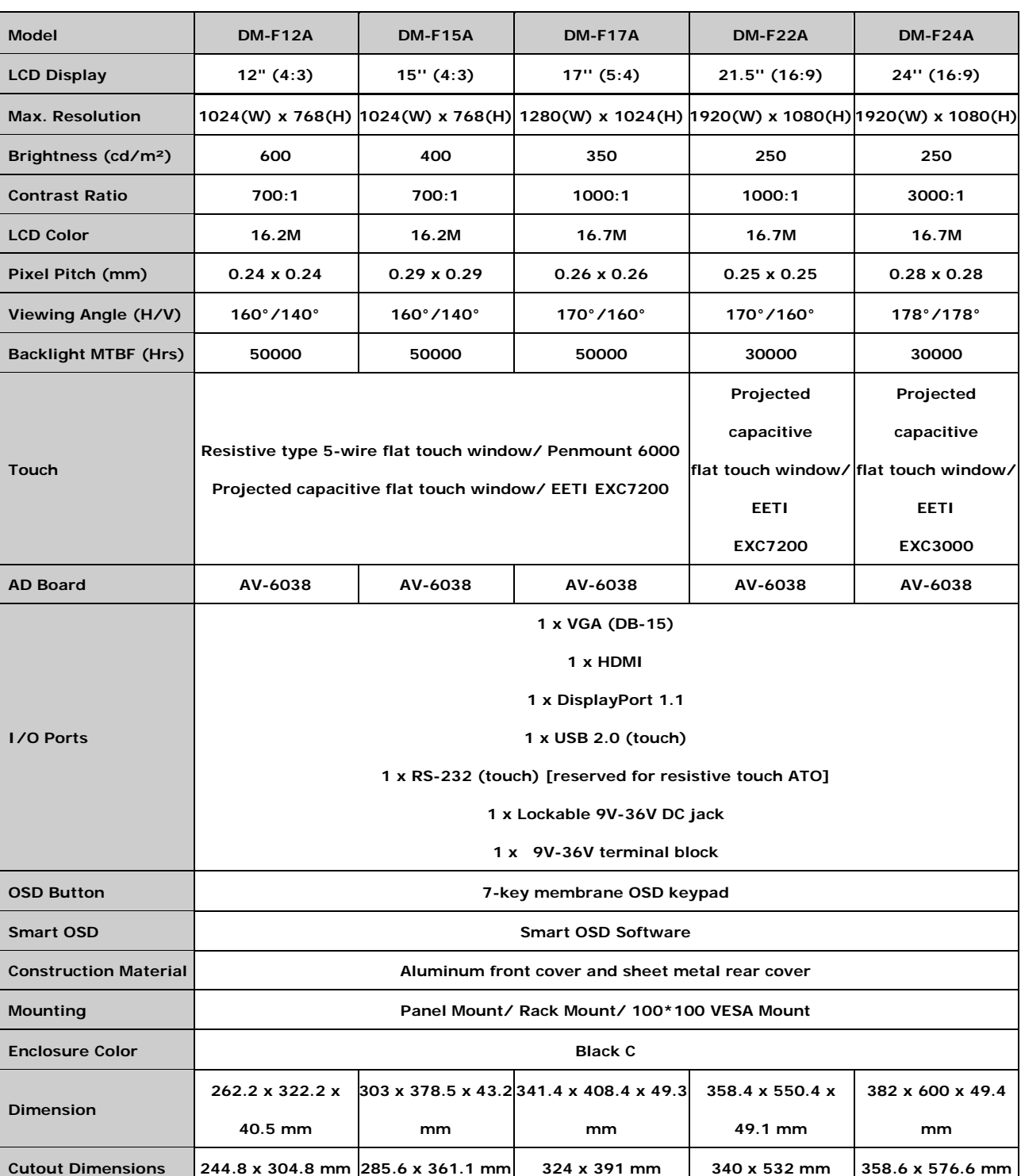

#### **[Table 1-2](#page-16-1)** shows the DM-F series technical specifications.

Page 7

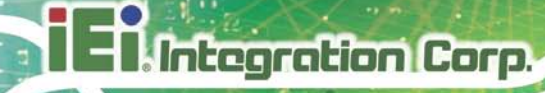

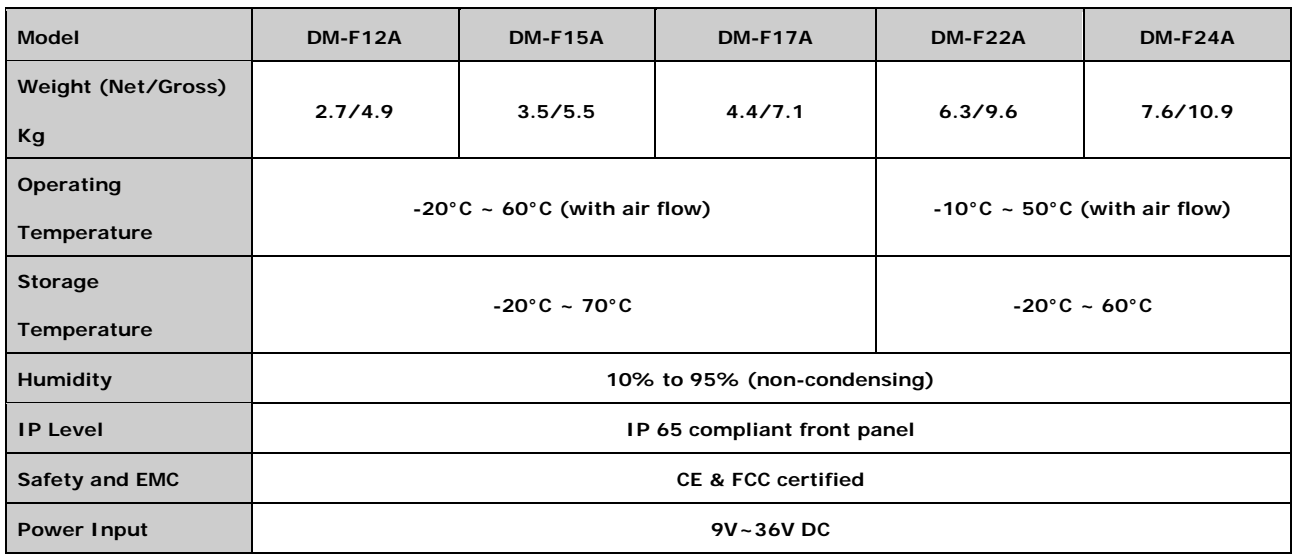

<span id="page-16-1"></span>**Table 1-2: DM-F Series Specifications**

### <span id="page-16-0"></span>1.7 Certifications

All DM-F series LCD monitor models comply with the following international standards:

- RoHS
- IP 65

For a more detailed description of these standards, please refer to **Appendix [B](#page-68-0)**.

# <span id="page-17-0"></span>1.8 Phys ical Dimens ions

The following sections describe the physical dimensions for each model of the DM-F series LCD monitor.

#### <span id="page-17-1"></span>1.8.1 DM-F12A Ph ys ical Dimens ions

The physical dimensions of the DM-F12A are shown in **[Figure 1-6](#page-17-2)**.

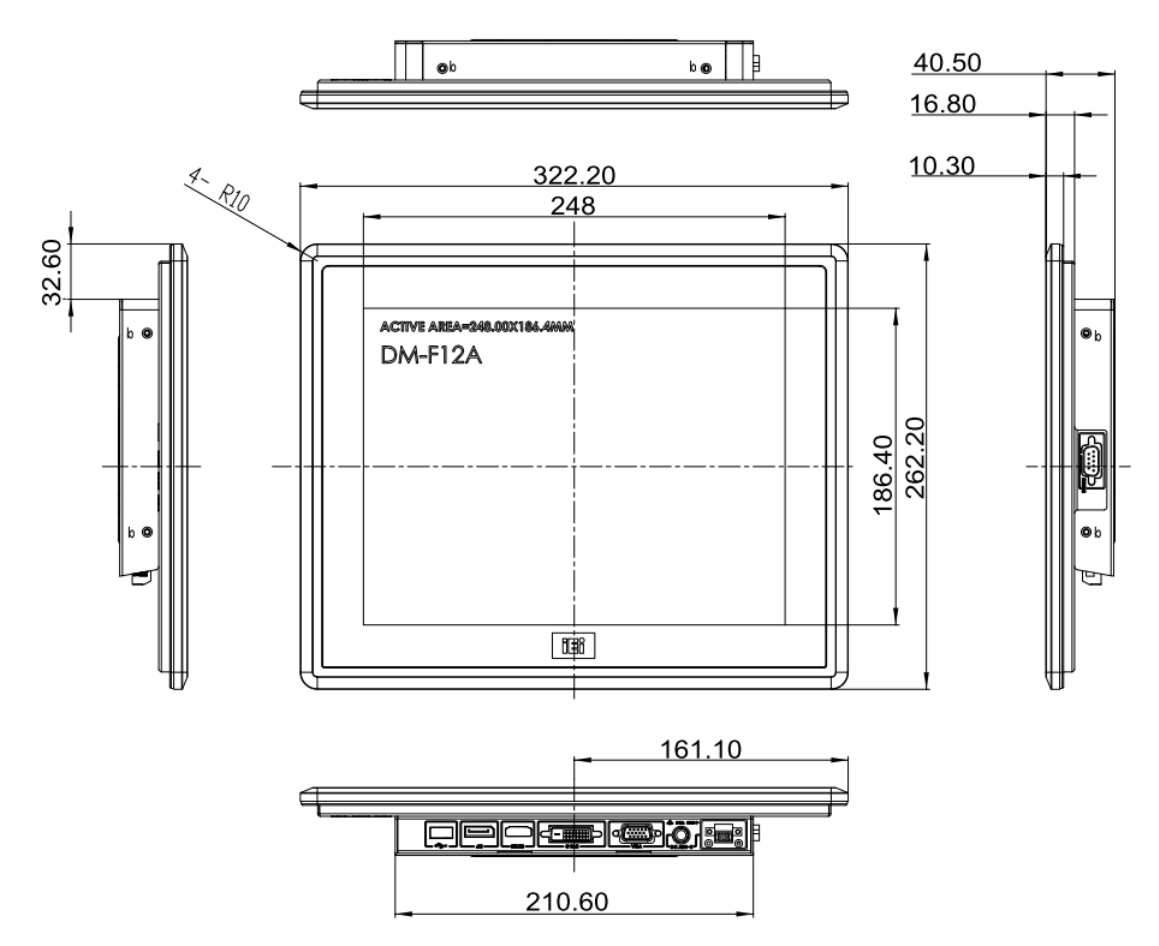

<span id="page-17-2"></span>**Figure 1-6: DM-F12A Physical Dimensions (millimeters)**

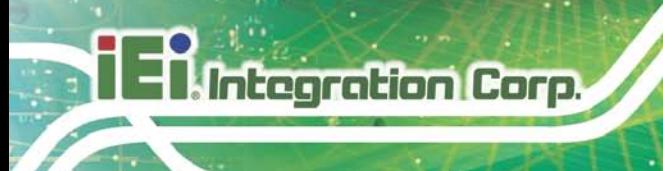

# <span id="page-18-0"></span>1.8.2 DM-F15A Ph ys ical Dimens ions

The physical dimensions of the DM-F15A are shown in **[Figure 1-7](#page-18-1)**.

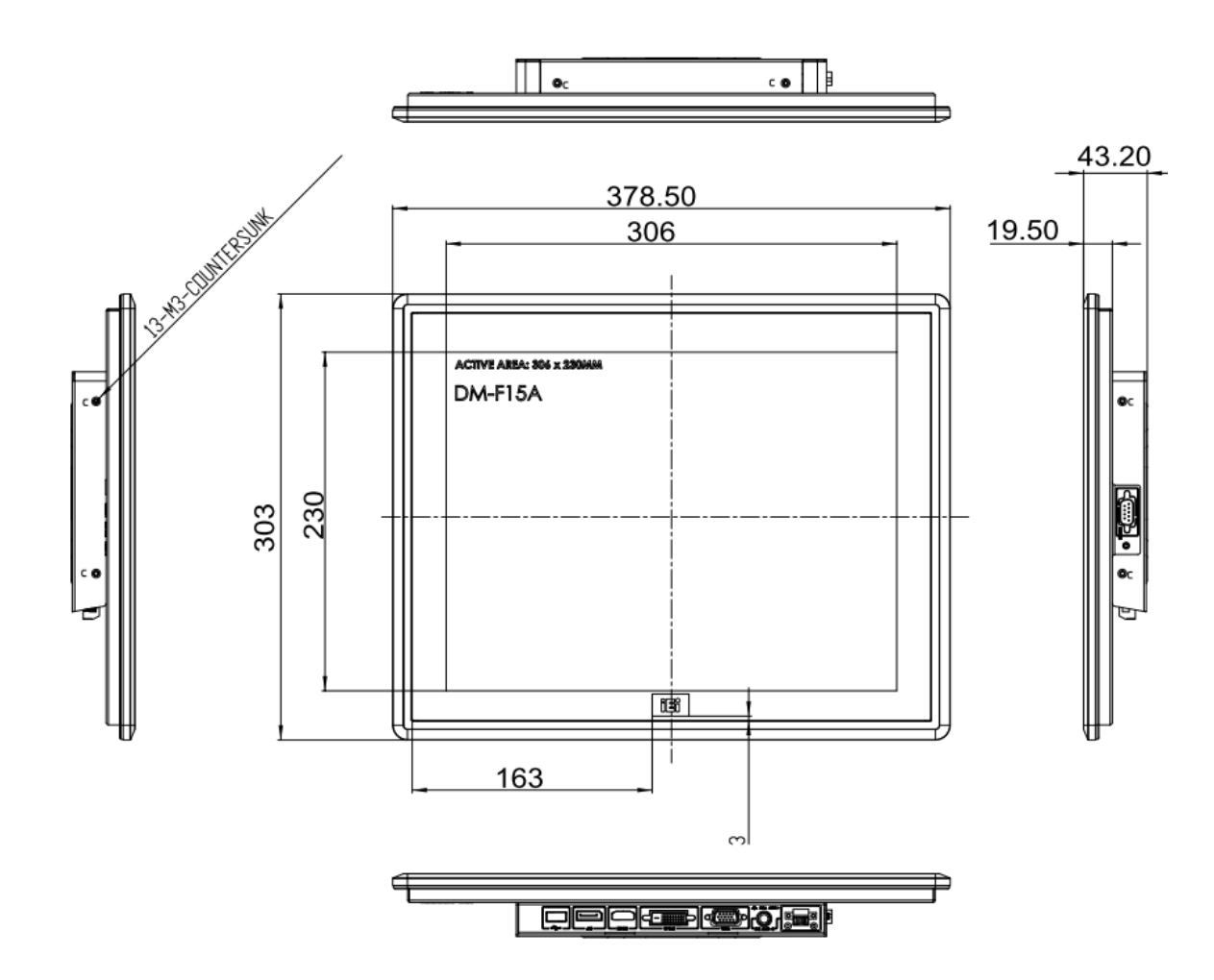

<span id="page-18-1"></span>**Figure 1-7: DM-F15A Physical Dimensions (millimeters)**

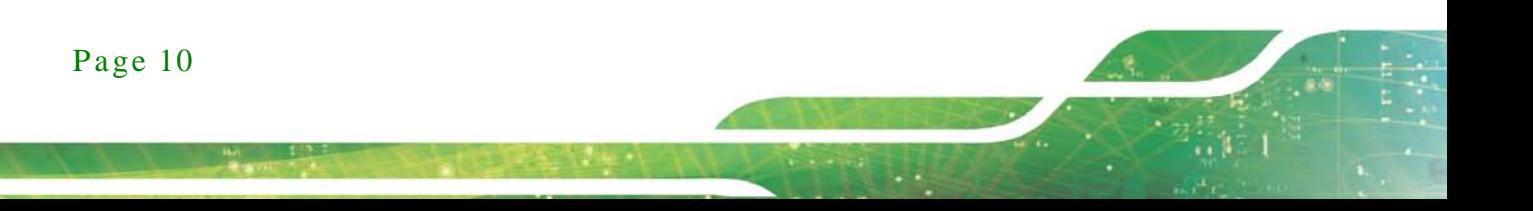

### <span id="page-19-0"></span>1.8.3 DM-F17A Ph ys ical Dimens ions

The physical dimensions of the DM-F17A are shown in **[Figure 1-8](#page-19-1)**.

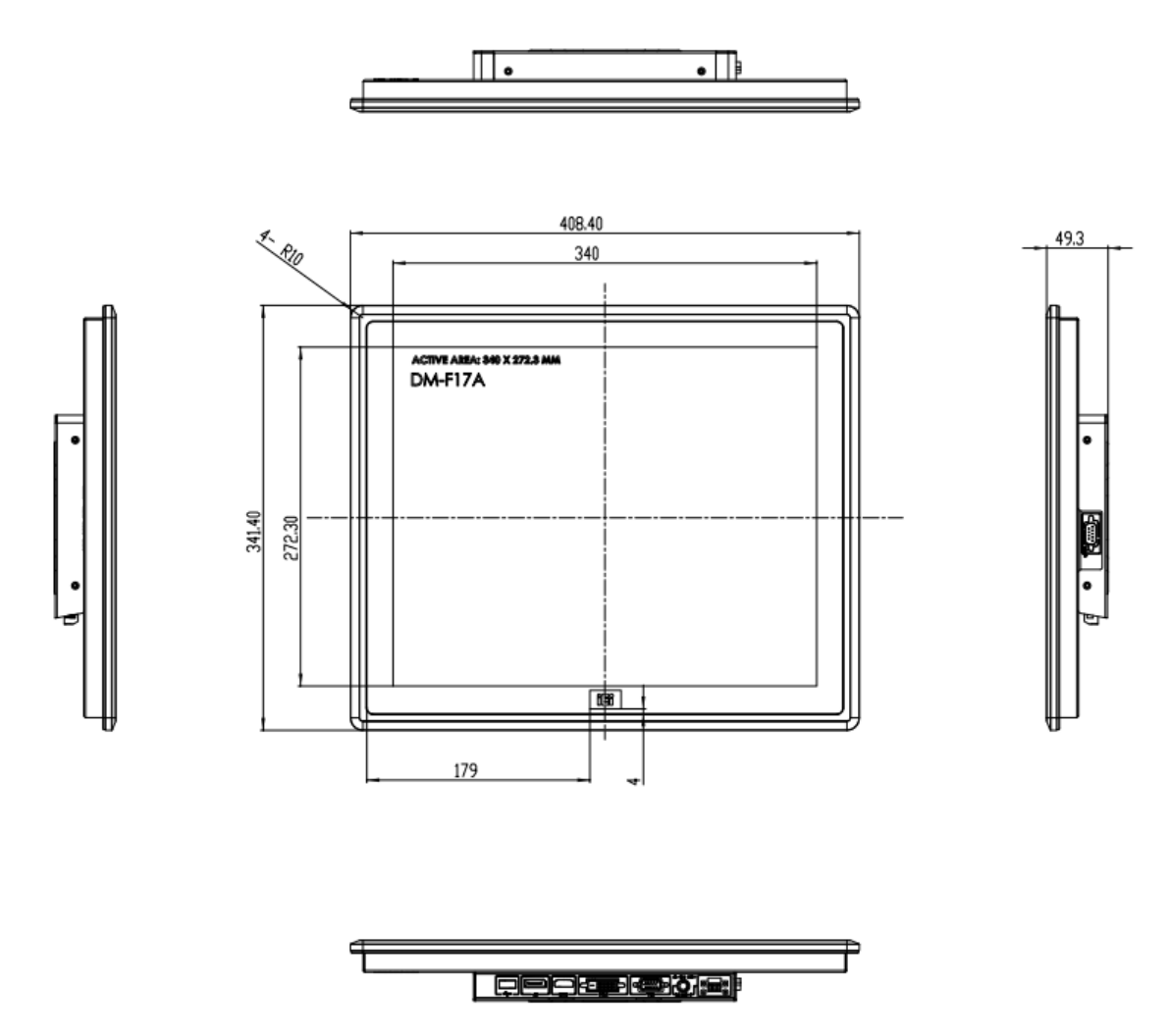

<span id="page-19-1"></span>**Figure 1-8: DM-F17A Physical Dimensions (millimeters)**

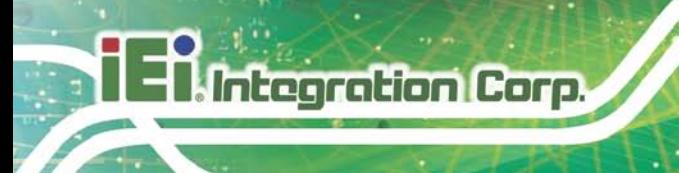

## <span id="page-20-0"></span>1.8.4 DM-F22A Ph ys ical Dimens ions

The physical dimensions of the DM-F22A are shown in **[Figure 1-9](#page-20-1)**.

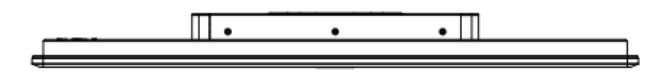

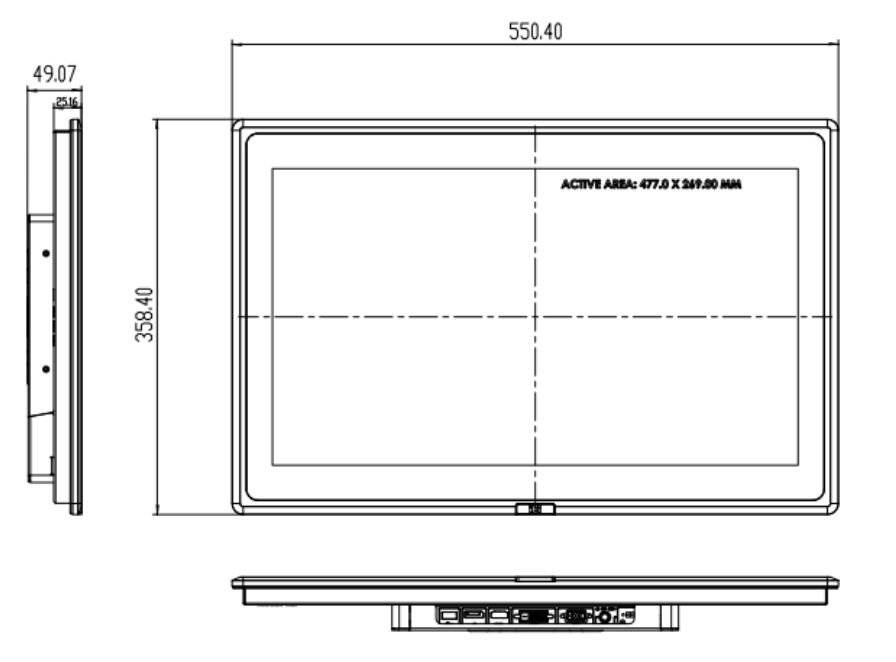

<span id="page-20-1"></span>**Figure 1-9: DM-F22A Physical Dimensions (millimeters)**

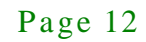

#### <span id="page-21-0"></span>1.8.5 DM-F24A Ph ys ical Dimens ions

The physical dimensions of the DM-F24A are shown in **[Figure 1-10](#page-21-1)**.

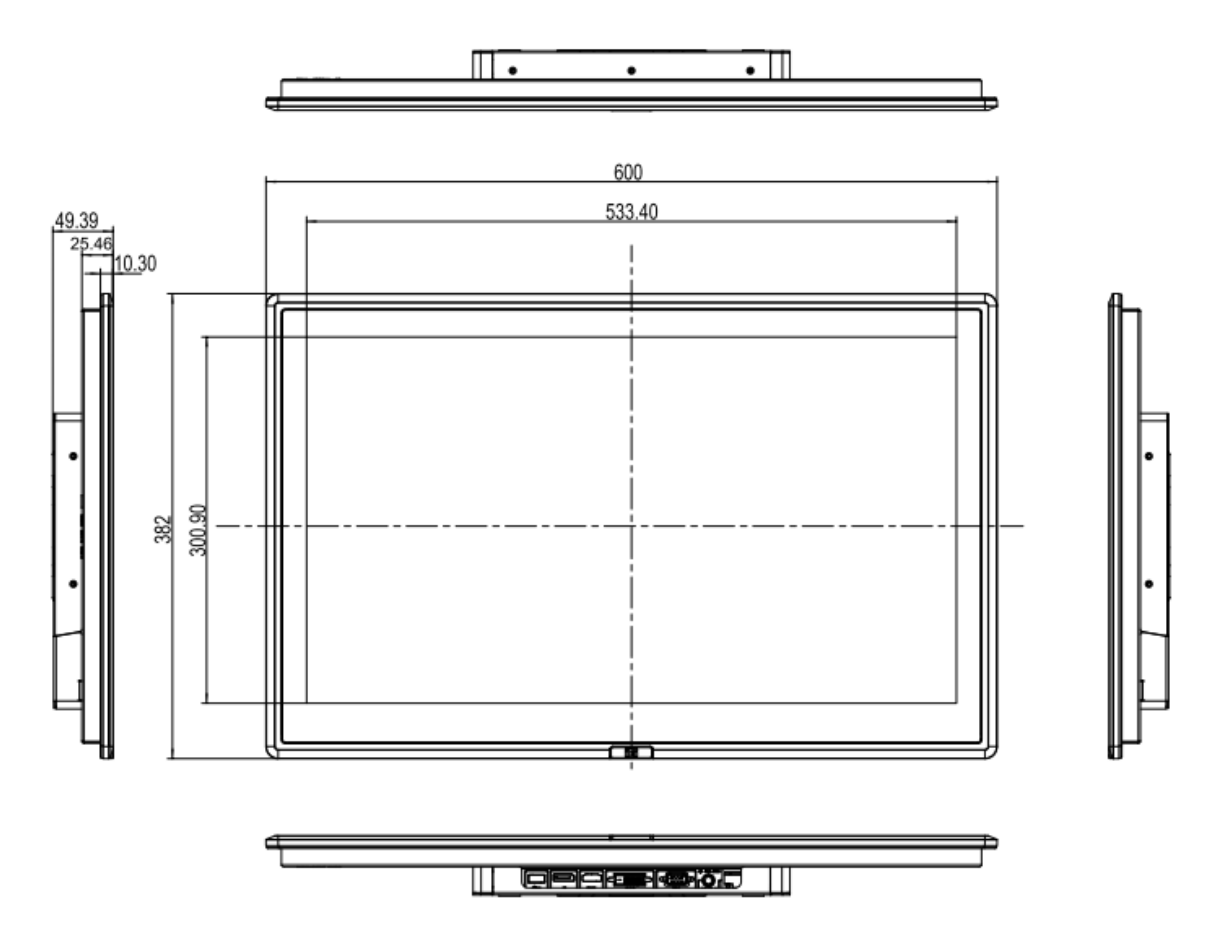

<span id="page-21-1"></span>**Figure 1-10: DM-F24A Physical Dimensions (millimeters)**

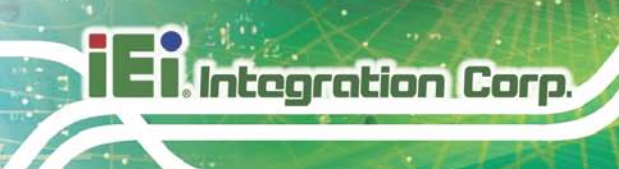

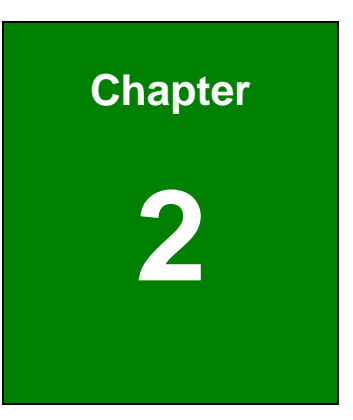

# <span id="page-22-0"></span>Unpacking

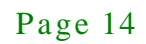

# <span id="page-23-0"></span>2.1 Unpacking Procedure

To unpack the DM-F series LCD monitor, follow the steps below:

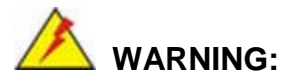

*The front side LCD screen has a protective plastic cover stuck to the screen. Only remove the plastic cover after the DM-F series LCD monitor has been properly installed. This ensures the screen is protected during the installation process.*

- Step 1: Use box cutters, a knife or a sharp pair of scissors that seals the top side of the external (second) box.
- Step 2: Open the external (second) box.
- Step 3: Use box cutters, a knife or a sharp pair of scissors that seals the top side of the internal (first) box.
- Step 4: Lift the monitor out of the boxes.
- Step 5: Remove both polystyrene ends, one from each side.
- Step 6: Pull the plastic cover off the DM-F series LCD monitor.
- Step 7: Make sure all the components listed in the packing list are present.

# <span id="page-24-0"></span>2.2 Packing Lis t

The DM-F series monitor is shipped with the following components:

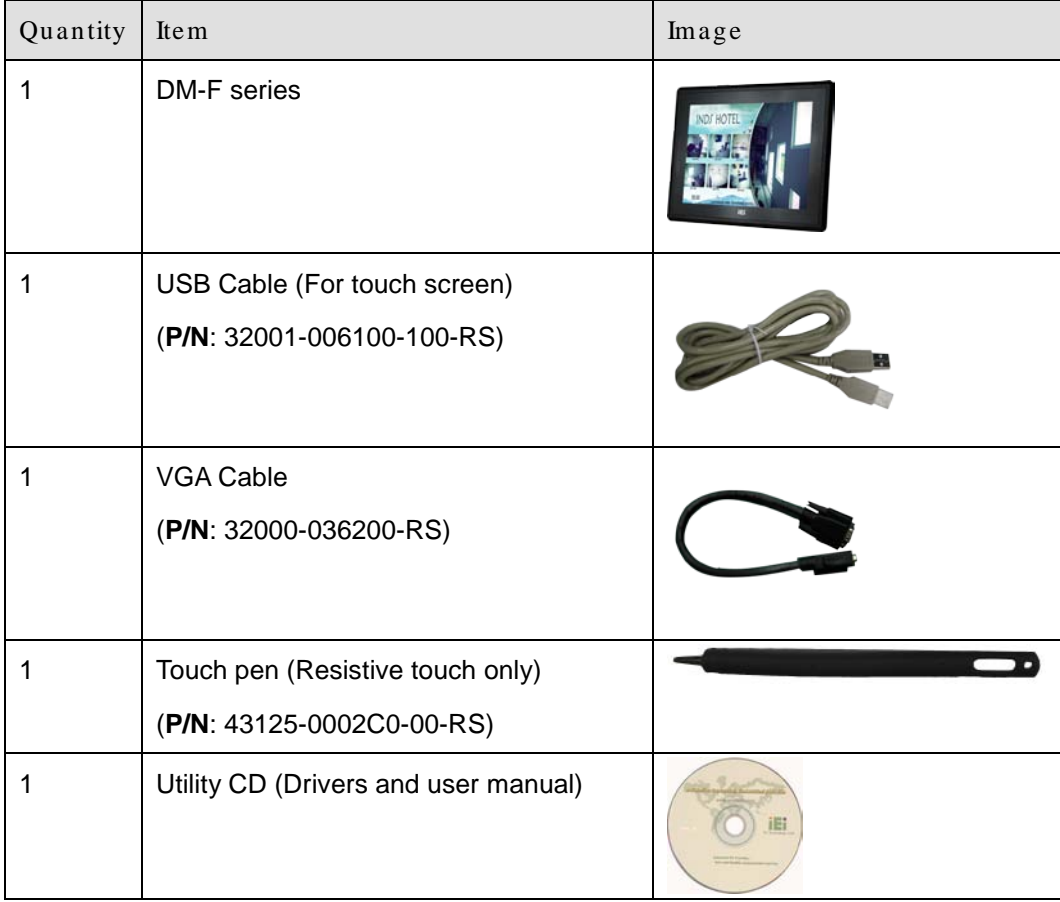

#### <span id="page-24-1"></span>**Table 2-1: Packing List**

If any of the above items are missing or damaged, contact the distributor or sales representative immediately.

<span id="page-25-0"></span>The following items are optional accessories for the DM-F series monitor:

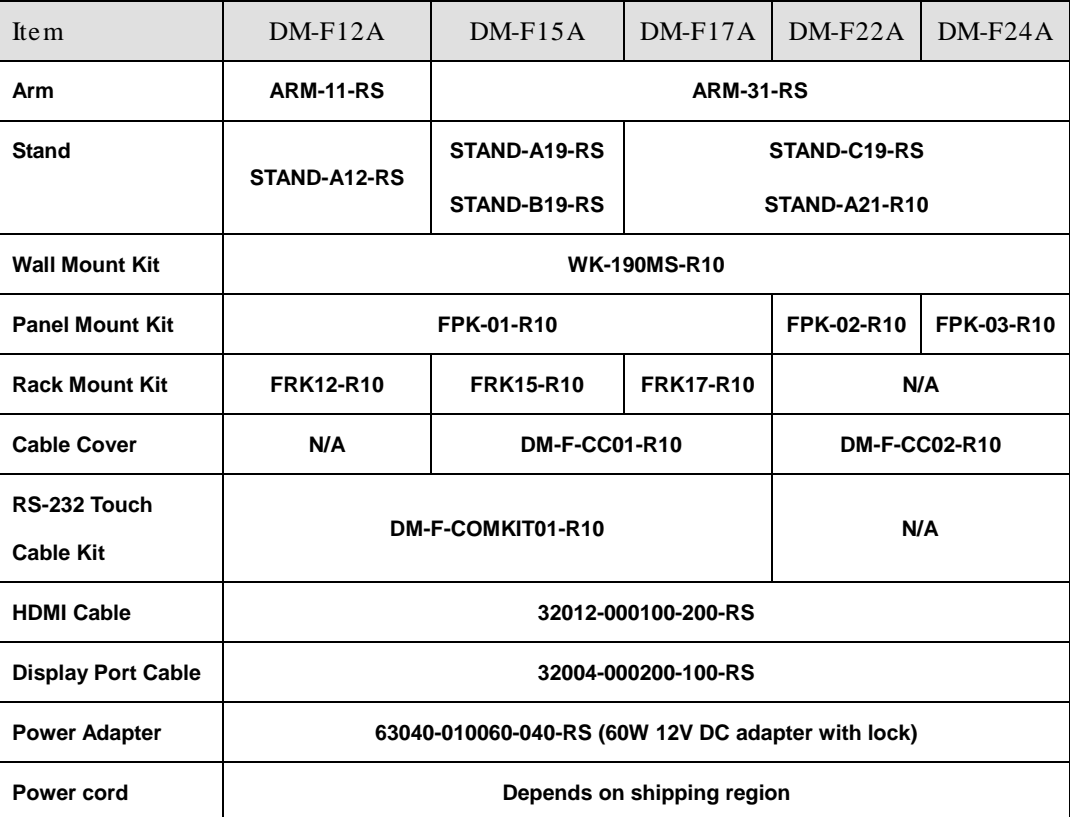

<span id="page-25-1"></span>**Table 2-2: Optional Items**

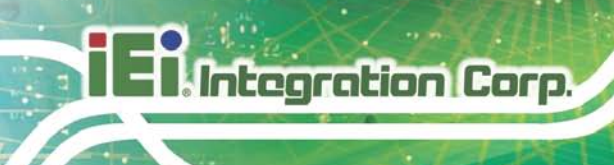

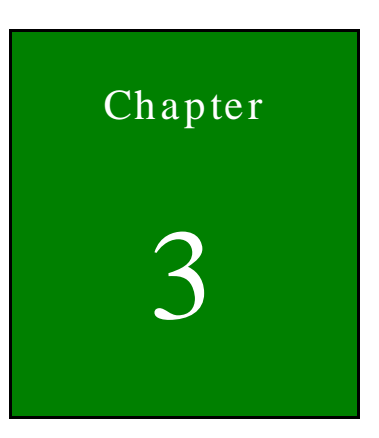

# <span id="page-26-0"></span>Installation

Page 18

#### <span id="page-27-0"></span>3.1 Ins tallation Precautions

When installing the DM-F series LCD monitor, please follow the precautions listed below:

- **Read the user manual**: The user manual provides a complete description of the DM-F series LCD monitor, installation instructions and configuration options.
- **DANGER! Disconnect Power**: Power to the monitor must be disconnected when installing the DM-F series LCD monitor, or before any attempt is made to access the rear panel. Electric shock and personal injury might occur if the rear panel of the monitor is opened while the power cord is still connected to an electrical outlet.
- **Qualified Personnel**: The DM-F series LCD monitor must be installed and operated only by trained and qualified personnel. Maintenance, upgrades, or repairs may only be carried out by qualified personnel who are familiar with the associated dangers.
- **Mounting**: Since the monitor may weigh up to 10 kg (not including a swing arm or other accessories), please ensure at least two people assist with mounting the monitor.
- **Air Circulation**: Make sure there is sufficient air circulation when installing the monitor. The monitor's cooling vents must not be obstructed by any objects. Blocking the vents can cause overheating of the monitor. Leave at least 5 cm of clearance around the monitor to prevent overheating.
- **Grounding**: The monitor should be properly grounded. The voltage feeds must not be overloaded. Adjust the cabling and provide external overcharge protection per the electrical values indicated on the label attached to the back of the monitor.
- **Anti-static Discharge**: The rear panel of the monitor must to be removed to configure the monitor's AD board voltage select jumper. When doing so, be sure the monitor is disconnected from its power source and take all necessary safety precautions to avoid electrocution and static discharge to the AD board. The use of a grounded wrist strap and an anti-static work pad is recommended.

### <span id="page-28-0"></span>3.2 Pre -ins tallation Preparation

#### <span id="page-28-1"></span>3.2.1 Tools

Before installing the DM-F series LCD monitor, make sure the following tools are on hand:

- **Philips (crosshead) screwdriver**: All the retention screws on the system are Philips screws.
- **Soft working mat**: When the DM-F series LCD monitor is installed, the screen is placed on the working surface. It is therefore important to rest the MPC industrial workstation on a soft at that cannot damage the LCD screen on the front of the DM-F series LCD monitor.

# <span id="page-28-2"></span>3.3 External Peripheral Device Connection

The external peripheral interface panel connectors for the DM-F series industrial monitors are listed below.

- 1 x DisplayPort 1.1
- 1 x 9V-36V terminal block
- 1 x Lockable 9V-36V DC jack
- $-1$  x HDMI
- 1 x RS-232 (reserved for resistive touch ATO)
- 1 x USB 2.0 for touch screen
- 1 x VGA

**[Figure 3-1](#page-29-1)** and **[Figure 3-2](#page-29-2)** shows the EPIC panel connectors for the DM-F series LCD monitor. The following sections fully describe EPIC panel connectors.

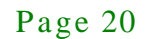

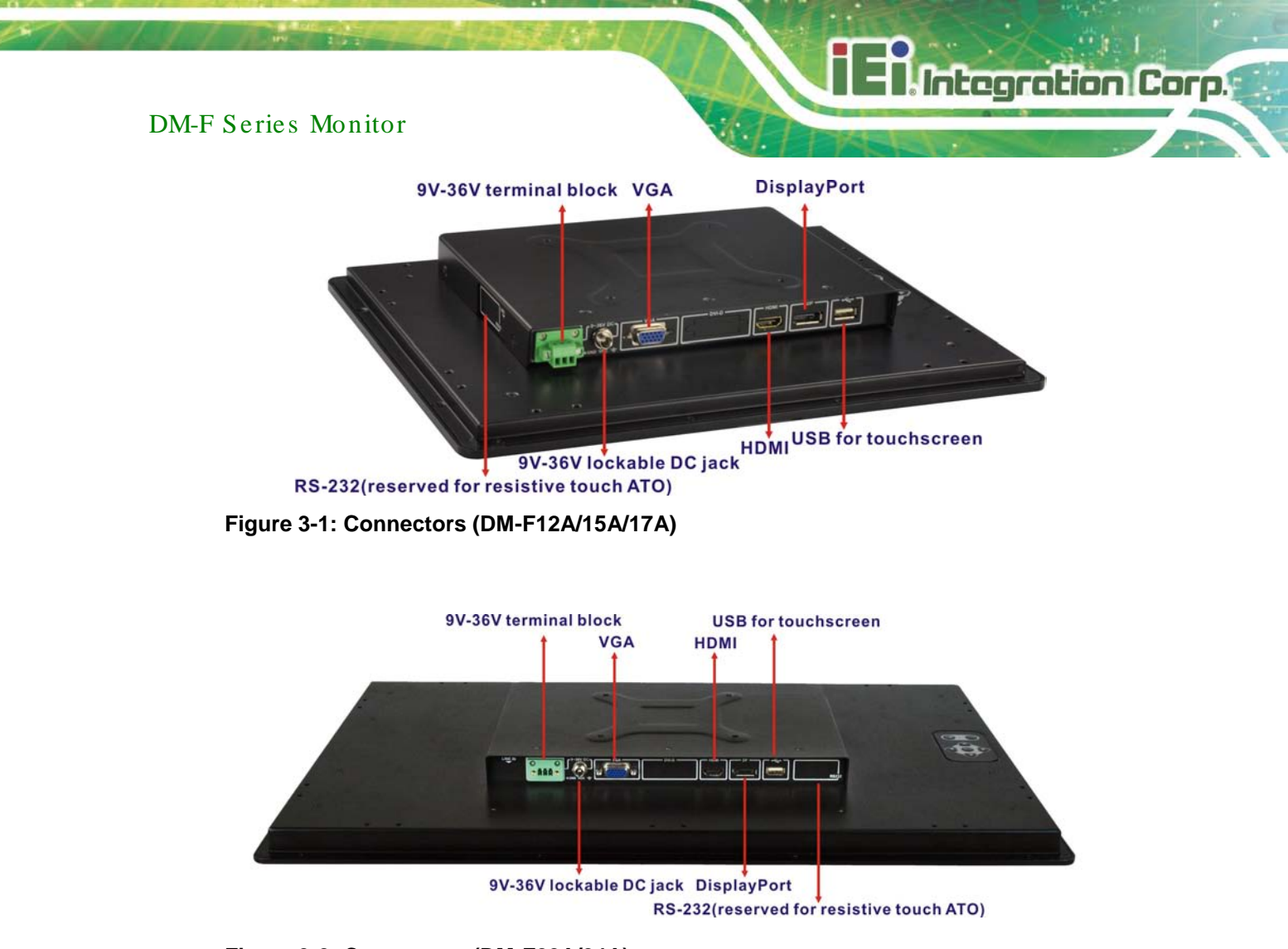

<span id="page-29-2"></span><span id="page-29-1"></span>**Figure 3-2: Connectors (DM-F22A/24A)**

#### <span id="page-29-0"></span>3.3.1 Dis pla yPort Connector

The DisplayPort connector transmits a digital signal to compatible DisplayPort display devices such as a TV or computer screen.

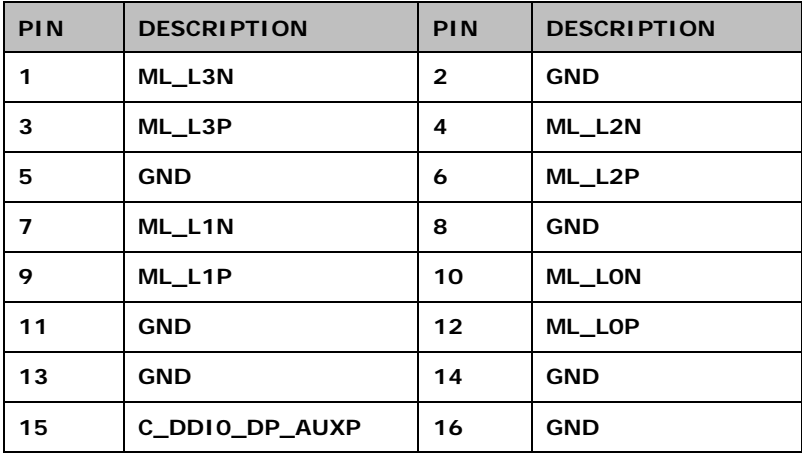

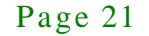

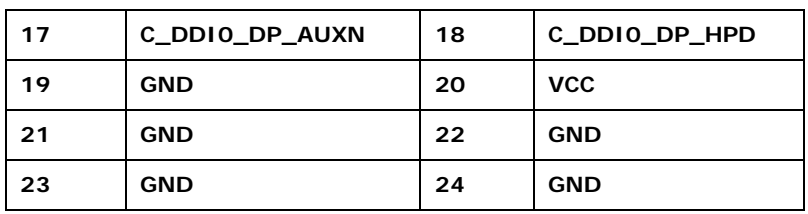

**Table 3-1: Display Port Connector Pinouts**

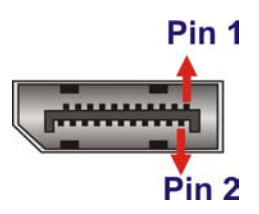

**Figure 3-3: DisplayPort connector** 

<span id="page-30-2"></span><span id="page-30-0"></span>3.3.2 9V-36V Terminal Block

Connect the leads of 9V-36V DC power supply into the terminal block. Make sure that the power and ground wires are attached to the correct sockets of the connector.

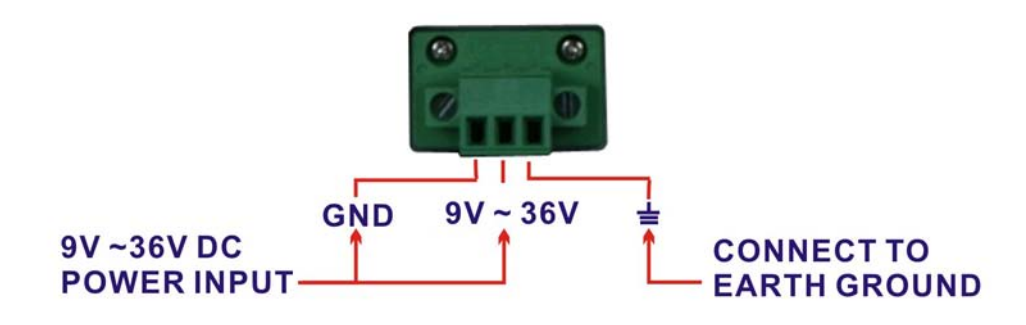

<span id="page-30-3"></span>**Figure 3-4: 3-pin Terminal Block**

#### <span id="page-30-1"></span>3.3.3 9V-36V DC J ack

The power connector connects to the 9V-36V DC power adapter.

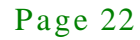

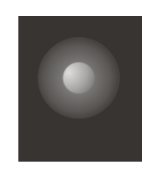

**Figure 3-5: 9V-36V DC Jack**

#### <span id="page-31-2"></span><span id="page-31-0"></span>3.3.4 HDMI Connector

The HDMI connector connects to a display device with HDMI interface.

**Integration Corp.** 

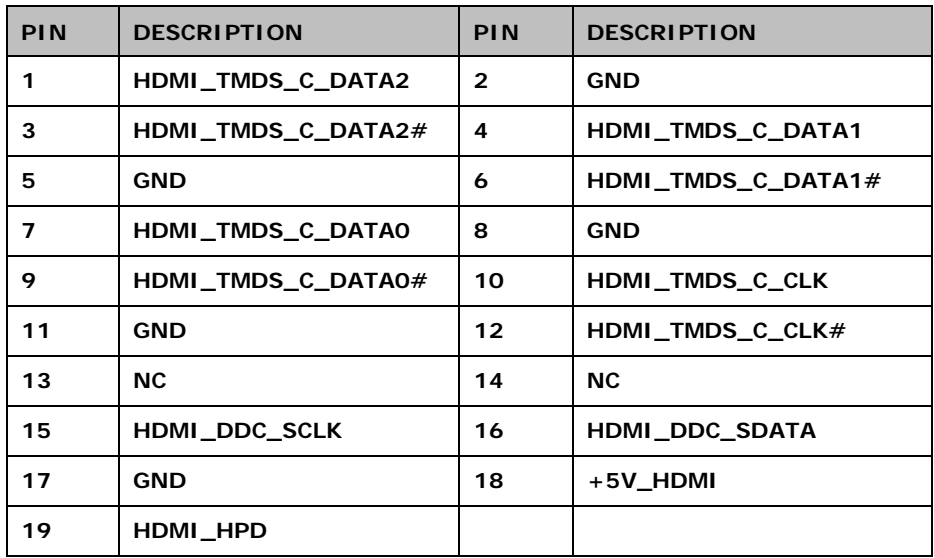

<span id="page-31-4"></span>**Table 3-1: HDMI Connector Pinouts**

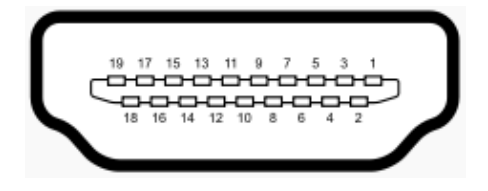

**Figure 3-6: HDMI Connector**

# <span id="page-31-3"></span><span id="page-31-1"></span>3.3.5 RS-232 for Touch Panel Connector (Res erved for res is tive touch ATO)

Use the rear panel standard RS-232 DB-9 female touch panel connector to connect the monitor to the system graphics interface.

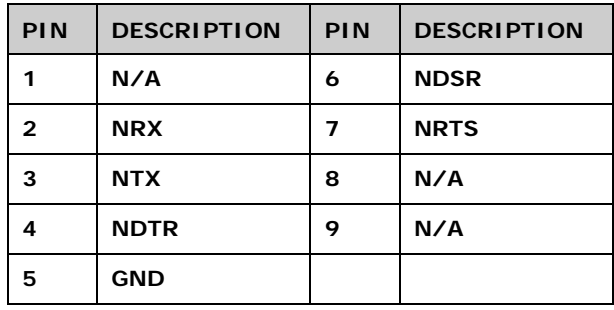

**Table 3-3: RS-232 Touch Panel Connector Pinouts**

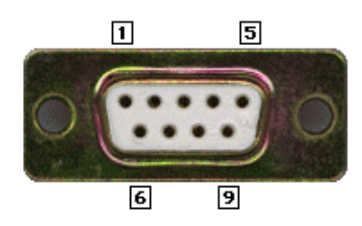

**Figure 3-7: RS-232 Touch Panel Connector**

#### <span id="page-32-2"></span><span id="page-32-0"></span>3.3.6 USB for Touch Panel Connector

Use the rear panel standard USB touch panel connector to connect the monitor to the system graphics interface.

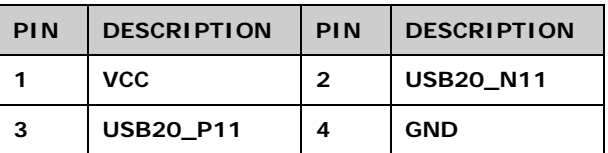

**Table 3-4: USB Touch Panel Connector Pinouts**

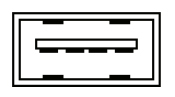

#### <span id="page-32-3"></span>**Figure 3-8: USB Touch Panel Connector**

#### <span id="page-32-1"></span>3.3.7 VGA Connector

Use the rear panel standard 15-pin female VGA connector to connect the monitor to the system graphics interface.

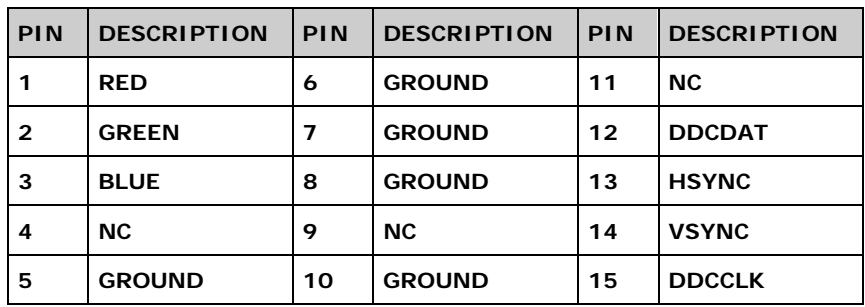

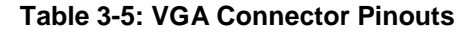

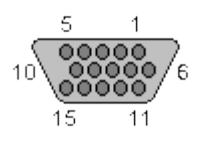

<span id="page-33-2"></span>**Figure 3-9: VGA Connector**

#### <span id="page-33-0"></span>3.4 Mounting the Monitor

The DM-F series LCD monitor can be mounted in a panel, cabinet, rack or wall. The monitor can also be mounted on a monitor arm or stand. The mounting methods are described below.

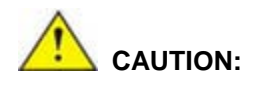

*When mounting the monitor take care to tighten the retention screws or bolts until fully secure, but do not over tighten. Over tightening the retention screws or bolts may cause them to become stripped, rendering them useless.*

#### <span id="page-33-1"></span>3.4.1 Panel Mounting

Each model of the DM-F series LCD monitor has a series of mounting slots located on the top and bottom panel for mounting the monitor to a panel.

[Table 3-](#page-34-2) lists the number of mounting clamps required to mount the monitor to a panel.

**Integration Corp.** 

#### DM-F Series Monitor

| Model     | Mounting Clamps<br>(Holders included) |
|-----------|---------------------------------------|
| DM-F12A   |                                       |
| DM-F15A   | 9                                     |
| DM-F17A   | 9                                     |
| DM-F22A   | 10                                    |
| $DM-F24A$ | 12                                    |

<span id="page-34-2"></span>**Table 3-6: Panel Mounting Clamps**

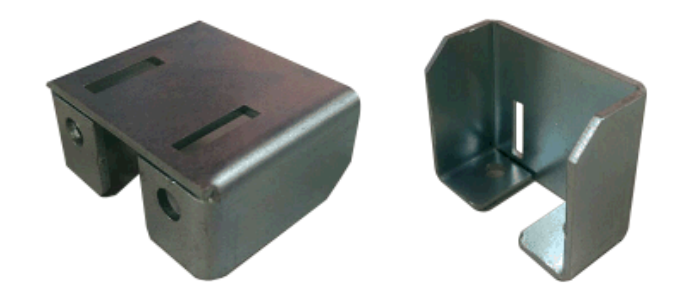

**Figure 3-10: Mounting Clamps Holder**

<span id="page-34-0"></span>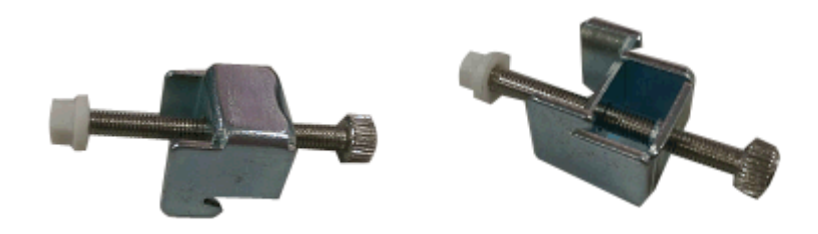

**Figure 3-11: Mounting Clamps**

<span id="page-34-1"></span>To mount the DM-F series LCD monitor into a panel, please follow the steps below.

- Step 1: Select the position on the panel to mount the monitor.
- Step 2: Cut out a section of the panel that corresponds to the rear panel dimensions of the monitor. Take care that the panel section that is cut out is smaller than the overall size of the metal frame that surrounds the monitor but just large enough for the rear panel of the monitor to fit through.

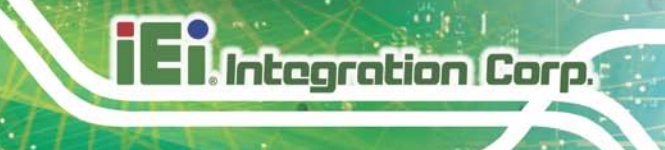

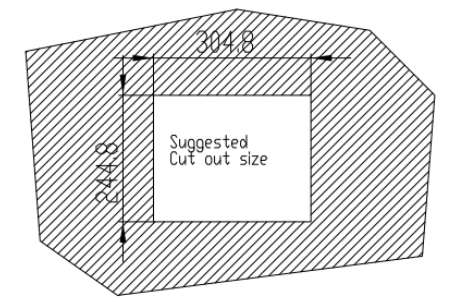

<span id="page-35-0"></span>**Figure 3-12: DM-F12A Cutout Dimensions (Unit: mm)**

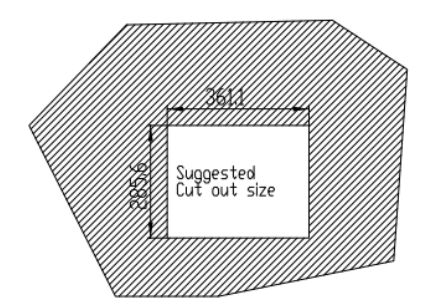

<span id="page-35-1"></span>**Figure 3-13: DM-F15A Cutout Dimensions (Unit: mm)**

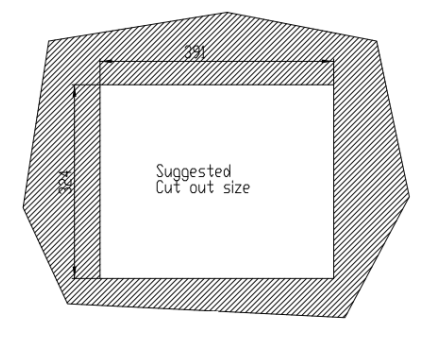

<span id="page-35-2"></span>**Figure 3-14: DM-F17A Cutout Dimensions (Unit: mm)**

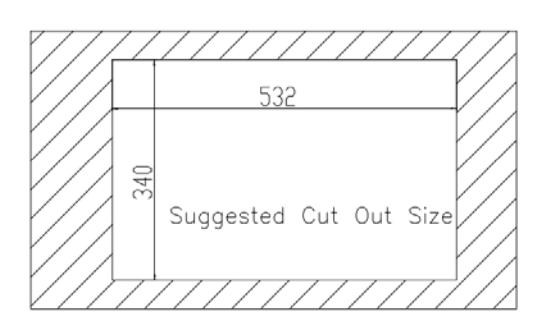

<span id="page-35-3"></span>**Figure 3-15: DM-F22A Cutout Dimensions (Unit: mm)**

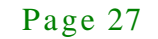
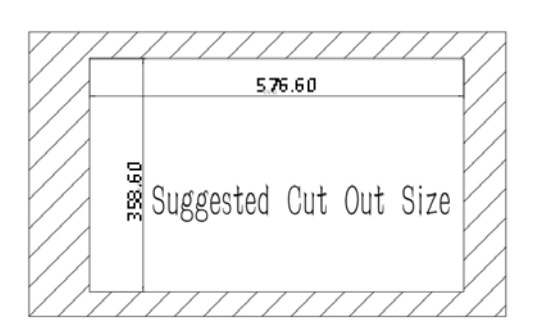

#### **Figure 3-16: DM-F24A Cutout Dimensions (Unit: mm)**

Step 3: Secure the mounting clamps holders to the corresponding holes on the rear of

the monitor.

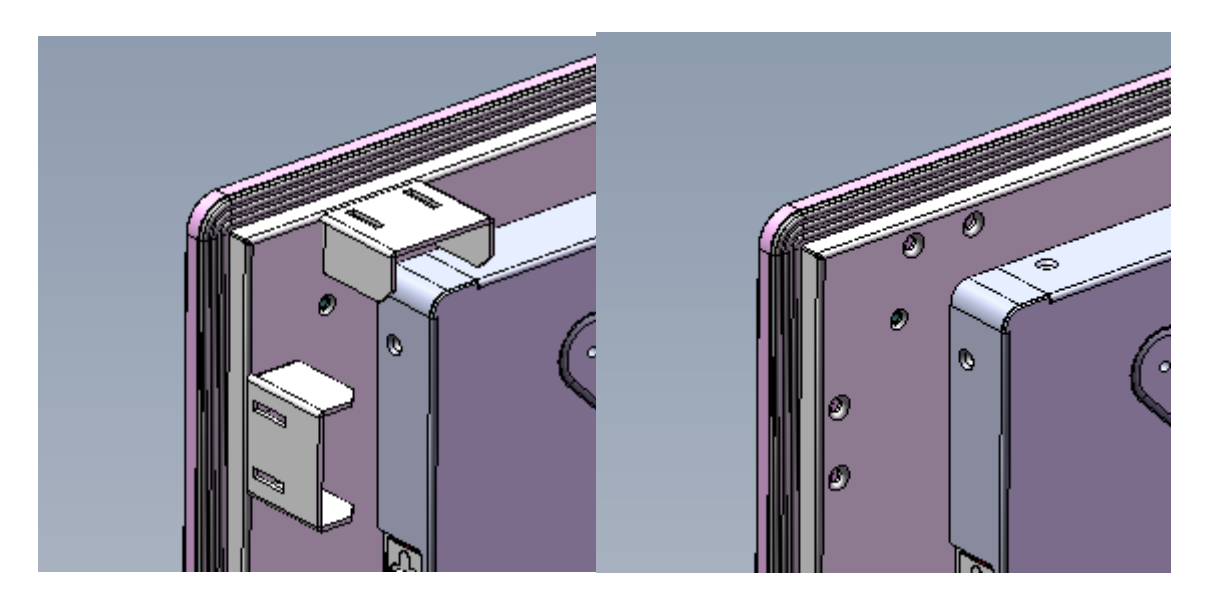

**Figure 3-17: Secure the Mounting Clamps Holders**

- Step 4: Slide the monitor through the hole until the aluminum frame is flush against the panel.
- Step 5: Secure the panel mounting brackets to the rear of the monitor and insert the panel mounting clamps into the pre-formed holes along the two edges of the panel mounting brackets.

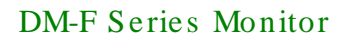

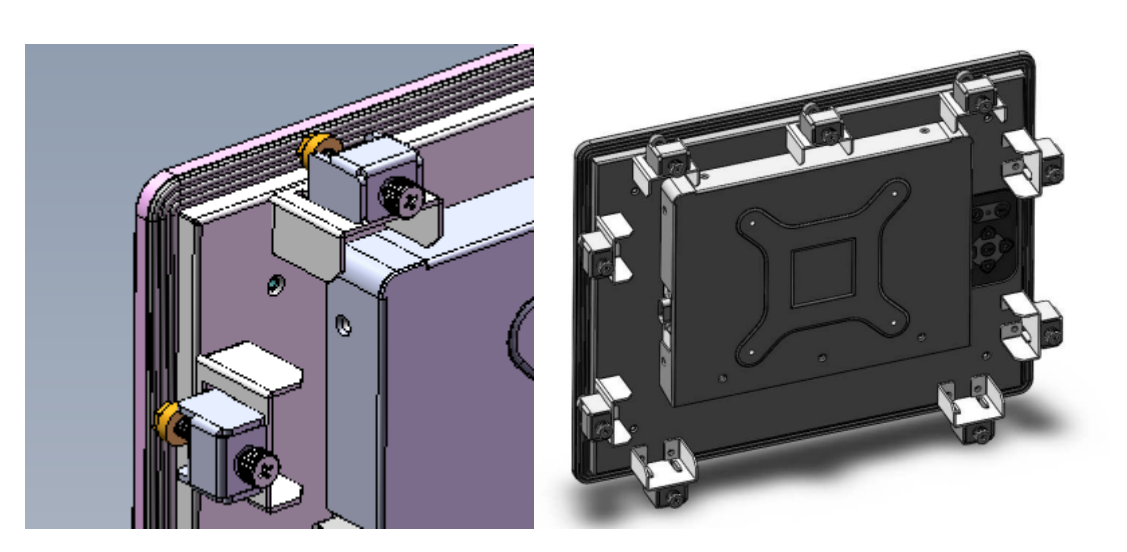

**Figure 3-18: Panel Mounting Clamp Position**

<span id="page-37-0"></span>Step 6: Tighten the screws that pass through the panel mounting clamps until the plastic caps at the front of all the screws are firmly secured to the panel.

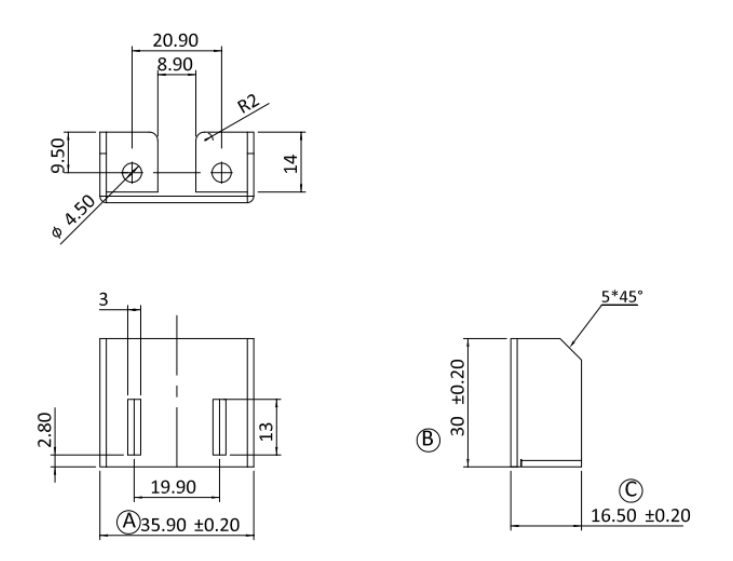

**Figure 3-19: Mounting Clamps Holder Dimensions**

**I. Integration Corp.** 

### DM-F Series Monitor

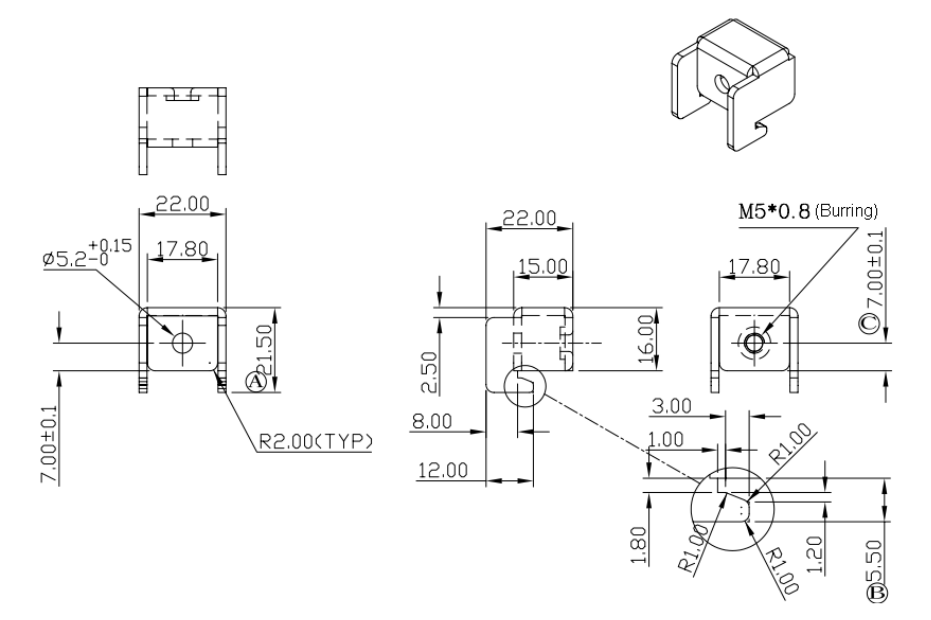

### **Figure 3-20: Ultra Set Plate Dimensions**

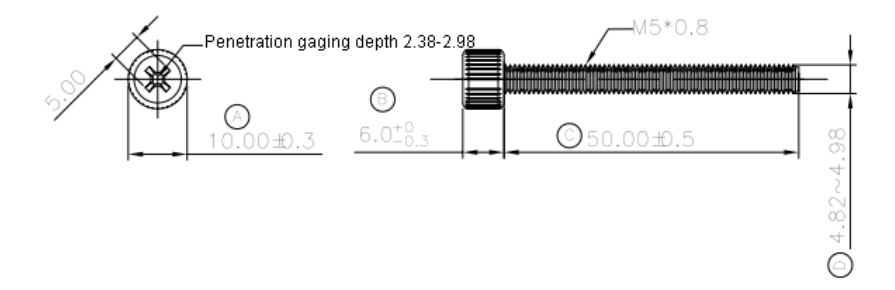

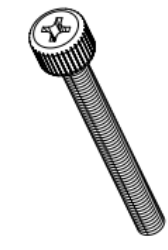

#### **Figure 3-21: Bolt Dimensions**

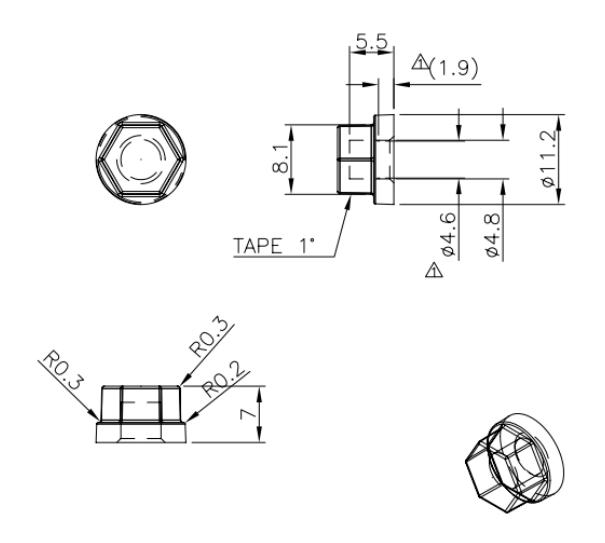

**Figure 3-22: Steering Button Dimensions**

Page 30

#### 3.4.2 Cabinet and Rack Ins ta llation

The DM-F series LCD monitor can be installed into a cabinet or rack. The installation procedures are similar to the panel mounting installation. To do this, please follow the steps below:

**Integration Corp.** 

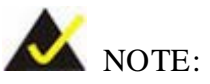

*When purchasing a cabinet/rack installation bracket, make sure it is compatible with both the monitor and the cabinet/rack into which the monitor is installed.*

Step 1: Slide the rear of the DM-F series LCD monitor through the rack/cabinet bracket until the aluminum frame is flush against the front of the bracket (**[Figure](#page-39-0) 3-23**).

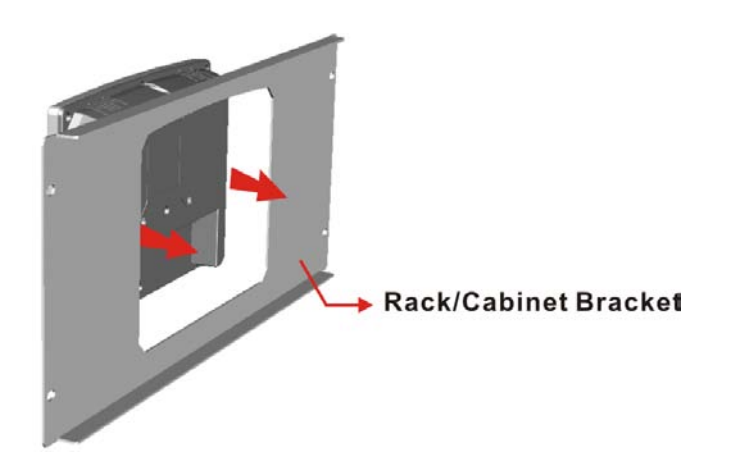

<span id="page-39-0"></span>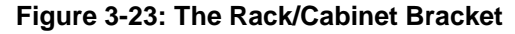

- Step 2: Secure the panel mounting brackets to the rear of the monitor and insert the panel mounting clamps into the pre-formed holes along the two edges of the panel mounting brackets (**[Figure 3-18](#page-37-0)**).
- Step 3: Tighten the screws that pass through the rack mounting clamps until the plastic caps at the front of all the screws are firmly secured to the bracket (**[Figure](#page-40-0) 3-24**).

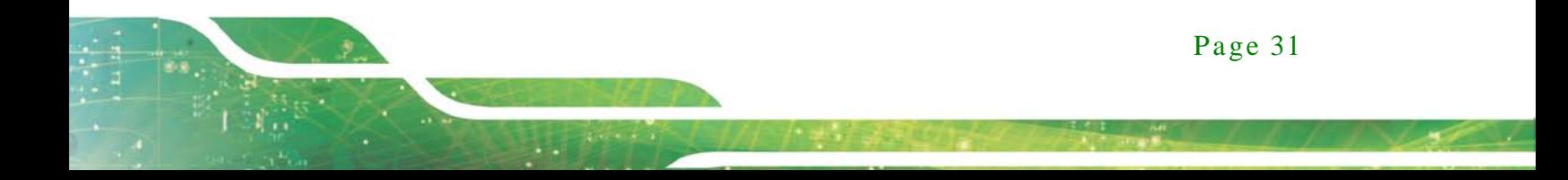

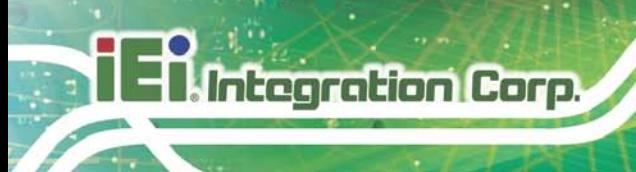

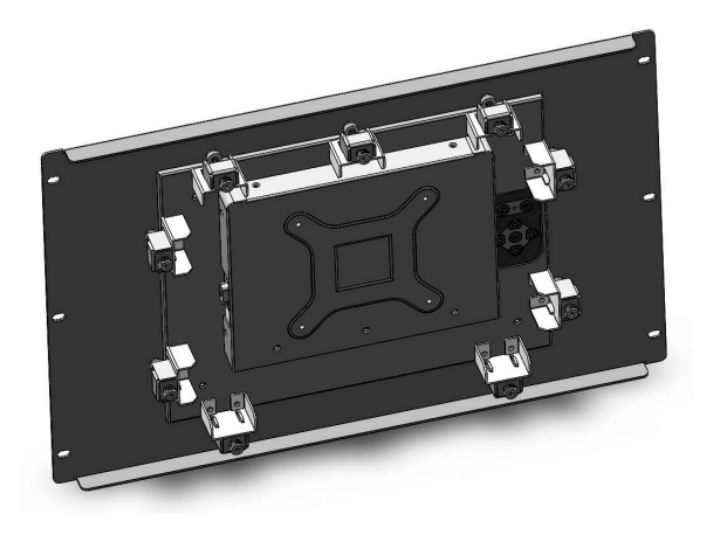

<span id="page-40-0"></span>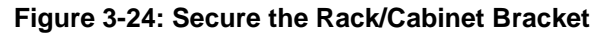

Step 4: Slide the LCD monitor with the attached rack/cabinet bracket into a rack or

cabinet (**[Figure](#page-40-1) 3-25**).

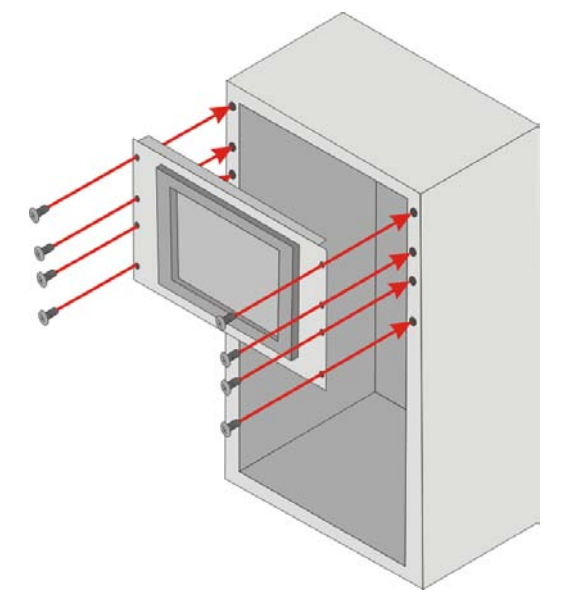

#### <span id="page-40-1"></span>**Figure 3-25: Install into a Rack/Cabinet**

Step 5: Once the LCD monitor with the attached rack/cabinet bracket has been properly inserted into the rack or cabinet, secure the front of the rack/cabinet bracket to the front of the rack or cabinet (**[Figure](#page-40-1) 3-25**).

#### 3.4.3 Wall Mounting

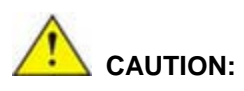

*Due to safety concerns, it is highly recommended to use the VESA mounting kits provided by IEI for wall, stand and arm mounting. If the VESA mounting kit is purchased separately, please make sure the mounting kit is UL-listed.*

Each model of the DM-F series LCD monitor has four holes located on the rear panel for mounting the monitor to a wall. To mount the DM-F series LCD monitor onto a wall, please follow the steps below.

- Step 6: Select a location on the wall for the wall-mounting bracket.
- Step 7: Carefully mark the locations of the four bracket screw holes on the wall.
- Step 8: Drill four pilot holes at the marked locations on the wall for the bracket retention screws.
- Step 9: Align the wall-mounting bracket screw holes with the pilot holes.
- Step 10: Secure the mounting-bracket to the wall by inserting the retention screws into the four pilot holes and tightening them (**[Figure 3-26](#page-41-0)**).

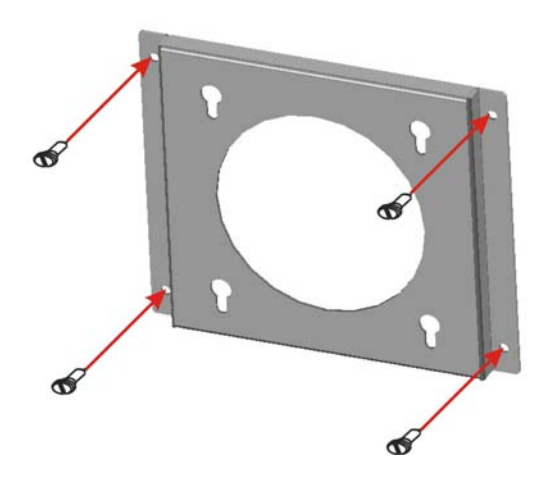

<span id="page-41-0"></span>**Figure 3-26: Wall-mounting Bracket**

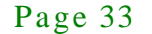

**Tegration Corp.** 

- Step 11: Insert the four monitor mounting screws provided in the wall mounting kit into the four screw holes on the real panel of the monitor and tighten until the screw shank is secured against the rear panel (**[Figure 3-27](#page-42-0)**).
- Step 12: Align the mounting screws on the monitor rear panel with the mounting holes on the bracket.
- Step 13: Carefully insert the screws through the holes and gently pull the monitor downwards until the monitor rests securely in the slotted holes (**[Figure 3-27](#page-42-0)**). Ensure that all four of the mounting screws fit snuggly into their respective slotted holes.

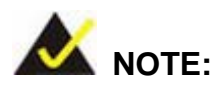

*In the diagram below the bracket is already installed on the wall.*

<span id="page-42-0"></span>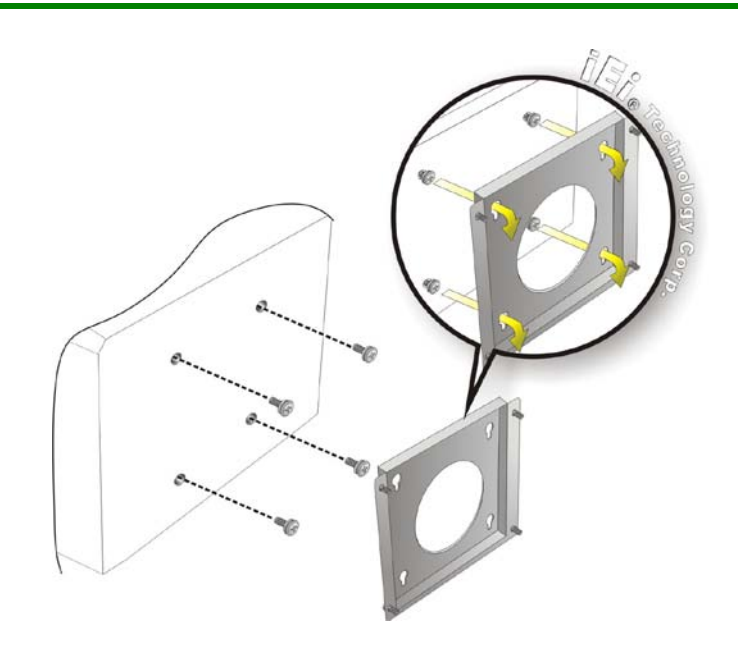

**Figure 3-27: Mount the Chassis**

#### 3.4.4 Monitor Stand Ins tallation

The DM-F series LCD monitor has Video Electronics Standards Association (VESA) standard mounting holes tapped into the rear panel. The standard holes are M4 set at 100m x 100mm apart (**[Figure 3-28](#page-43-0)**).

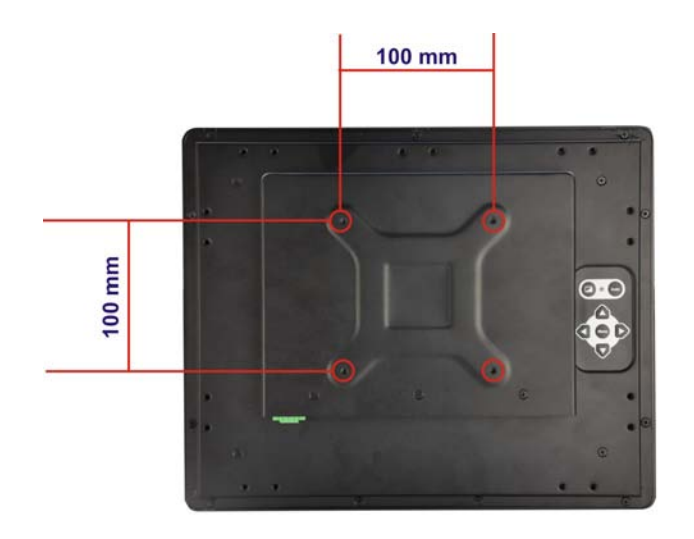

#### <span id="page-43-0"></span>**Figure 3-28: VESA Mounting Holes**

The monitor stand mounting plate has a matching VESA hole pattern. To mount the DM-F series LCD monitor onto a stand, please follow the steps below.

- Step 1: Line up the threaded holes on the monitor rear panel with the screw holes on the monitor stand mounting plate.
- Step 2: Secure the monitor to the stand with the supplied retention screws (**[Figure](#page-44-0)  [3-29](#page-44-0)**).

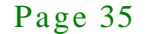

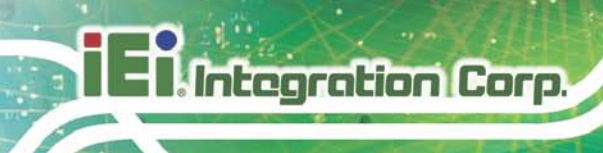

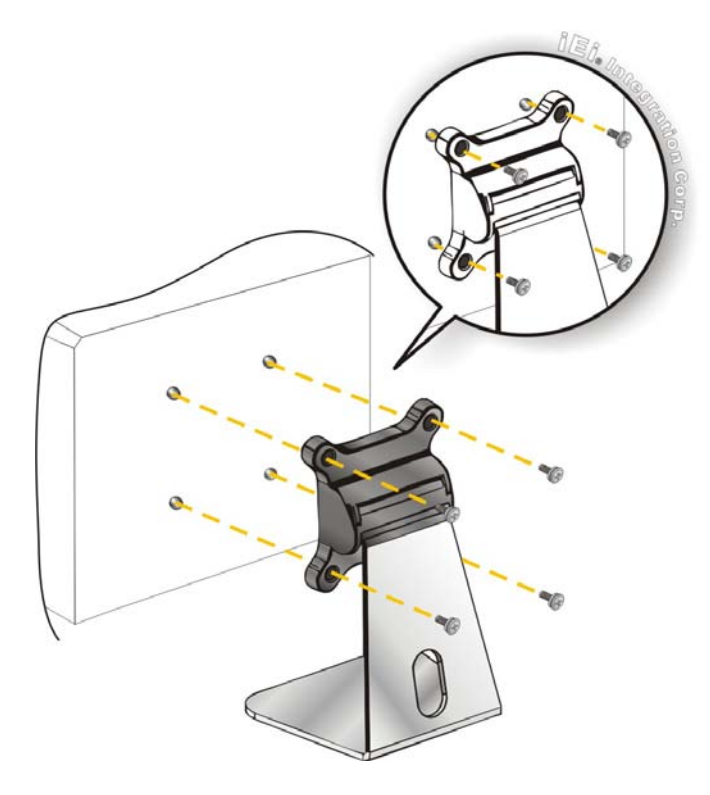

**Figure 3-29: Monitor Stand Mounting**

<span id="page-44-0"></span>3.4.5 Monitor Arm Ins tallation

The DM-F series LCD monitor has Video Electronics Standards Association (VESA) standard mounting holes tapped into the rear panel. The standard holes are M4 set at 100m x 100mm apart (**[Figure 3-28](#page-43-0)**). The monitor arm mounting plate has a matching VESA hole pattern. To mount the DM-F series LCD monitor onto a monitor arm, please follow the steps below.

- Step 1: Line up the threaded holes on the monitor rear panel with the screw holes on the monitor arm mounting plate.
- Step 2: Secure the monitor to the arm with the supplied retention screws (**[Figure 3-30](#page-45-0)**).

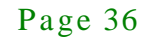

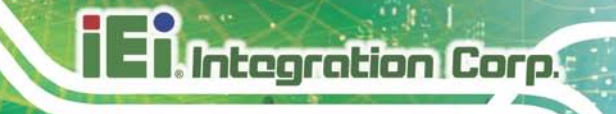

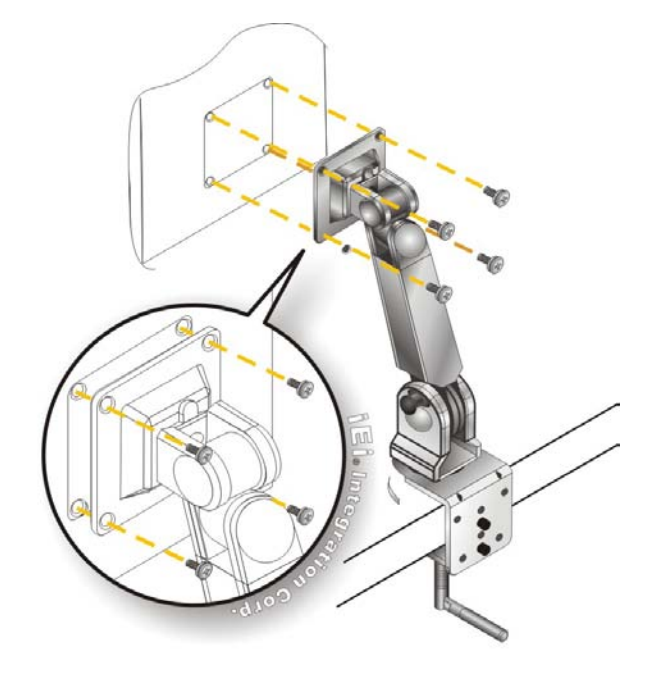

<span id="page-45-0"></span>**Figure 3-30: Monitor Arm Mounting**

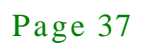

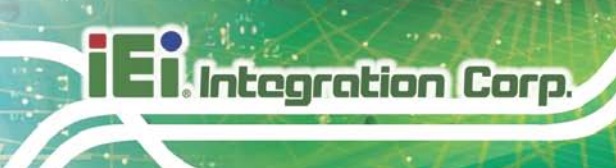

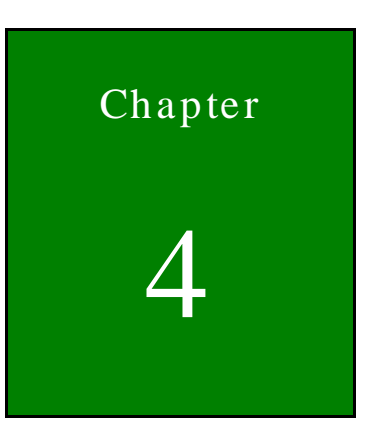

# On-Screen-Display (OSD) Controls

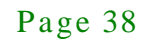

# 4.1 Us er Mode OSD Structure

# 4.1.1 OSD Ke ypad

There are several on-screen-display (OSD) control buttons of the OSD keypad on the monitor rear panel. **[Figure 4-1](#page-47-0)** shows the 7-key membrane OSD keypad of the DM-F series LCD monitor.

**Integration Corp.** 

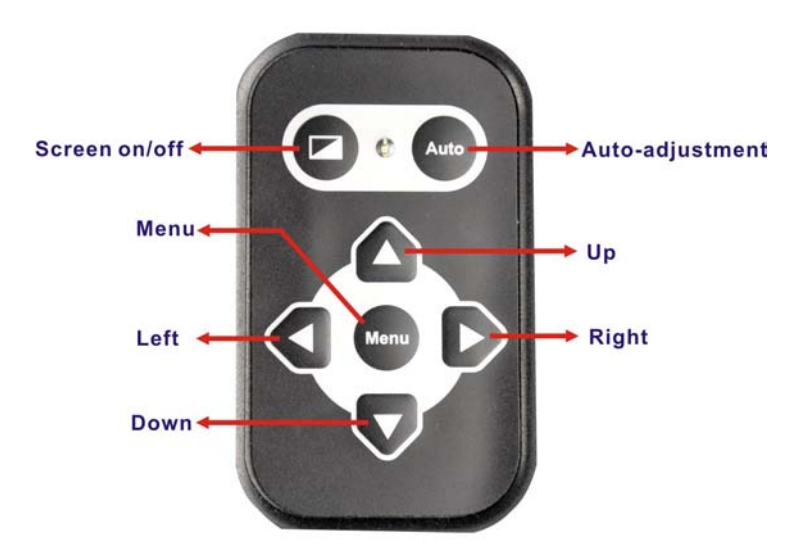

<span id="page-47-0"></span>**Figure 4-1: OSD Keypad**

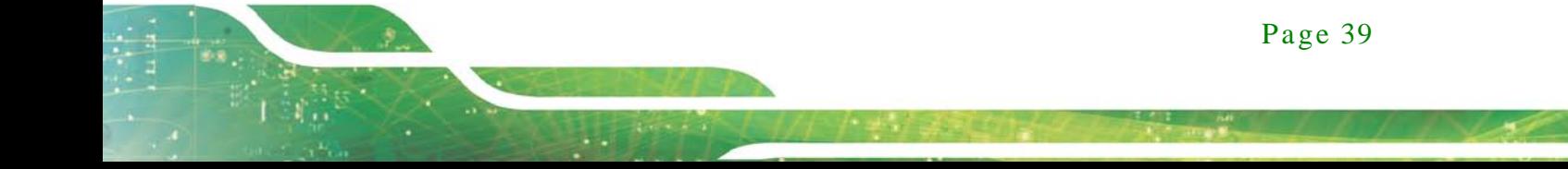

# 4.1.2 OSD Menu Structure

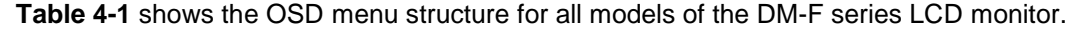

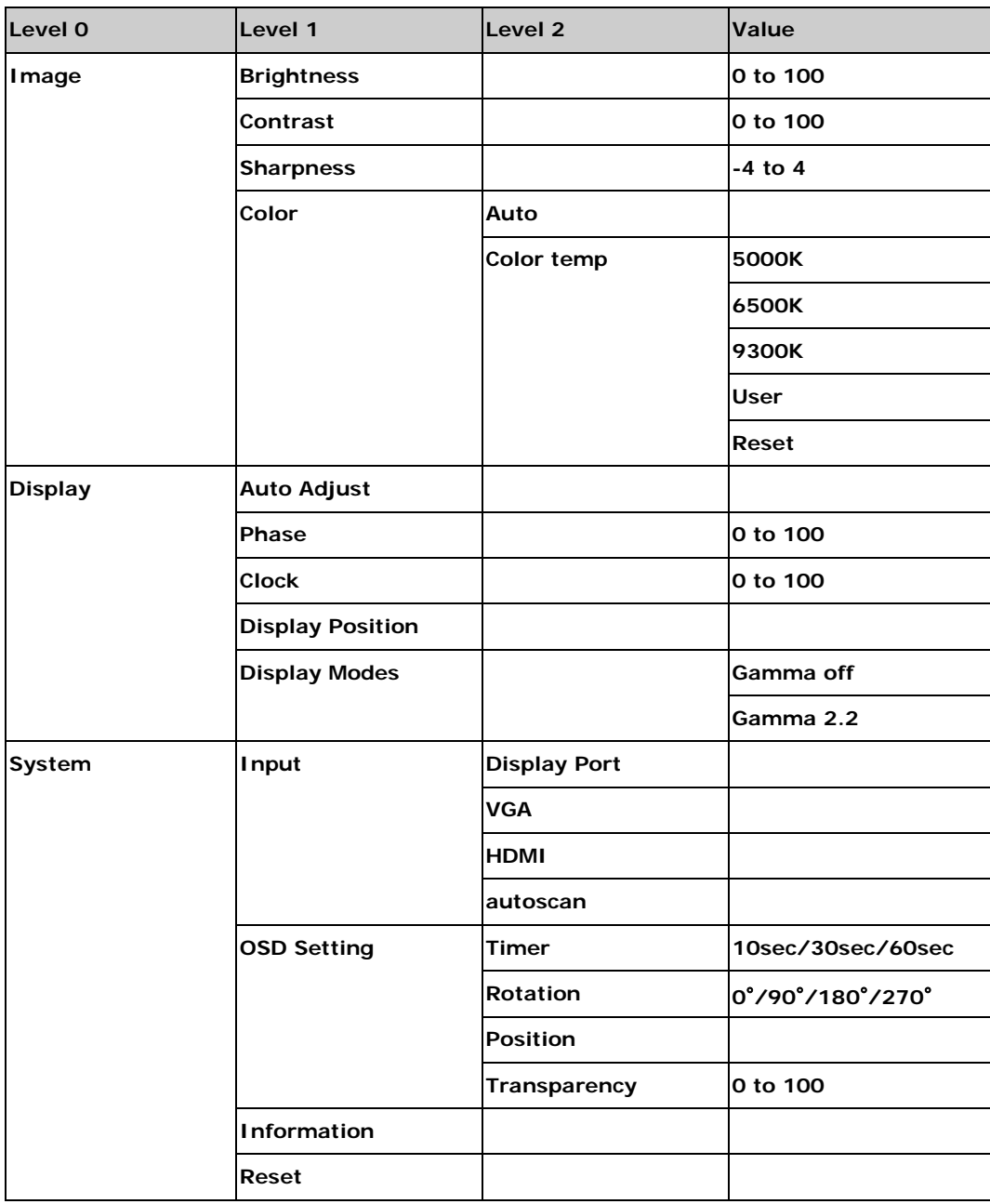

<span id="page-48-0"></span>**Table 4-1: OSD Menu Structure**

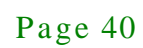

4.2 Us ing the OSD

OSD menu options are described below.

4.2.1 Image Menu

Image menu features are shown in **[Figure 4-2](#page-49-0)**.

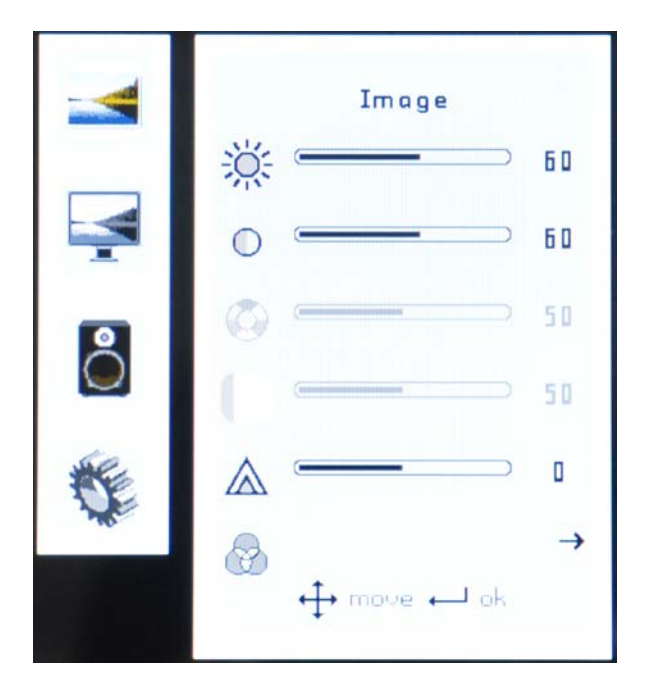

<span id="page-49-0"></span>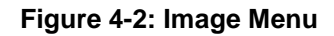

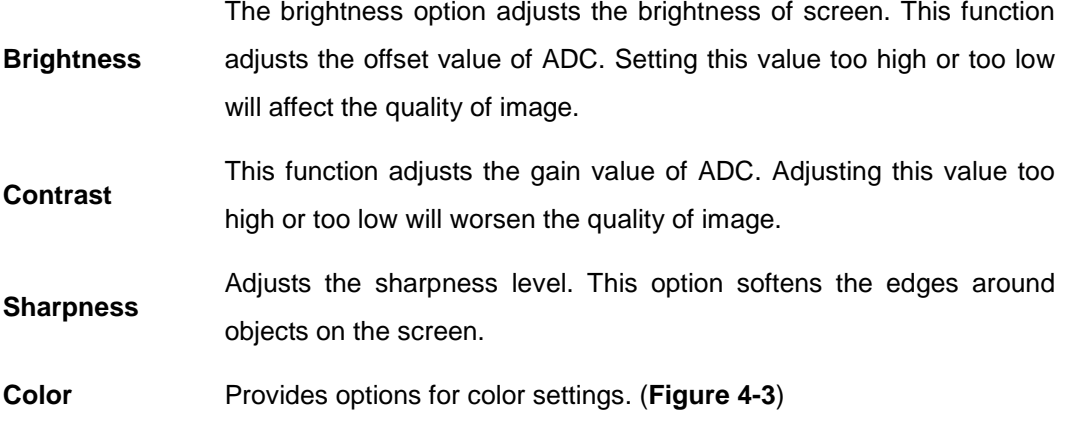

# 4.2.1.1 Color Setting

Color settings are shown in **[Figure 4-2](#page-49-0)**.

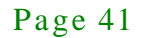

**Integration Corp.** 

DM-F Series Monitor

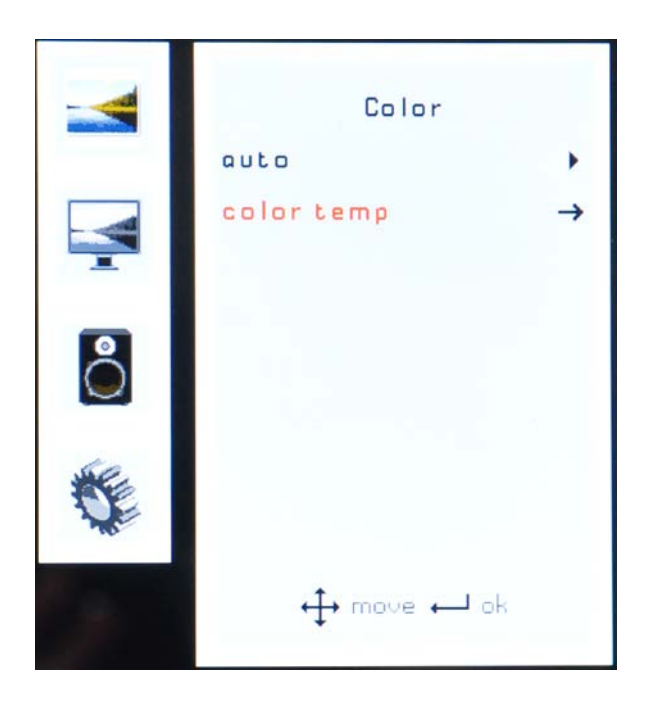

#### <span id="page-50-0"></span>**Figure 4-3: Color Settings**

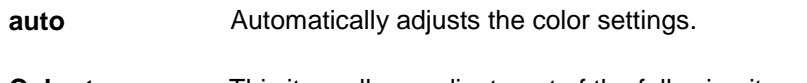

**Color temp** This item allows adjustment of the following items.

- **5000k –** NTSC standard Kelvin
- **6500k –** NTSC standard Kelvin
- **9300k –** NTSC standard Kelvin
- **User** This item allows fine-tuning the balance among Red,

Green, and Blue color hues if images look garish or unrealistic.

#### 4.2.2 Display Menu

Display menu features are shown in **[Figure 4-4](#page-51-0)**.

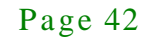

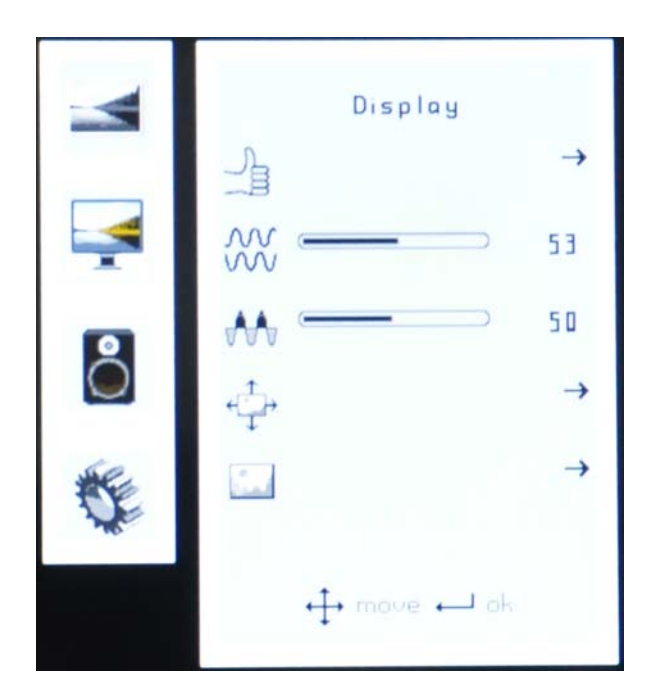

### <span id="page-51-0"></span>**Figure 4-4: Display Menu**

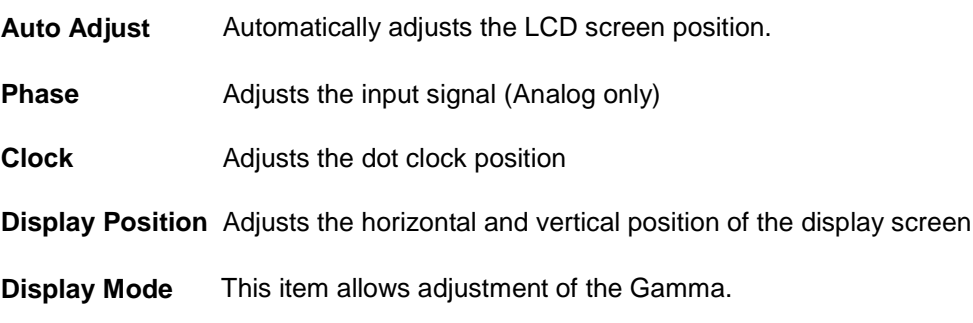

## 4.2.3 Sys tem Menu

System menu features are shown in **[Figure 4-5](#page-52-0)**.

Page 43

**TI Integration Corp.** 

DM-F Series Monitor

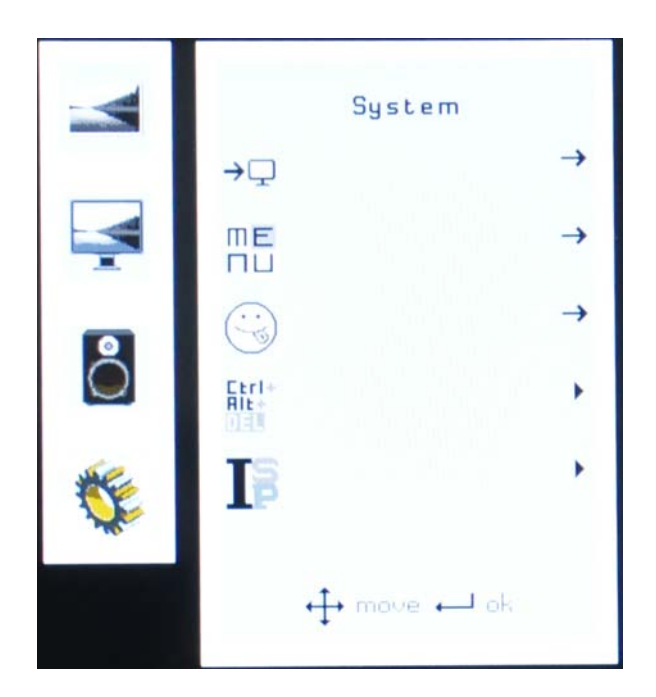

# <span id="page-52-0"></span>**Figure 4-5: System Menu**

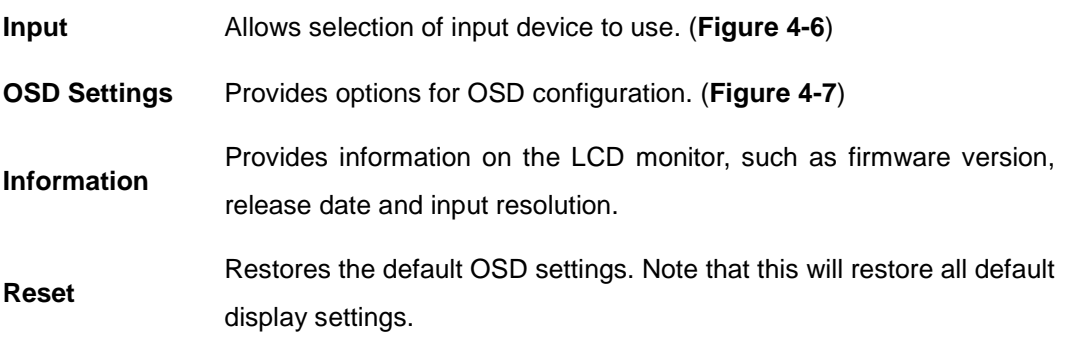

# 4.2.3.1 Input

Input options are shown in **[Figure 4-6](#page-53-0)**.

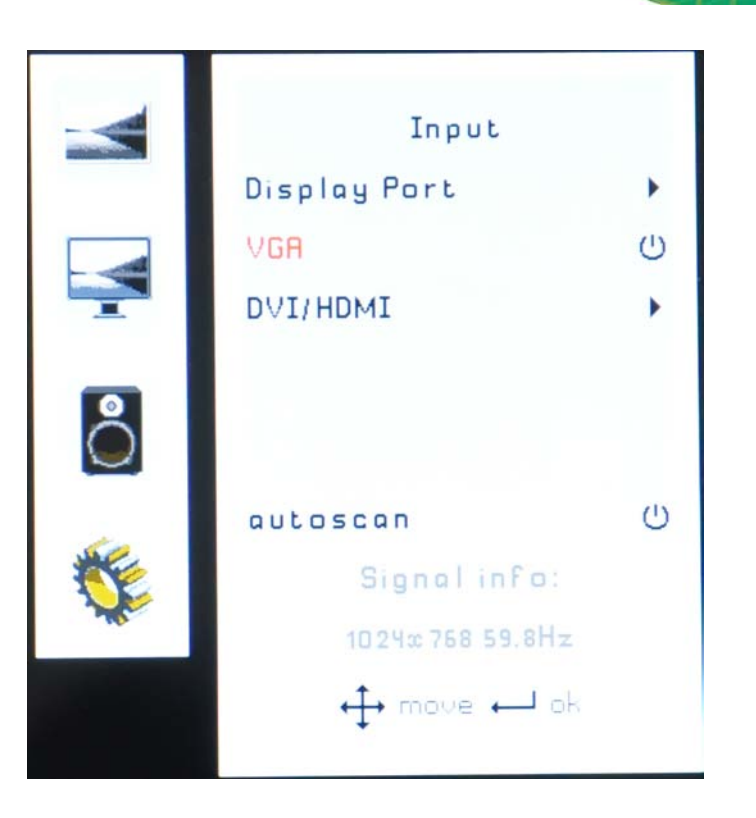

#### <span id="page-53-0"></span>**Figure 4-6: Input Options**

Input options are described below.

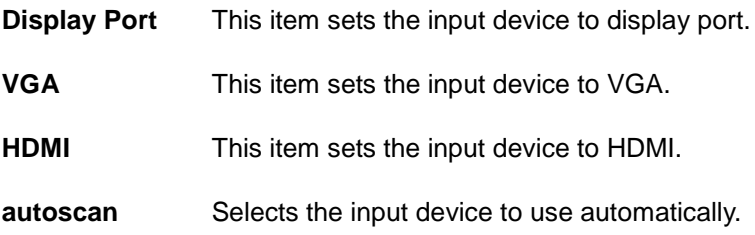

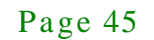

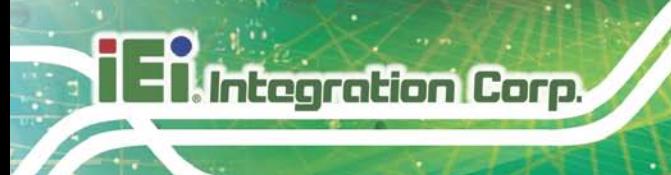

# 4.2.3.2 OSD Settings

The OSD settings are shown in **[Figure 4-7](#page-54-0)**.

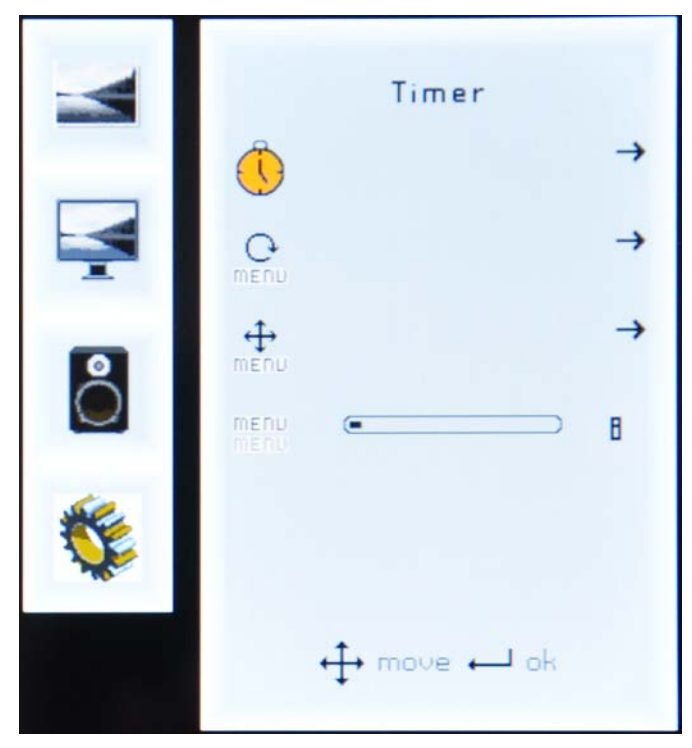

**Figure 4-7: OSD Settings Menu**

<span id="page-54-0"></span>OSD settings are described below.

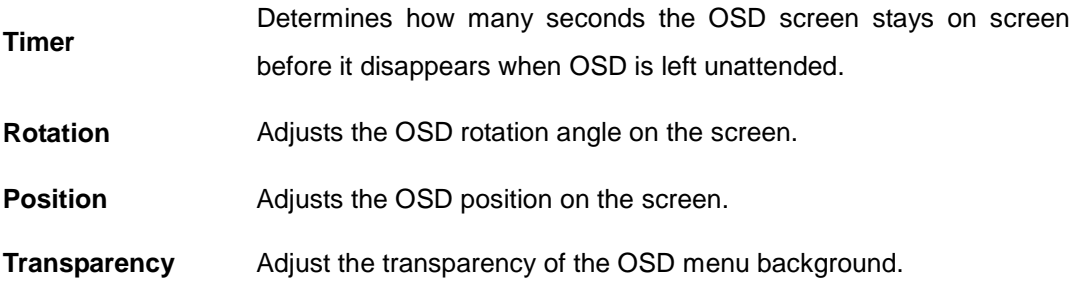

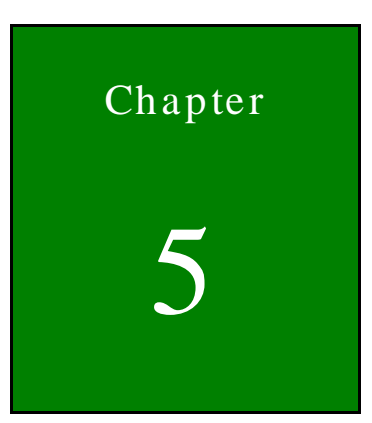

**Integration Corp.** 

# 5 Software Drivers

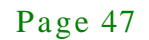

**Integration Corp.** 

The touch panel controller enables analog resistive touch panels for four-wire, five-wire & eight-wire models. The controller directly communicates with the PC system through the touch panel communications interface. The controller design is superior in sensitivity, accuracy, and friendly operation. The touch panel driver emulates the left mouse button and the right mouse button functions.

The touch panel driver supports the following operating systems:

- Microsoft® Windows® versions:
	- o Microsoft® Windows® <sup>2000</sup>
	- o Microsoft® Windows® XP
	- o Microsoft® Windows® <sup>2003</sup>
	- o Microsoft® Windows® <sup>2008</sup>
	- o Microsoft® Windows® Vista
	- o Microsoft® Windows® <sup>7</sup>
	- o Microsoft® Windows® <sup>8</sup>
- Microsoft® Windows® CE versions:
	- o Microsoft® Windows® CE 4.2
	- o Microsoft® Windows® CE 5.0
	- o Microsoft® Windows® CE 6.0
- Linux Kernel 2.6
- **DOS**

Driver installation is described below.

# 5.2 RS-232 or USB Touch Screen

Before installing the driver, connect the DM-F series monitor to the motherboard. The DM-F series monitors support touch screen modality through an RS-232 or USB interface connection. Decide through which interface the touch screen is to be controlled.

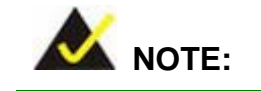

Page 48

*The default touch screen interface for the DM-F series monitor is USB interface. The RS-232 interface is only reserved for resistive touch ATO*

- **RS-232 Interface:** If the touch screen interface connection is an RS-232 connection, connect the RS-232 connector on the single board computer to the DB-9 connector of the DM-F series monitor.
- **USB Interface:** If the touch screen interface connection is a USB connection, connect the USB connector on the single board computer to the external USB port connector of the DM-F series monitor.

# 5.3 Touch Panel Driver Ins tallation

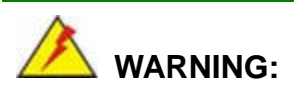

Before the touch screen driver is installed, make sure the system is connected to the monitor with a USB cable or an RS-232 null cable. Also, make sure the VGA connector on the system is connected to the VGA connector on the bottom of the monitor.

To install the touch panel driver for the DM-F series, please follow the instructions below:

- Step 1: **Connect the DM-F series monitor to the single board computer**. See above.
- Step 2: **Install the driver CD**. Install the driver CD into the system to which the DM-F series monitor is connected.
- Step 3: Select the **Touch Screen** option in the menu of driver CD. The directory in **[Figure 5-1](#page-58-0)** appears.

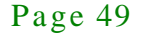

# **Integration Corp.**

#### DM-F Series Monitor

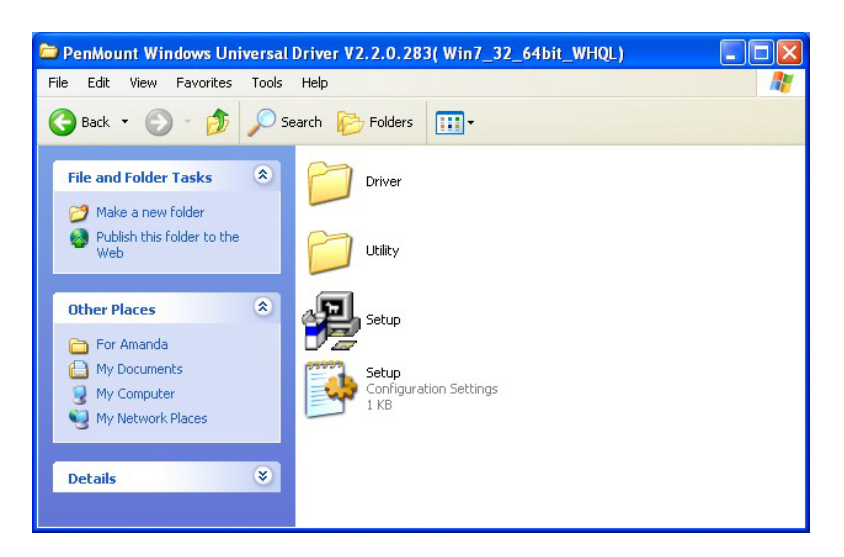

#### <span id="page-58-0"></span>**Figure 5-1: Setup Icon**

Step 4: Double click the setup icon in **[Figure 5-1](#page-58-0)**.

Step 5: The Welcome screen in **[Figure 5-2](#page-58-1)** appears.

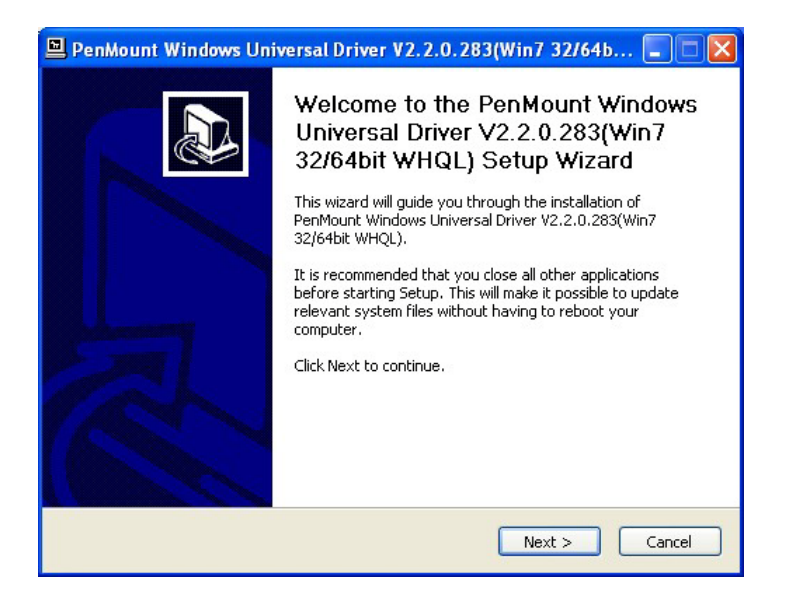

#### <span id="page-58-1"></span>**Figure 5-2: Welcome Screen**

- Step 6: Click **Next** to continue.
- Step 7: The license agreement in **[Figure 5-3](#page-59-0)** appears. Accept the terms of the agreement by clicking **I Agree**.

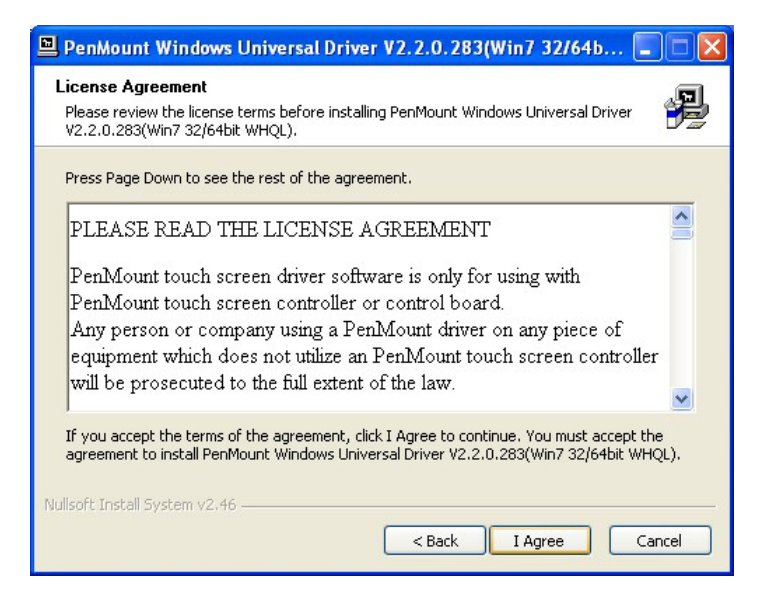

**Figure 5-3: License Agreement**

<span id="page-59-0"></span>Step 8: The installation destination screen appears. See **[Figure 5-4](#page-59-1)**. Click **Install**.

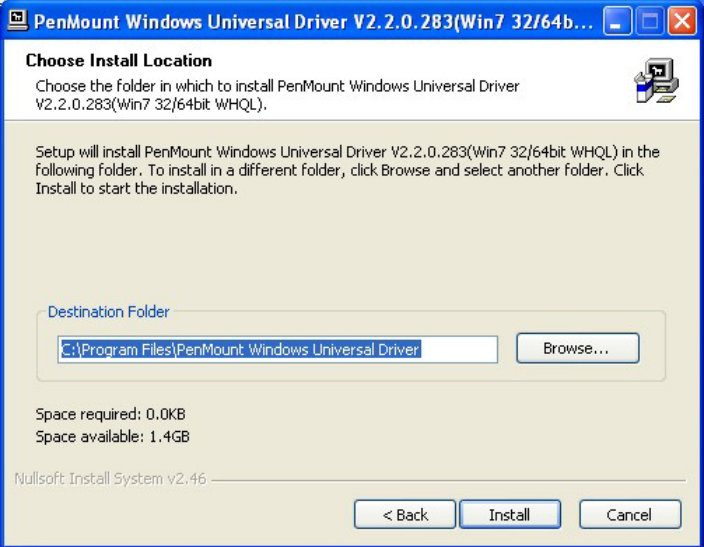

#### <span id="page-59-1"></span>**Figure 5-4: Initiate Install**

Step 9: The installation of the program begins. See **[Figure 5-5](#page-60-0)**.

# Integration Corp.

## DM-F Series Monitor

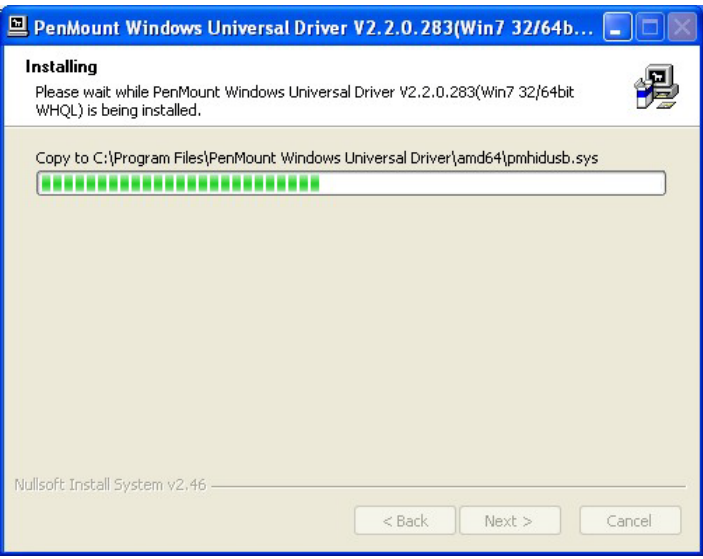

#### <span id="page-60-0"></span>**Figure 5-5: Installation Starts**

Step 10: When the installation is complete, the complete screen appears. See **[Figure 5-6](#page-60-1)**.

To complete the installation process click **Finish**.

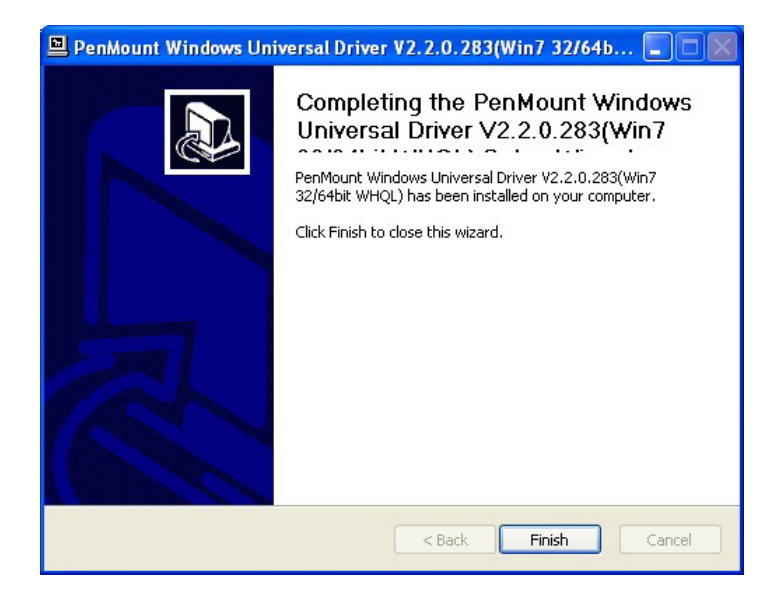

#### <span id="page-60-1"></span>**Figure 5-6: Finish Installation**

If the touch screen interface must be changed from an RS-232 interface to a USB interface or, from a USB interface to an RS-232 interface, the following steps must be followed.

- Step 1: Uninstall the touch screen driver
- Step 2: Remove the interface cable i.e. remove the RS-232 cable or the USB cable
- Step 3: Install the new cable i.e. install the USB cable or the RS-232 cable.
- Step 4: Reinstall the driver CD as described above.

# 5.5 Calibrating the Touch Screen

To calibrate the touch screen cursor with the motion of the touch screen pen (or finger), please follow the steps below:

- Step 1: Make sure the system is properly connected through an RS-232 or a USB interface to the DM-F series monitor.
- Step 2: Make sure the touch screen driver is properly installed.
- Step 3: Locate the PenMount Monitor icon in the bottom left corner of the screen.

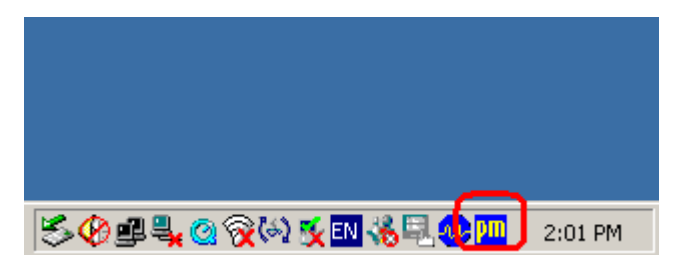

**Figure 5-7: PenMount Monitor Icon**

Step 4: Click the icon. A pop up menu appears. See **[Figure 5-8](#page-62-0)**.

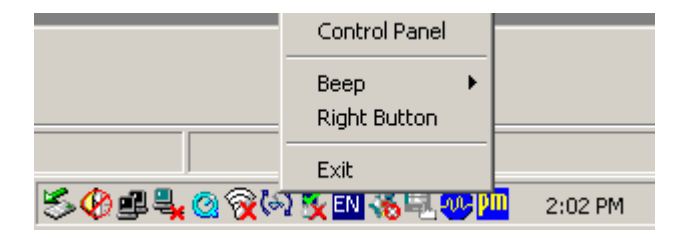

#### <span id="page-62-0"></span>**Figure 5-8: PenMount Monitor Popup Menu**

Step 5: Click Control Panel in the pop up menu shown in **[Figure 5-8.](#page-62-0)**

Step 6: The configuration screen in **[Figure 5-9](#page-62-1)** appears.

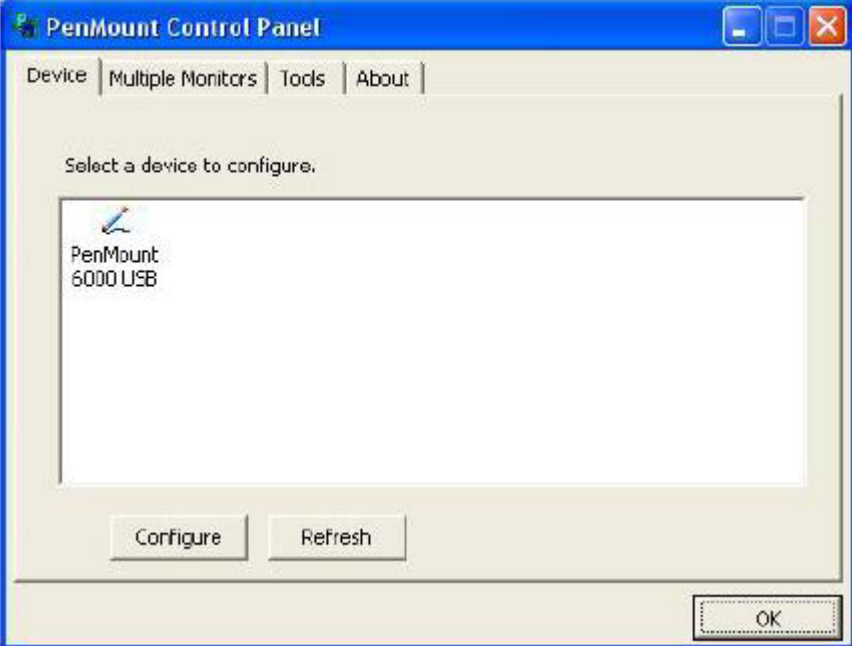

<span id="page-62-1"></span>**Figure 5-9: Configuration Screen**

- Step 7: Double click the PenMount 6000 icon as shown in **[Figure 5-9](#page-62-1)**.
- Step 8: The calibration initiation screen in **[Figure 5-10](#page-63-0)** appears.
- Step 9: Select the Standard Calibration button as shown in **[Figure 5-10](#page-63-0)**.

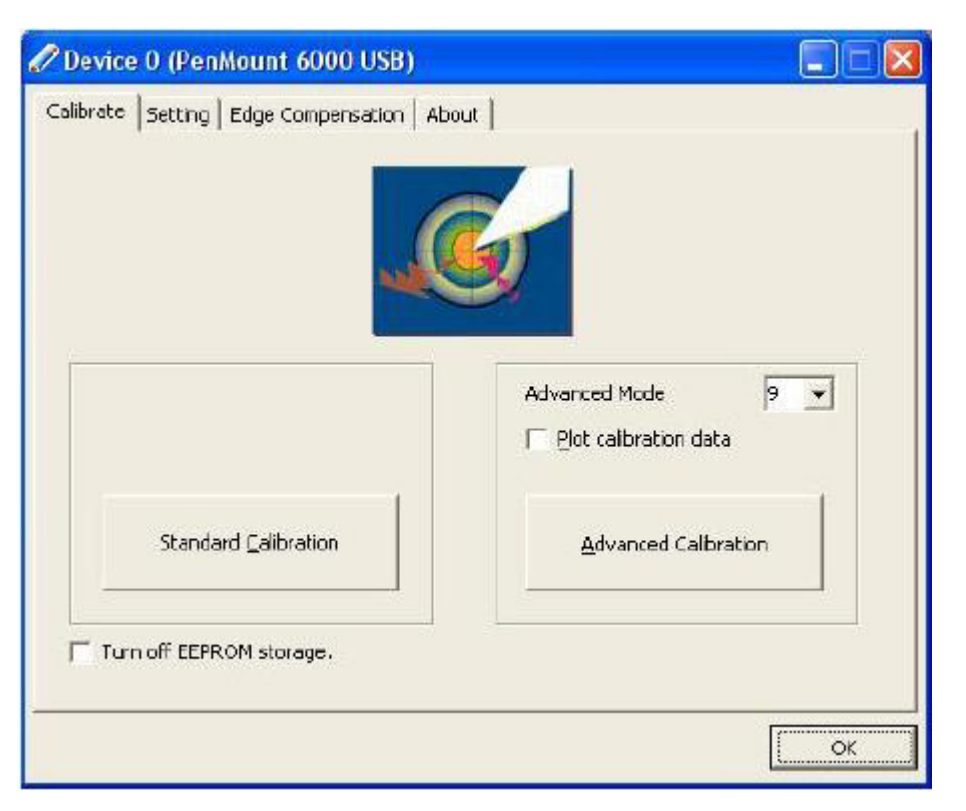

#### <span id="page-63-0"></span>**Figure 5-10: Calibration Initiation Screen**

Step 10: The calibration screen in is shown. See **[Figure 5-11](#page-63-1)**.

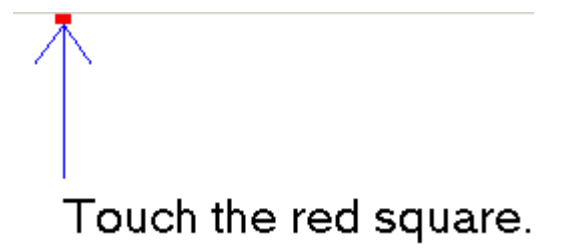

#### <span id="page-63-1"></span>**Figure 5-11: Calibration Screen**

Step 11: Follow the instructions. The user is asked touch the screen at five specified points after which the screen is calibrated.

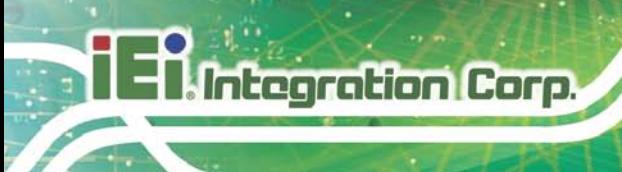

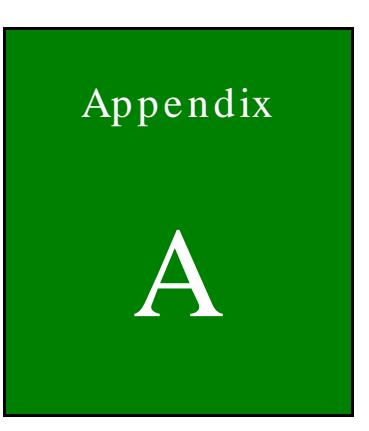

# Safety Precautions

Page 56

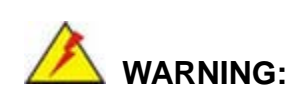

The precautions outlined in this chapter should be strictly followed. Failure to follow these precautions may result in permanent damage to the DM-F Series.

# A.1 Safety Precautions

Please follow the safety precautions outlined in the sections that follow:

#### A.1.1 General Safety Precautions

Please ensure the following safety precautions are adhered to at all times.

- *Follow the electrostatic precautions* outlined below whenever the DM-F Series is opened.
- *Make sure the power is turned off and the power cord is disconnected* whenever the DM-F Series is being installed, moved or modified.
- *Do not apply voltage levels that exceed the specified voltage range*. Doing so may cause fire and/or an electrical shock.
- *Electric shocks can occur* if the DM-F Series chassis is opened when the DM-F Series is running.
- *Do not drop or insert any objects* into the ventilation openings of the DM-F Series.
- *If considerable amounts of dust, water, or fluids enter the* DM-F Series, turn off the power supply immediately, unplug the power cord, and contact the DM-F Series vendor.
- **DO NOT**:
	- o Drop the DM-F Series against a hard surface.
	- o Strike or exert excessive force onto the LCD panel.
	- o Touch any of the LCD panels with a sharp object
	- o In a site where the ambient temperature exceeds the rated temperature

#### A.1.2 Anti-s tatic Precautions

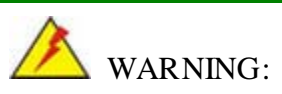

Failure to take ESD precautions during the installation of the DM-F Series may result in permanent damage to the DM-F Series and severe injury to the user.

Electrostatic discharge (ESD) can cause serious damage to electronic components, including the DM-F Series. Dry climates are especially susceptible to ESD. It is therefore critical that whenever the DM-F Series is opened and any of the electrical components are handled, the following anti-static precautions are strictly adhered to.

- *Wear an anti-static wristband*: Wearing a simple anti-static wristband can help to prevent ESD from damaging any electrical component.
- **Self-grounding:** Before handling any electrical component, touch any grounded conducting material. During the time the electrical component is handled, frequently touch any conducting materials that are connected to the ground.
- *Use an anti-static pad*: When configuring or working with an electrical component, place it on an antic-static pad. This reduces the possibility of ESD damage.
- *Only handle the edges of the electrical component*: When handling the electrical component, hold the electrical component by its edges.

# A.2 Maintenance and Cleaning Precautions

When maintaining or cleaning the DM-F Series, please follow the guidelines below.

#### A.2.1 Maintenance and Cleaning

Prior to cleaning any part or component of the DM-F Series, please read the details below.

 Except for the LCD panel, never spray or squirt liquids directly onto any other components. To clean the LCD panel, gently wipe it with a piece of soft dry cloth or a slightly moistened cloth.

Page 58

- The interior of the DM-F Series does not require cleaning. Keep fluids away from the DM-F Series interior.
- Be cautious of all small removable components when vacuuming the DM-F Series.
- Turn the DM-F Series off before cleaning the DM-F Series.
- Never drop any objects or liquids through the openings of the DM-F Series.
- Be cautious of any possible allergic reactions to solvents or chemicals used when cleaning the DM-F Series.
- Avoid eating, drinking and smoking within vicinity of the DM-F Series.

#### A.2.2 Cleaning Tools

Some components in the DM-F Series may only be cleaned using a product specifically designed for the purpose. In such case, the product will be explicitly mentioned in the cleaning tips. Below is a list of items to use when cleaning the DM-F Series.

- Cloth Although paper towels or tissues can be used, a soft, clean piece of cloth is recommended when cleaning the DM-F Series.
- Water or rubbing alcohol A cloth moistened with water or rubbing alcohol can be used to clean the DM-F Series.
- Using solvents The use of solvents is not recommended when cleaning the DM-F Series as they may damage the plastic parts.
- Vacuum cleaner Using a vacuum specifically designed for computers is one of the best methods of cleaning the DM-F Series. Dust and dirt can restrict the airflow in the DM-F Series and cause its circuitry to corrode.
- Cotton swabs Cotton swaps moistened with rubbing alcohol or water are excellent tools for wiping hard to reach areas.
- Foam swabs Whenever possible, it is best to use lint free swabs such as foam swabs for cleaning.

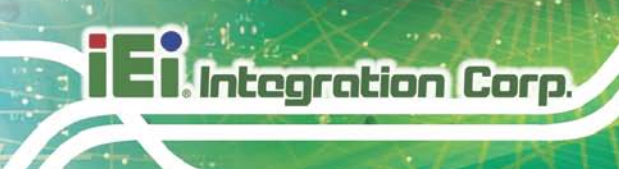

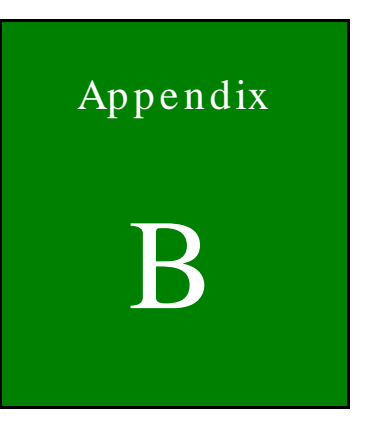

# Certifications

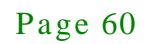

# B.1 RoHS Compliant

All models in the DM-F LCD monitor series comply with the Restriction of Hazardous Materials (RoHS) Directive. This means that all components used to build the industrial workstations and the workstation itself are RoHS compliant.

The RoHS Directive bans the placing on the EU market of new electrical and electronic equipment containing more than agreed levels of lead, cadmium, mercury, hexavalent chromium, polybrominated biphenyl (PBB) and polybrominated diphenyl ether (PBDE) flame retardants.

# B.2 IP 65 Compliant Front Panel

The front panels on all five models in the DM-F series LCD monitors have an ingress protection rating (IP) of 65, IP65. The front panels are protected from dust particles and water spray.

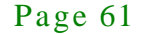

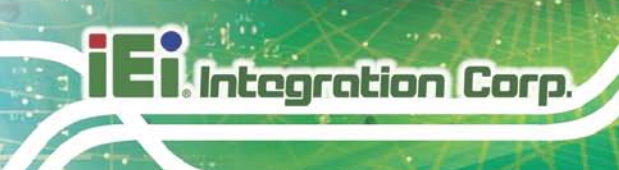

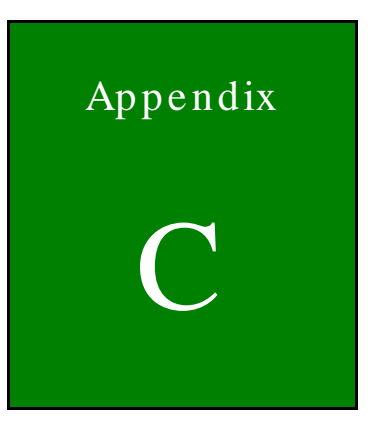

# smartOSD

Page 62

# C.1 IEI s martOSD Quick Ins tallation Guide

IEI smartOSD is a proprietary On-Screen-Display (OSD) software solution from IEI that enables easy, remote monitor setting adjustments in a Windows environment. IEI smartOSD delivers excellent performance and provides more flexibility than the typical OSD hardware solutions when adjusting a monitor. smartOSD also allows monitor settings such as brightness, contrast, screen position, size, color gain to be read and changed over normal video cable (VGA or HDMI).

# C.2 Pre-ins tallation Notice

Before installing smartOSD software, please make sure one of the following operating systems is installed:

- Windows 95
- Windows NT 4.0
- Windows 98
- Windows 2000
- Windows 2003
- Windows XP
- Windows Vista
- Windows 7

### C.3 s martOSD Ins tall

Connect the DM-F series to a host computer. Insert the CD that came with the system and follow the instructions below.

- Step 1: Insert the CD into a CD drive connected to the system.
- Step 2: Locate the setup file and double click on it.
- Step 3: The welcome screen shown in Figure C-1 appears.
## DM-F Series Monitor

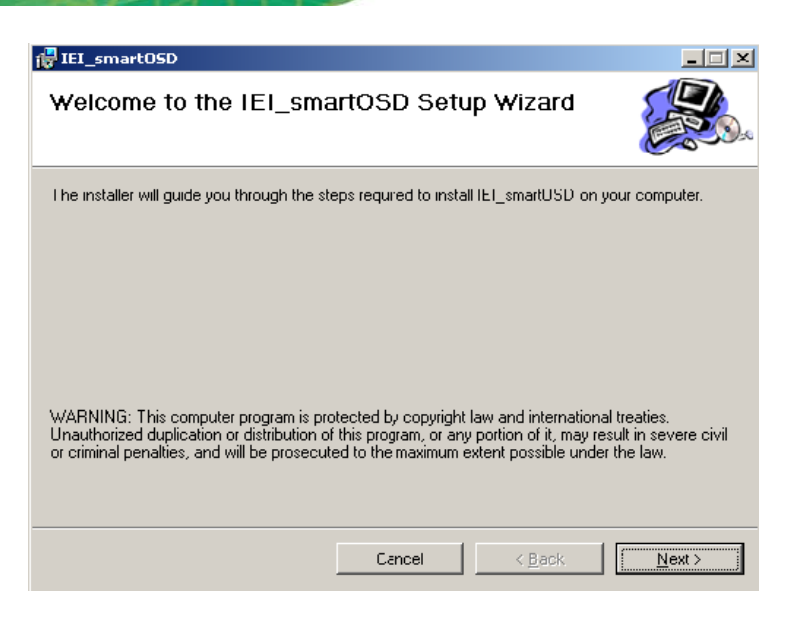

**Figure C-1: smartOSD Welcome Screen**

Step 4: Click **Next** to continue.

Step 5: The Folder Select screen in **Figure C-2** appears.

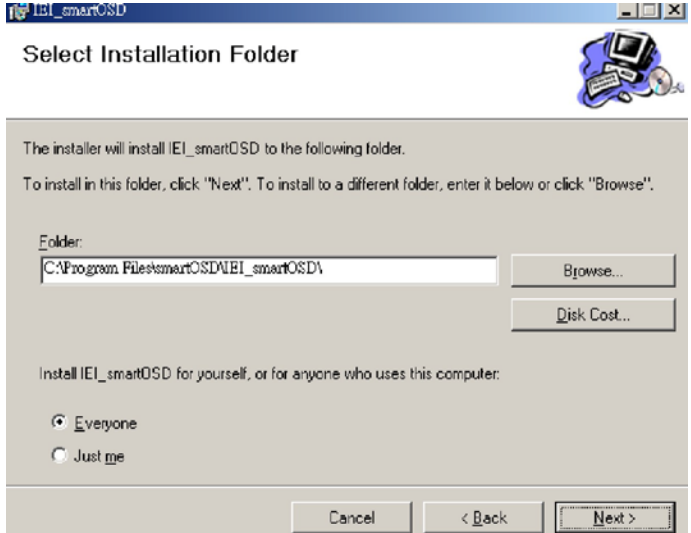

### **Figure C-2: smartOSD Folder Select Screen**

Step 6: Select the installation folder in Figure C-2 shown above.

Step 7: Click **Next** to continue.

Step 8: The screen in Figure C-3 appears.

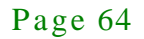

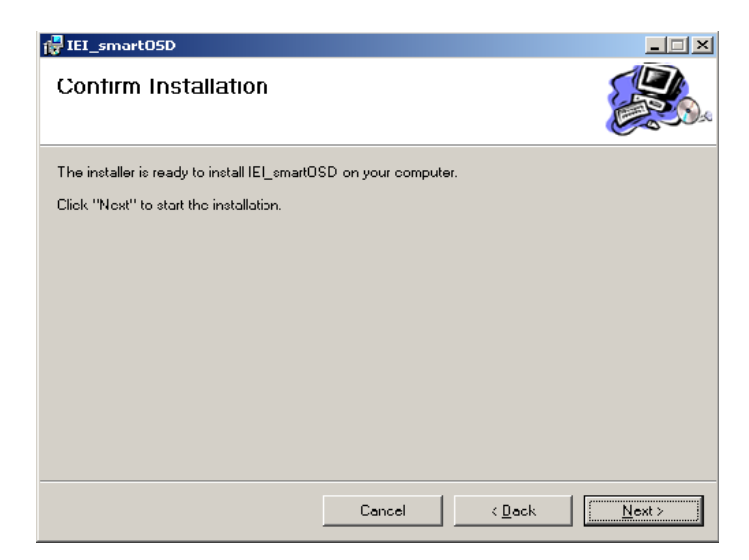

**Figure C-3: smartOSD Confirm Installation**

Step 9: Confirm the installation by clicking **Next** in the screen above.

Step 10: The program starts to install and the progress bar shown in FIgure C-4 appears.

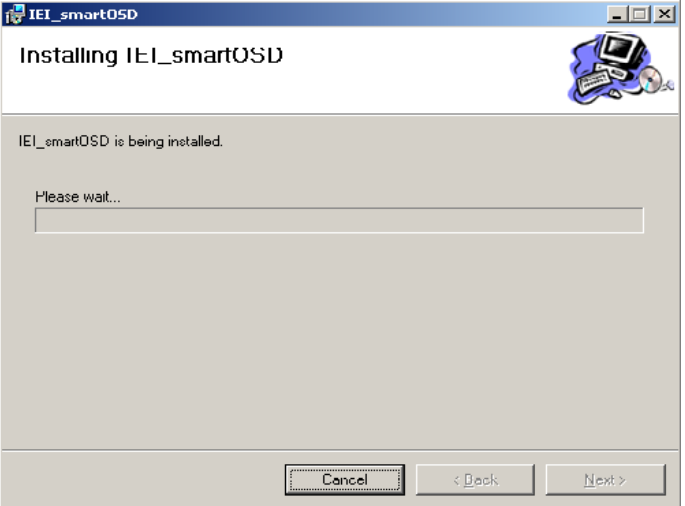

#### **Figure C-4: smartOSD Installation Progress**

Step 11: When the installation is complete the "Complete Installation" screen in

Figure C-5 appears.

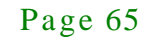

**Integration Corp.** 

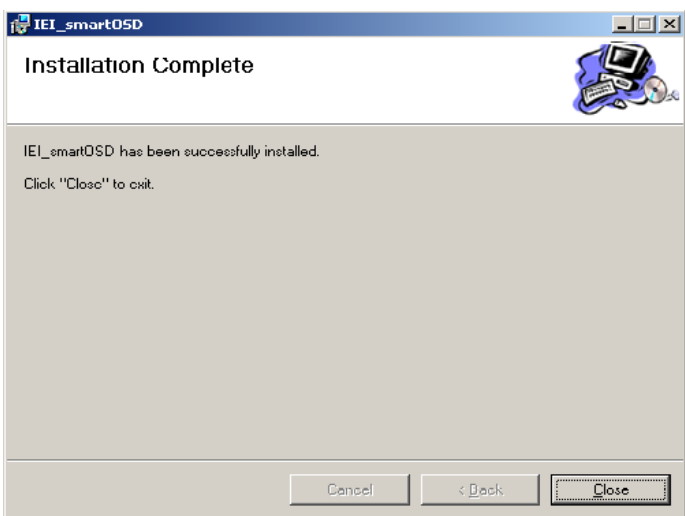

**Figure C-5: smartOSD Installation Complete**

- Step 12: Click **Close** in the screen above.
- Step 13: After quick setup is complete, the IEI smartOSD wizard logo appears on the desktop as shown in the screen below.
- Step 14: To access the smartOSD, click the smartOSD wizard logo.

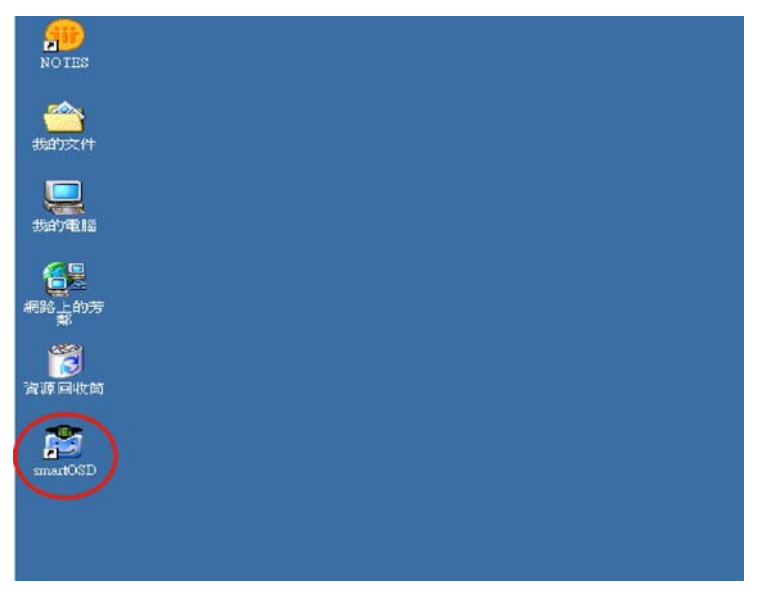

# C.4 Software Illus tration

The table below shows the smartOSD menu structure for all IEI LCD monitors.

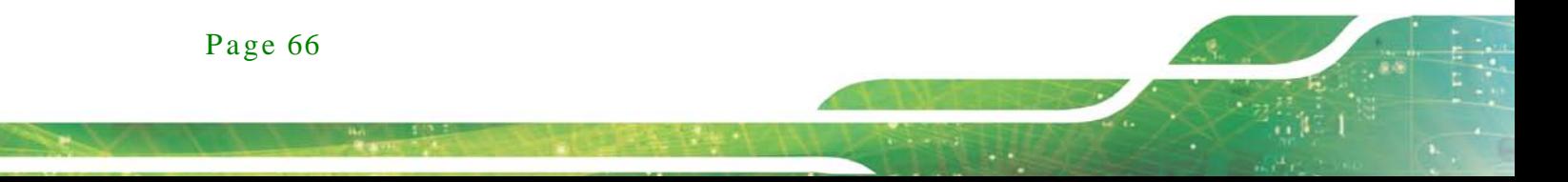

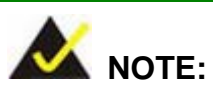

To update the display setting status immediately, push the refresh button on every page

To turn the system on, press  $ALT + P$ .

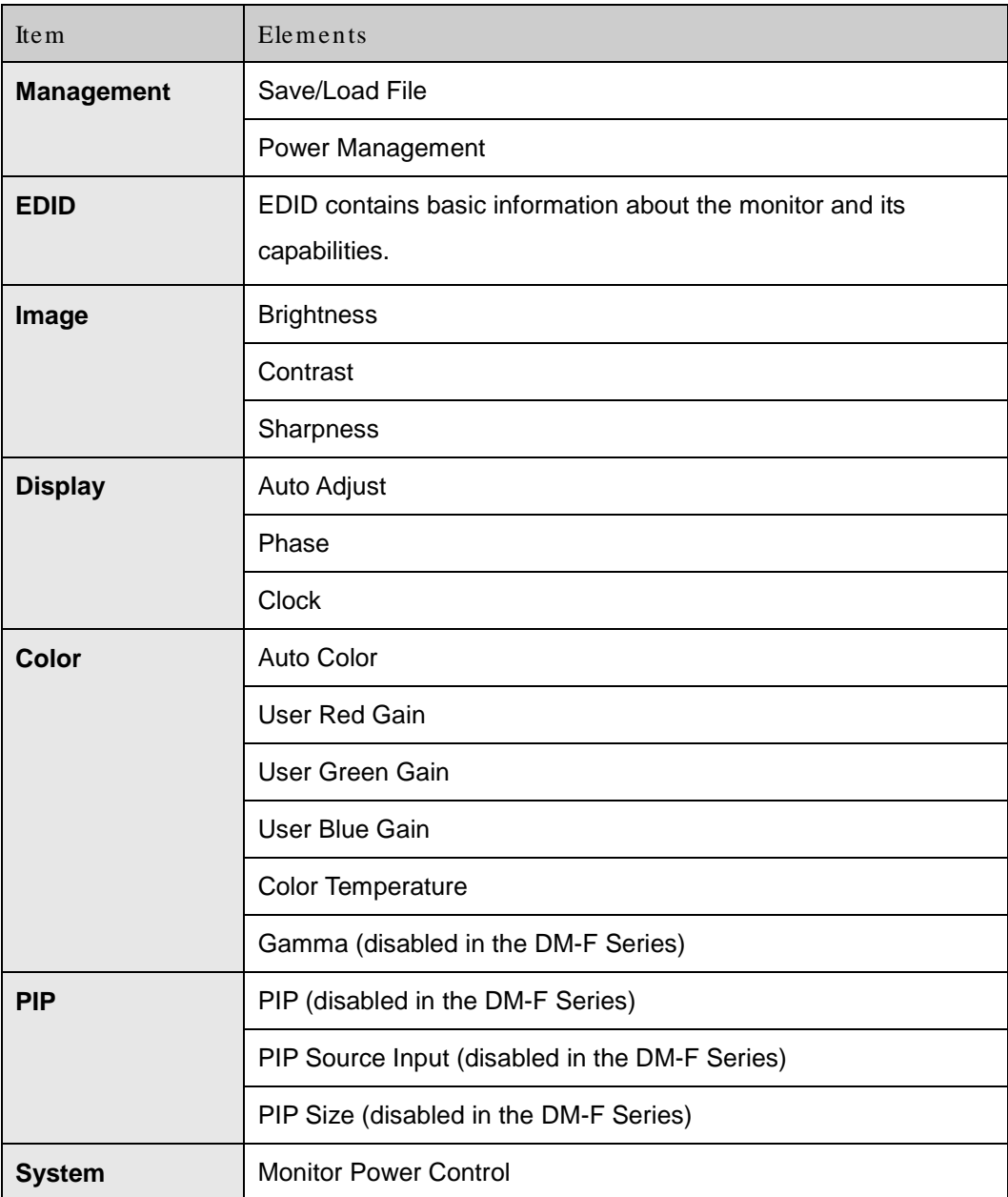

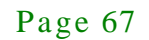

**Integration Corp.** 

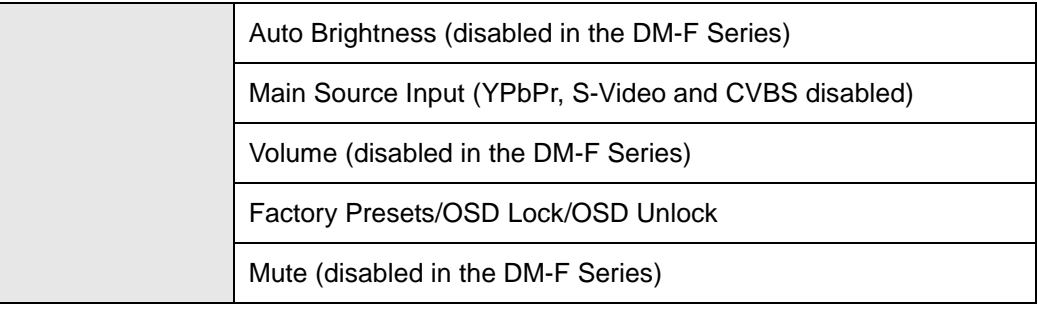

**Table C-1: SmartOSD Menu Structure**

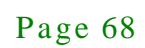

# C.4.1 Manage Page

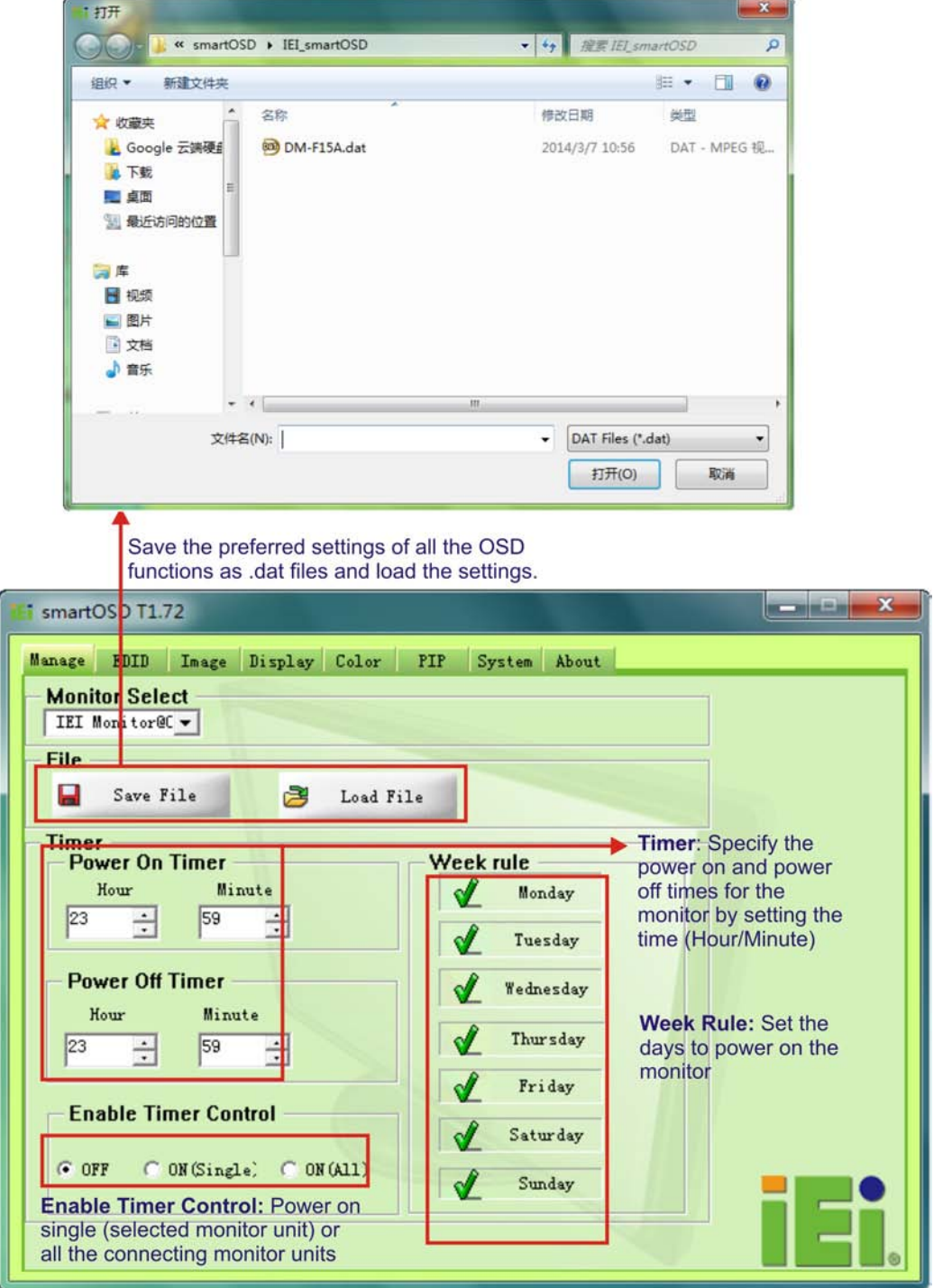

**Figure C-6: Manage Page**

**Integration Corp.** 

## C.4.2 EDID Page

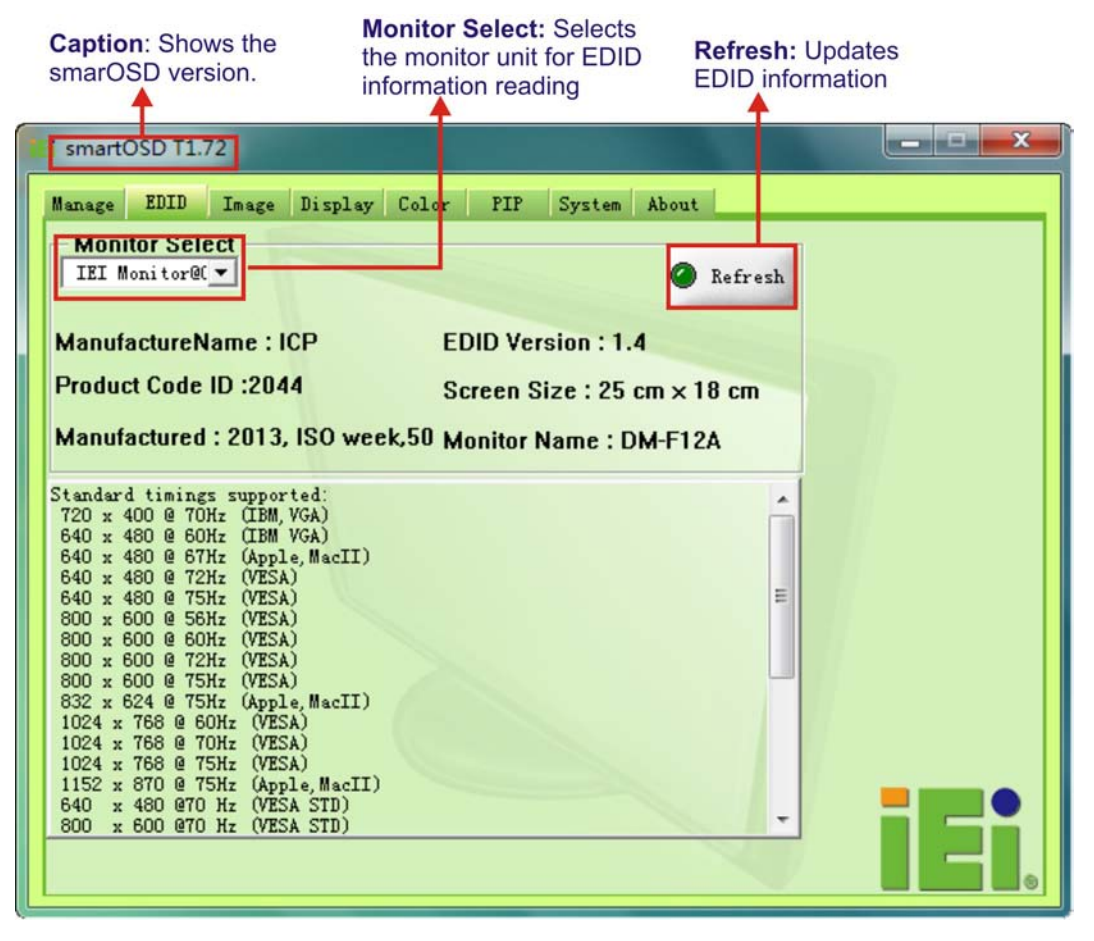

**Figure C-7: EDID Page**

# C.4.3 Image Page

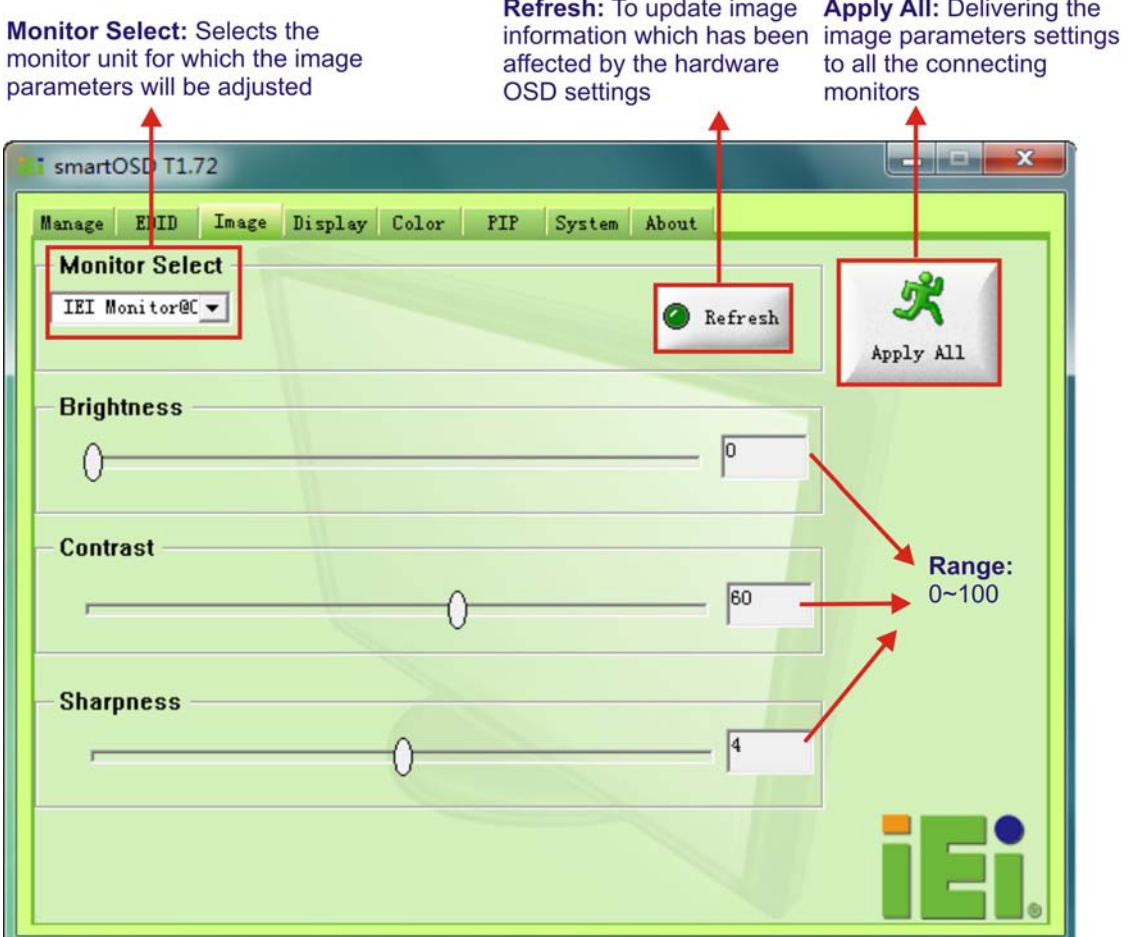

**Figure C-8: Image Page**

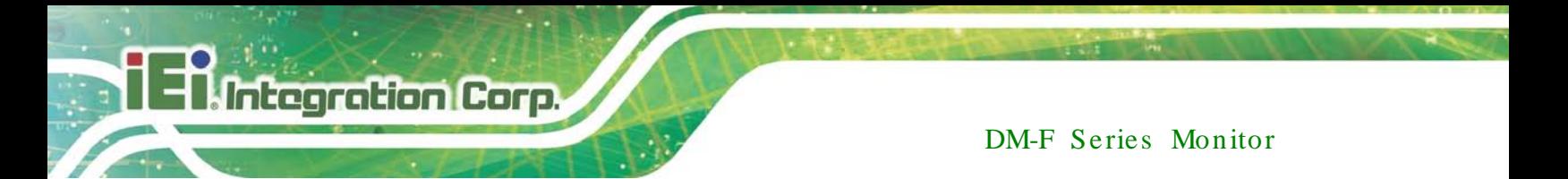

C.4.4 Display Page (for analog signal)

display parameters settings to all the connecting monitors  $\Box$   $\mathbf{x}$ smartOSD T1.72 iн. Manage EDID Image Display Color PIP System About **Monitor Select** IEI Monitor@C -Refresh Apply All **Auto Adjust** Auto Adjust Phase  $\sqrt{41}$ Range:  $0 - 100$ **Clock** 50

**Apply All: Delivering the** 

**Figure C-9: Display Page**

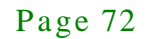

# C.4.5 Color Page

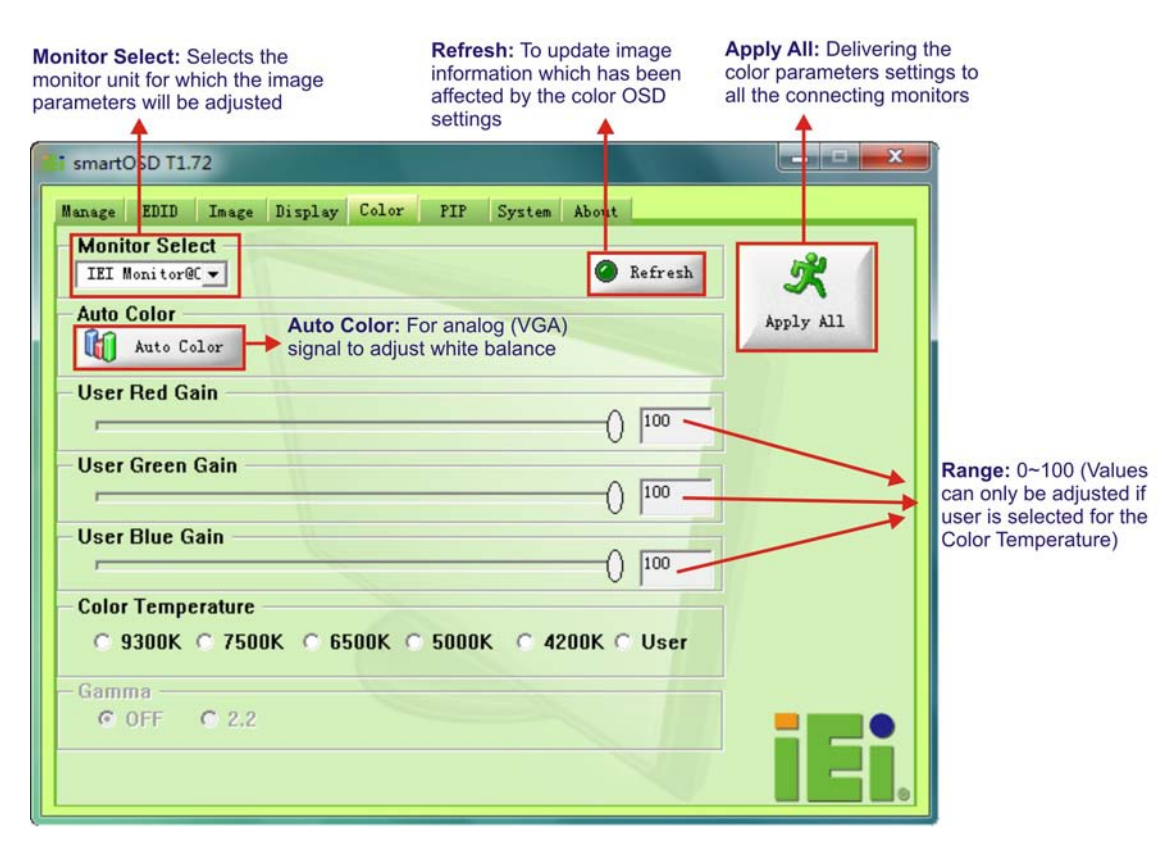

**Figure C-10: Color Page**

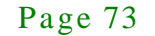

# C.4.6 PIP Page

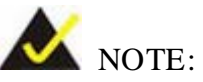

*The functions in the PIP page are only available in the MLCD-KIT Series and AFOLUX Series monitors.*

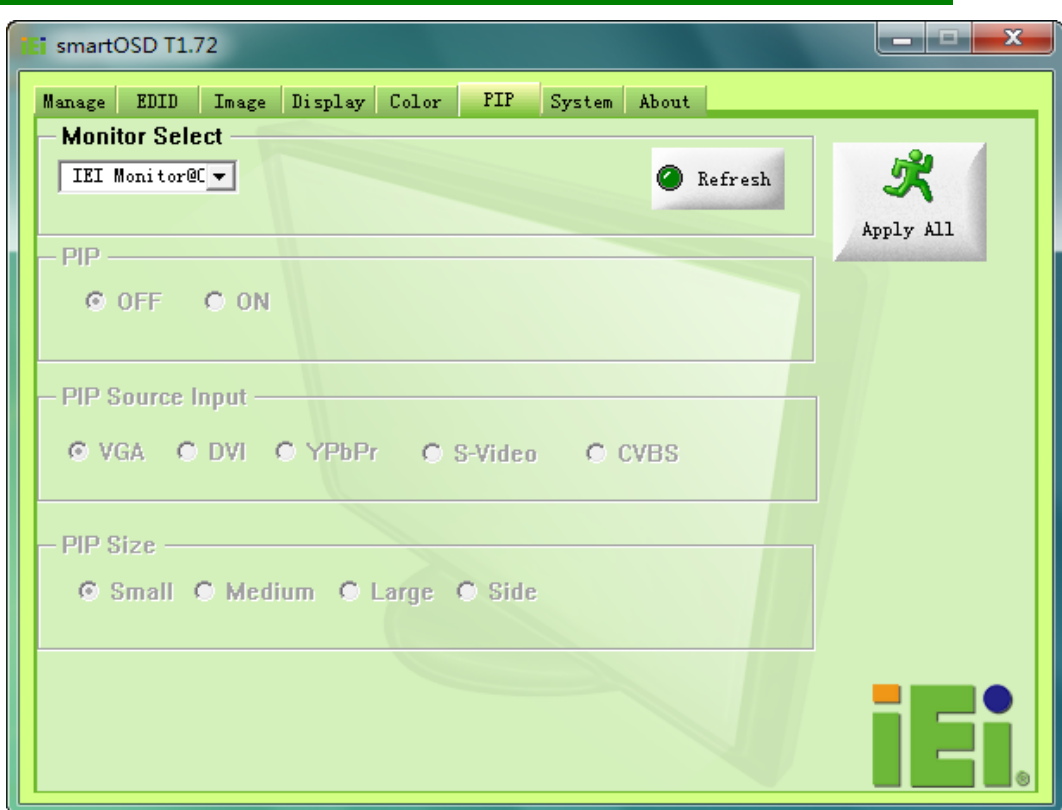

**Figure C-11: PIP Page**

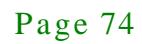

# C.4.7 Sys tem Page

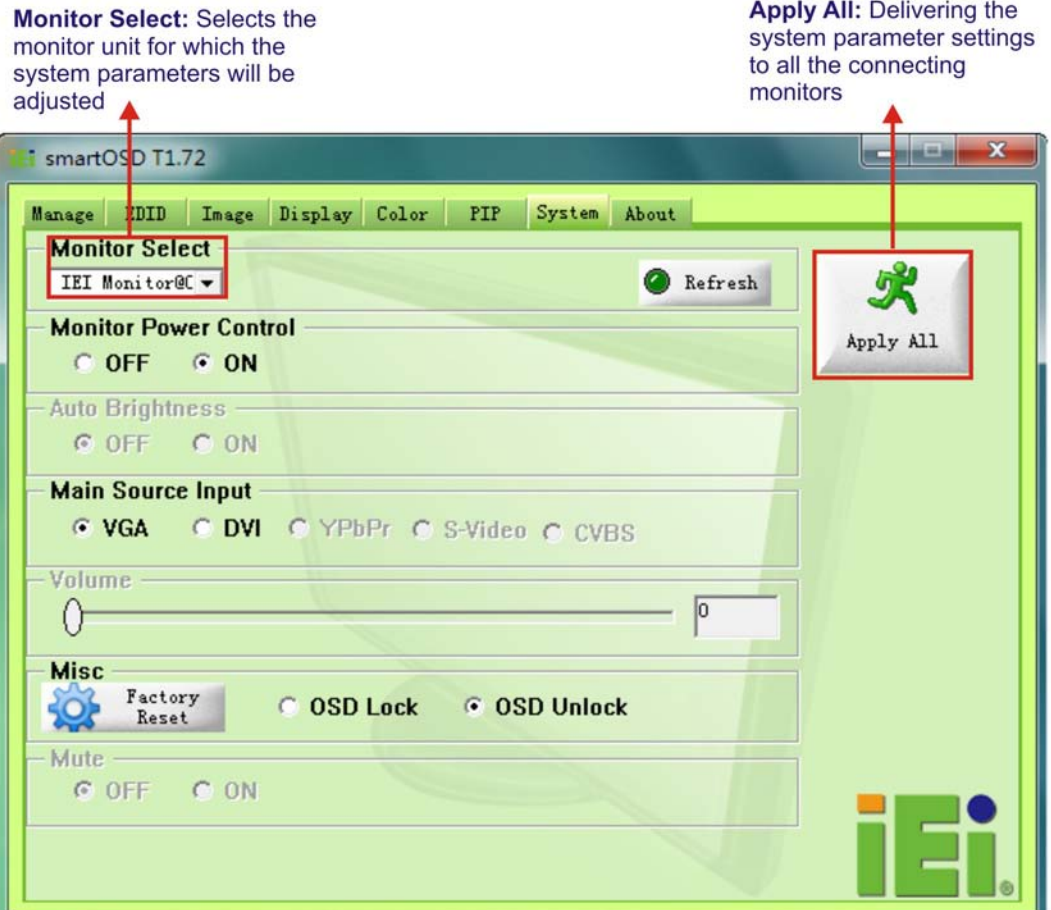

**Integration Corp.** 

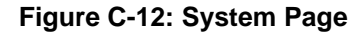

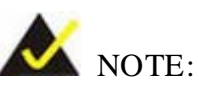

*Some of the functions in the System Page are only available to some of the IEI LCD series as following:*

- Auto Brightness: SRM, MLCD-KIT and AFOLUX series only
- **Main Source Input: MLCD-KIT and AFOLUX series only**
- Volume: AFOLUX series only
- **Mute: AFOLUX series only**

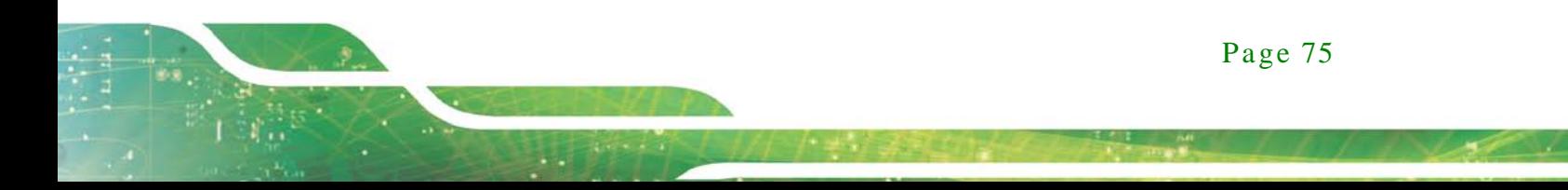

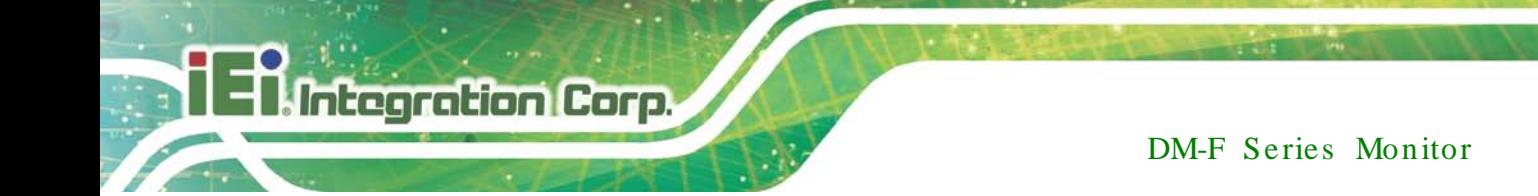

## C.4.8 About Page

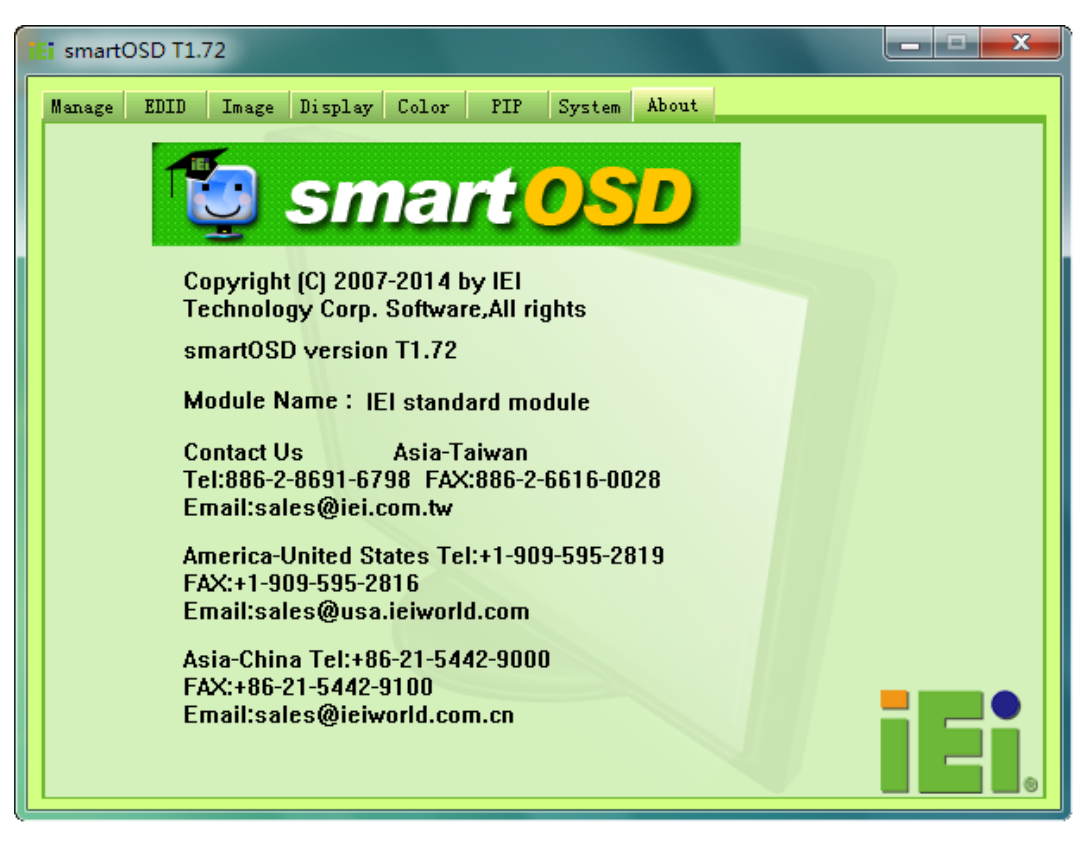

**Figure C-13: About Page**

# C.5 s martOSD FAQ

For troubleshooting, please see the steps below:

C.5.1 Windows 2000 Ins tallation Failure

Installation fails under Windows 2000 and shows the following image:

**ntegration Corp.** 

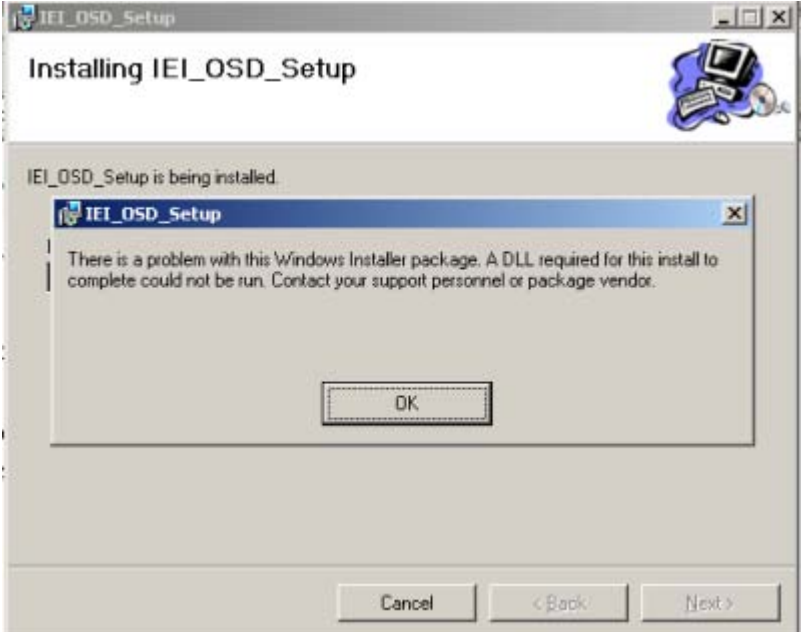

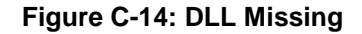

*Solution*: Download and install service pack Windows Installer 3.1

C.5.2 Vis ta Ins tallation Failure

Installation fail under Vista while showing following image:

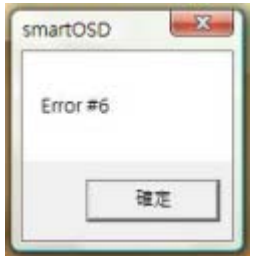

**Figure C-15: Windows Vista Error**

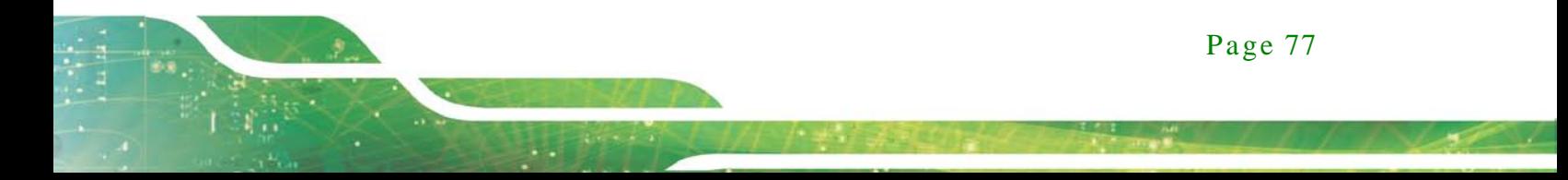

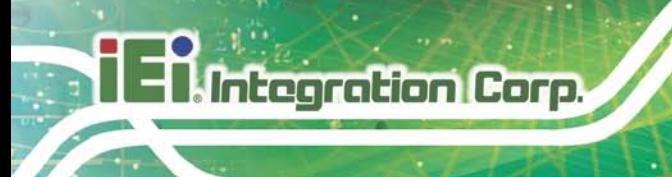

**Solution:** Install SmartOSD.exe as the administrator authority

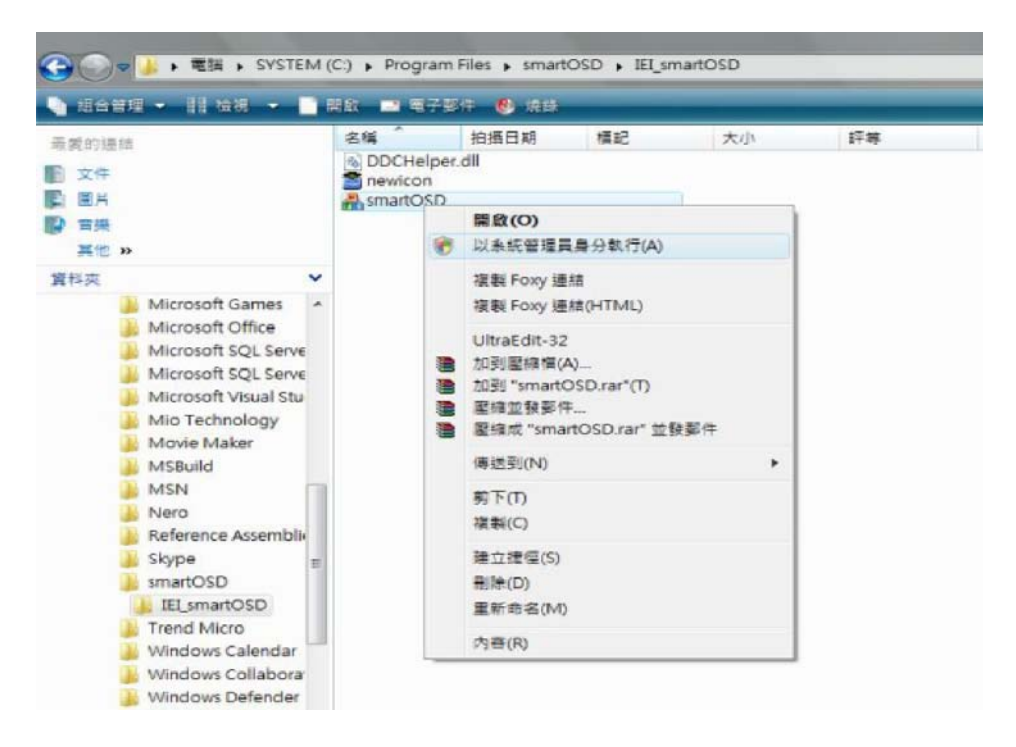

**Figure C-16: Install as Administrator**

### C.5.3 Model Failure

The Model Fail error message shown below appears.

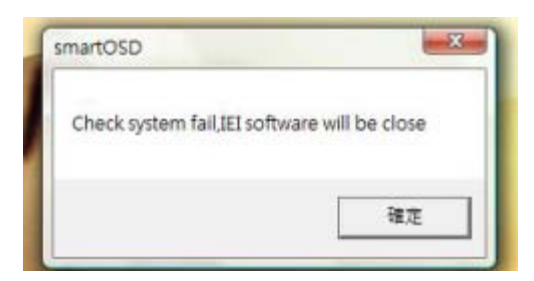

**Figure C-17: Firmware Incompatibility**

**Solution:** SmartOSD only supports firmware version 2.0 and following versions.

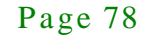

# C.5.4 DDC Port Failure

The DDC port fail error message shown below appears.

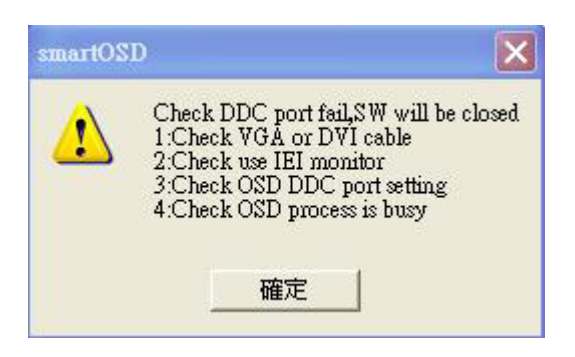

**Figure C-18: DDC Port Failure**

## **Solutions:**

- Check VGA or HDMI cable
- Check an IEI monitor is being used
- Make sure the version is version 2.3 for the AFOLUX/MDM series and version 1.5 for the DM/ISDM/TDM/SRM/LCD-KIT series that have the SmartOSD functions
- Check if the OSD control status is busy. A busy signal may cause the signal message for a short time.

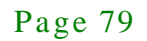